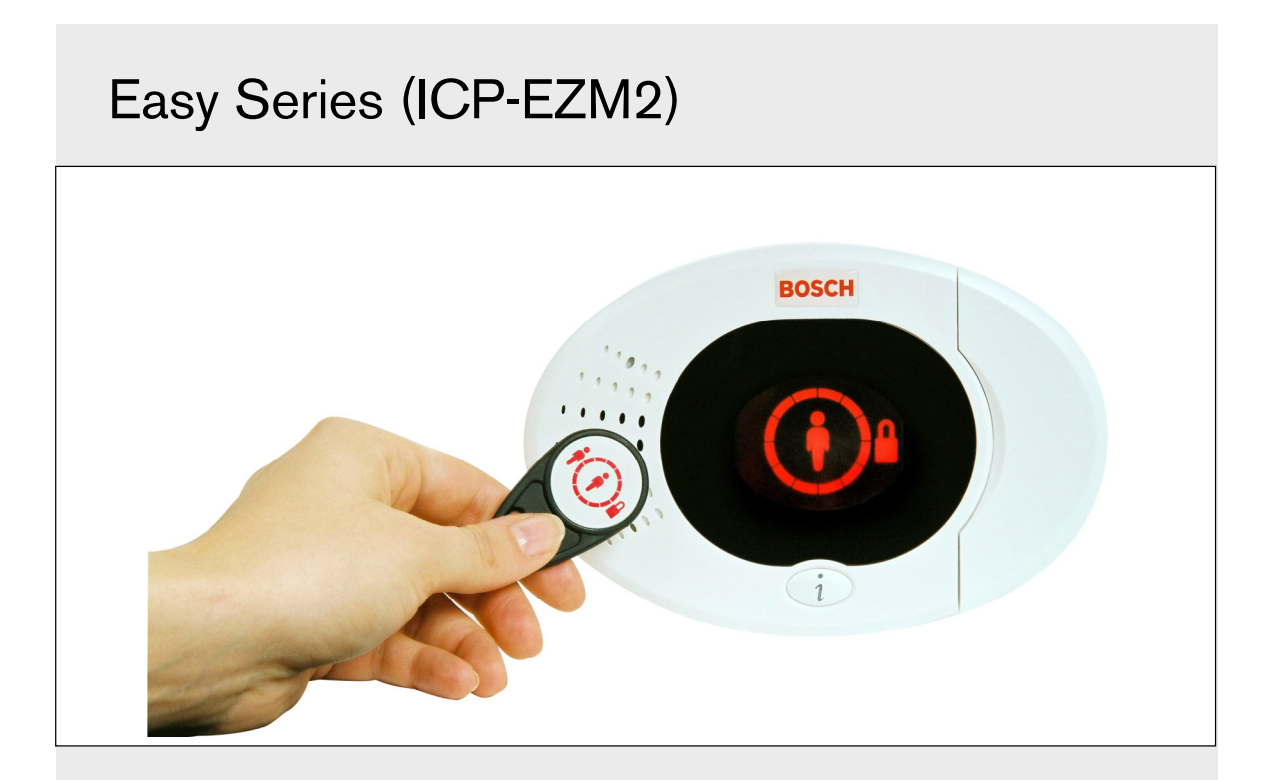

EN Installer Guide Intrusion Control Panel

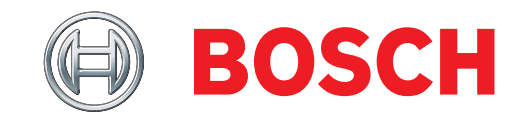

# **Contents**

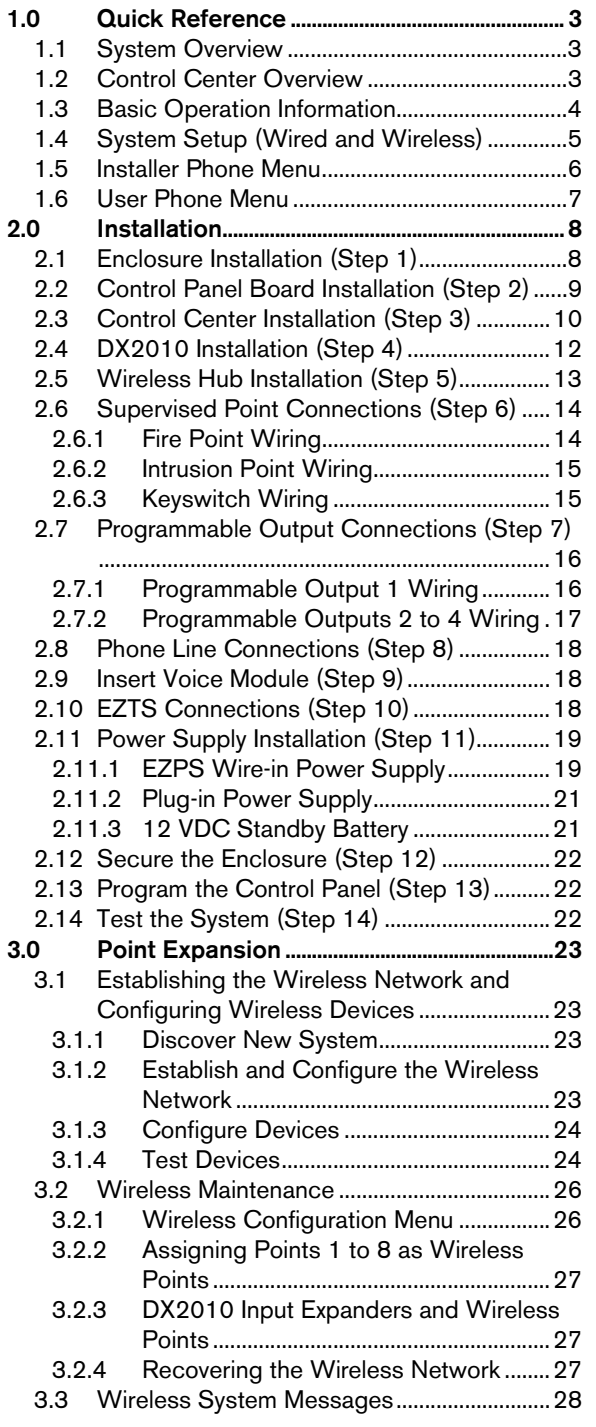

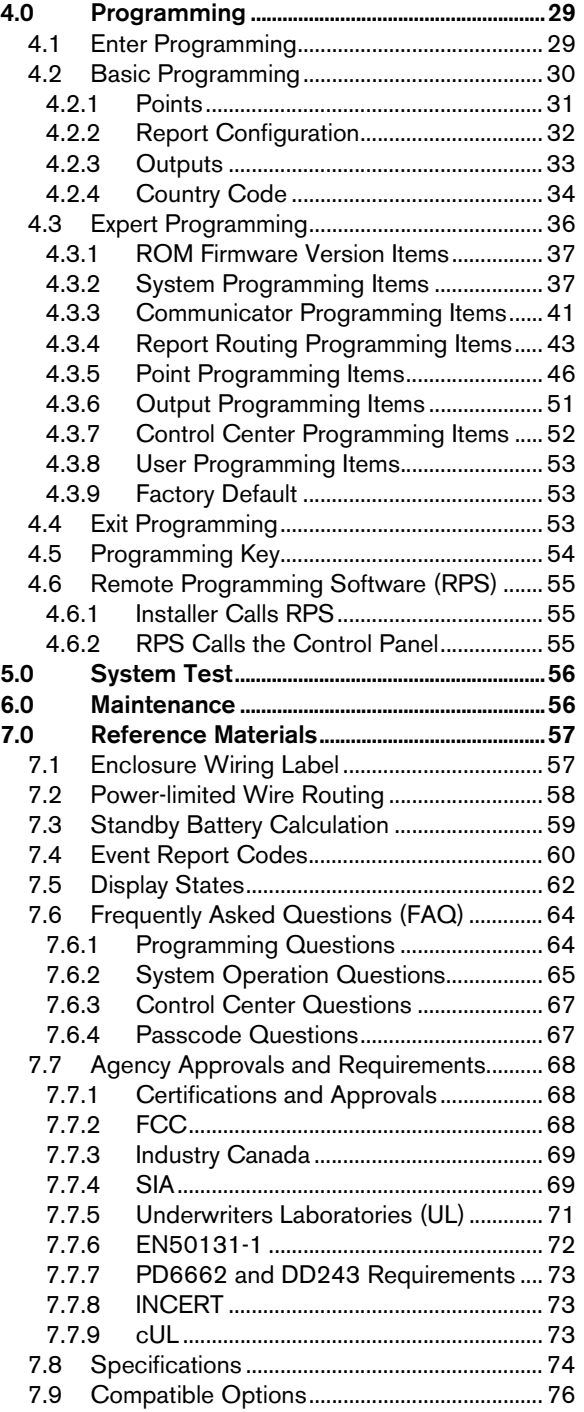

# 1.0 Quick Reference

# 1.1 System Overview

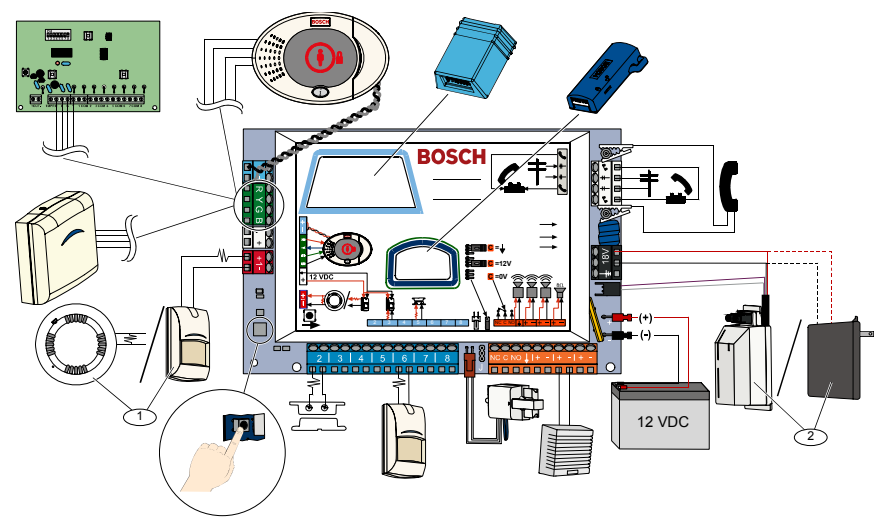

1 Connect either a two-wire smoke detector or an intrusion detector, such as a motion detector, to Point 1.

 $2^2$  Use either the EZPS wire-in power supply or a transformer.

# 1.2 Control Center Overview

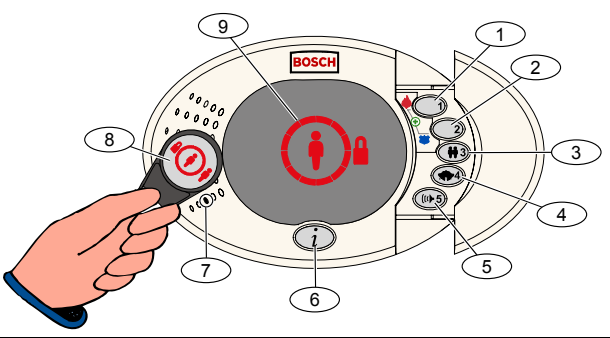

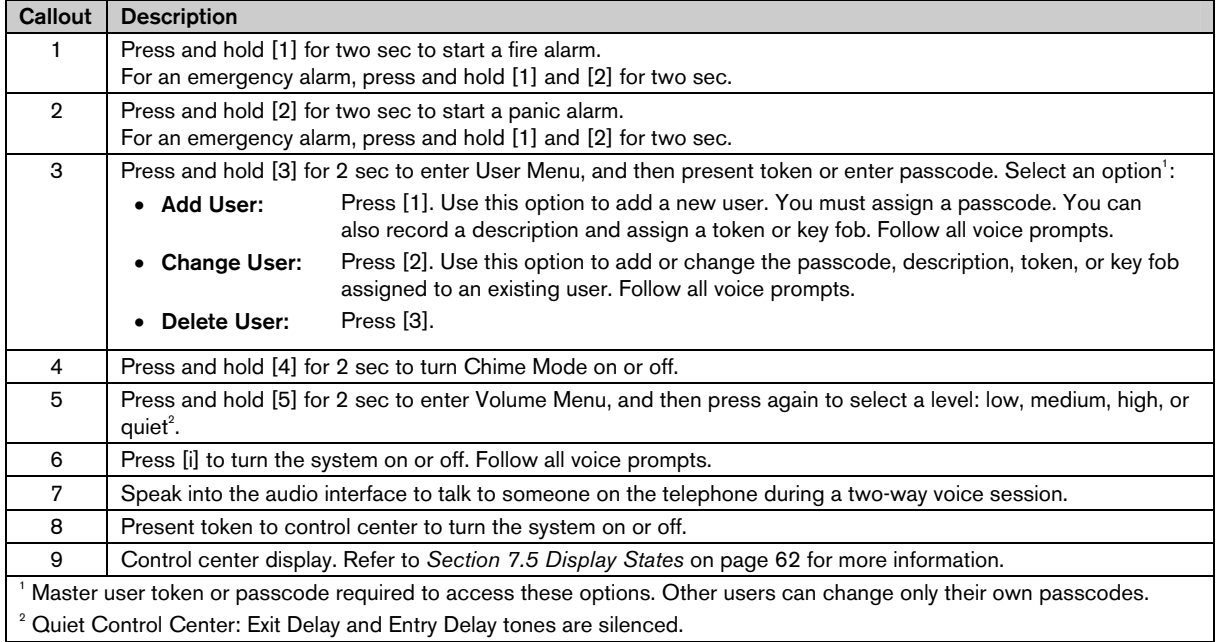

# 1.3 Basic Operation Information

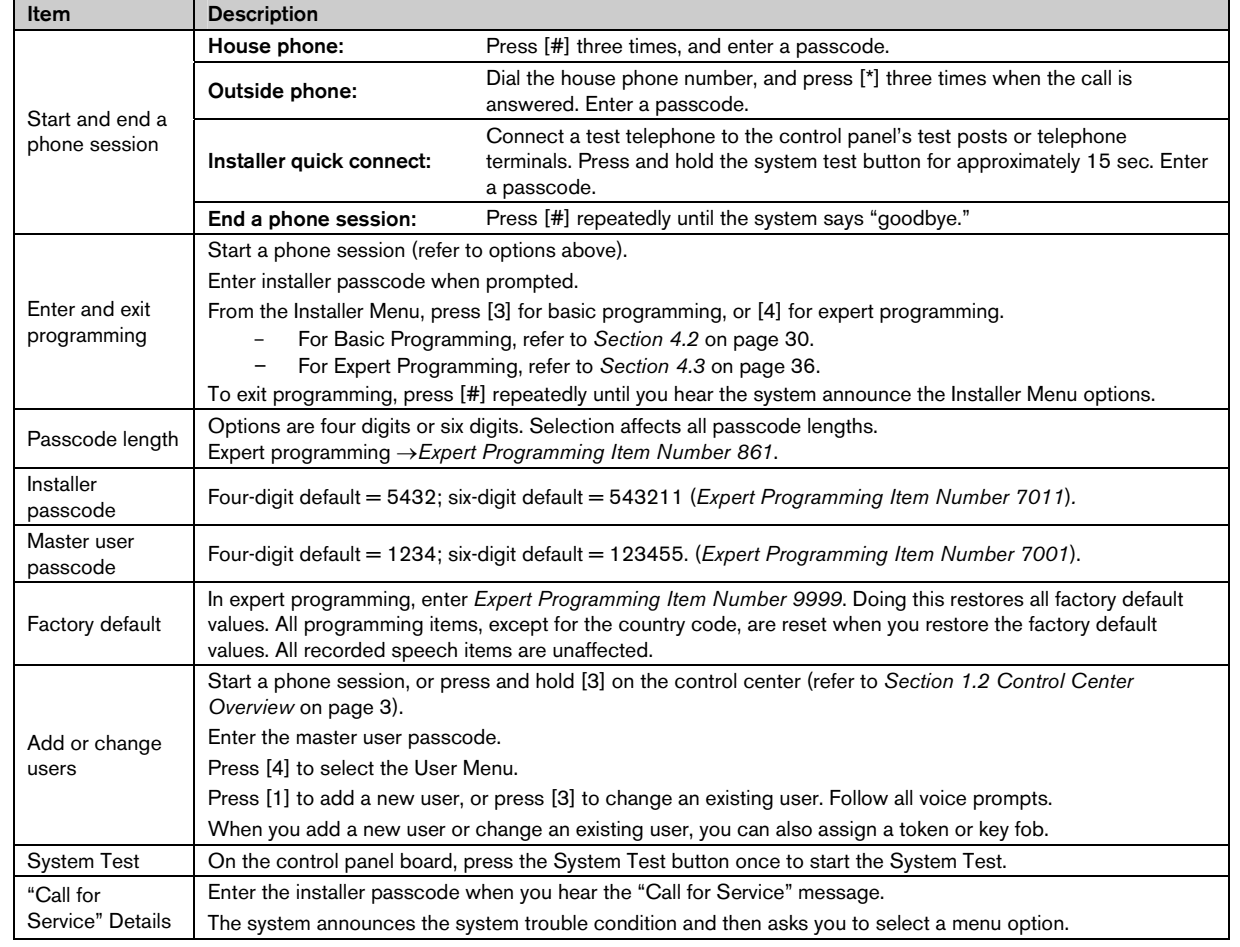

# 1.4 System Setup (Wired and Wireless)

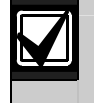

After the system is installed and configured, add key fobs when you add users.

Wireless support is not investigated by UL.

To install an Easy Series Intrusion Control Panel with wireless devices:

- 1. Follow all instructions in the *wLSN Reference Guide* (P/N: F01U009440) to verify adequate signal strength exists at each device location.
- 2. Install all hard-wired devices, such as the control panel, control center, input and output devices, DX2010 Input Expanders, and the wireless hub.

Refer to the installation instructions supplied with each device for specific installation and configuration instructions.

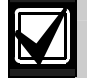

The control panel assigns wireless point numbers based on whether or not one or more DX2010 Input Expanders are connected to the control panel.

- 3. Install the bases for all wireless devices.
- 4. Apply power to the control panel.
- 5. Start the System Test:

#### - From Phone:

- 1. Start a phone session. Refer to *Section 1.3 Basic Operation Information* on page 4 for instructions.
- 2. From the Installer Phone Menu, press [1] for System Maintenance.
- 3. Press [2] for Full System Test. Refer to *Section 1.5 Installer Phone Menu* on page 6.
- From Control Panel: To start the full system test, press and hold the System Test button for one second. Refer to *Section 5.0 System Test* on page 56 for more information.
- 6. When the system announces "Install all batteries," install the batteries or remove the battery tabs from all wireless devices. Mount the device covers on the bases.
- 7. When all batteries are installed and device covers are mounted, press [1] on the phone or control center to continue.

The system identifies (discovers) new wireless devices on the system. This process takes up to 4 min to complete. When the discovery process is complete, the system announces the number of devices discovered.

8. When the system announces "Test all points," test each device (fault and restore), including wireless inputs and outputs.

Refer to *Section 3.1.4 Test Devices* on page 24 for more information.

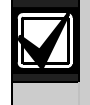

Point numbers are assigned to wireless devices in the order that the devices are tested (tampered or faulted and restored). If specific point numbers are preferred for wireless devices, ensure that the wireless devices are tested in the appropriate order. Otherwise, the system assigns the lowest available point number to the first tested wireless device.

9. As you test each device, complete *Section 4.3.5 Point Programming Items* on page 46, and *Section 4.3.6 Output Programming Items* on page 51.

When you restore the device, the system announces the assigned device number.

Complete *Sections 4.3.5* and *4.3.6* as you test the inputs and outputs. Otherwise, you cannot cross-reference point numbers to point descriptions in the event of a point trouble.

The control panel completes the remaining system tests and notifies you when they are complete.

10. When the control panel completes all system tests, enter Basic Programming. You can also use RPS to program the control panel.

# 1.5 Installer Phone Menu

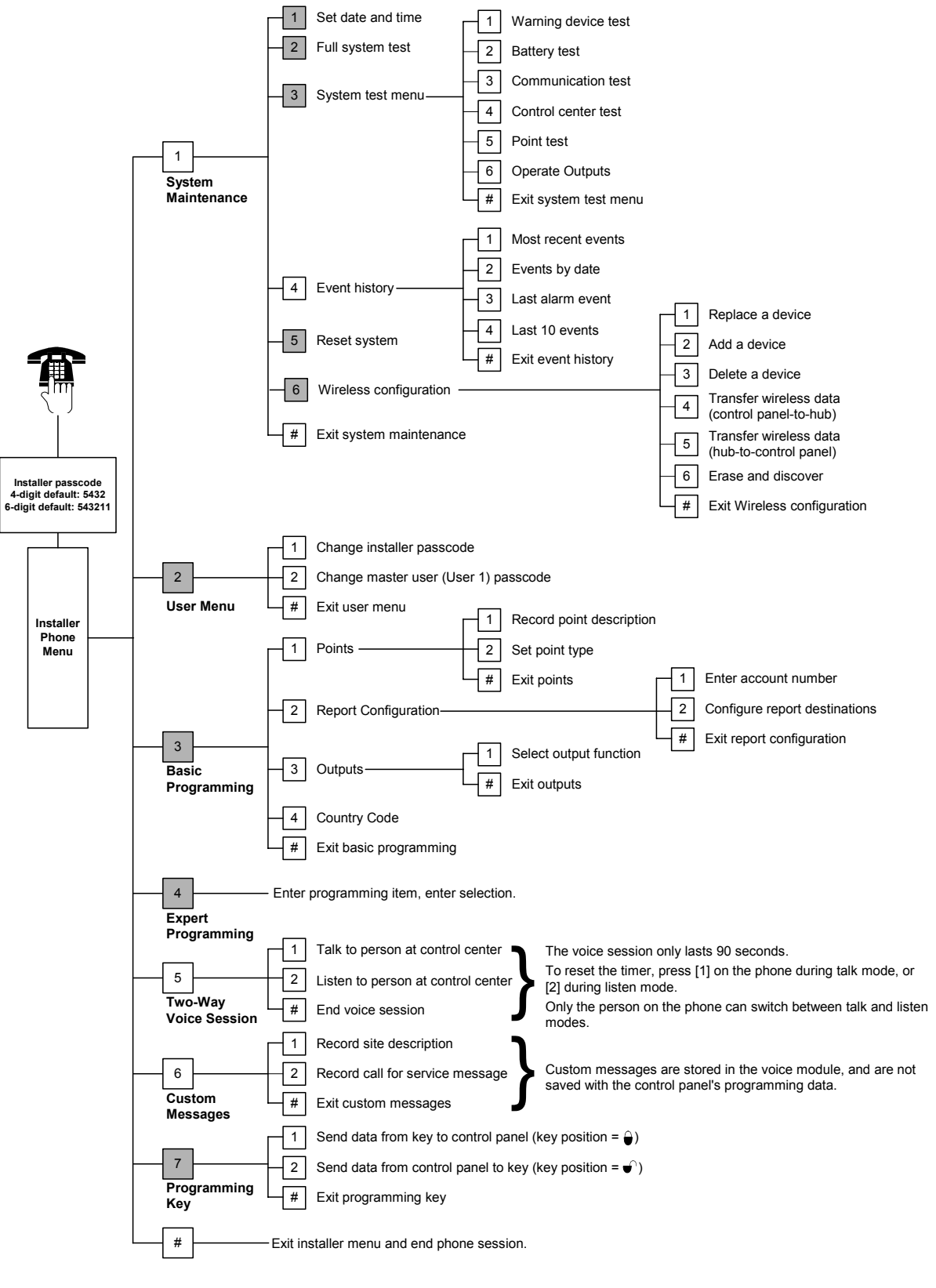

 $=$  The system's arming status (on or off) and *Expert Programming Item Number 142*'s setting of (0 or 1) determines the availability of these menu items.

# 1.6 User Phone Menu

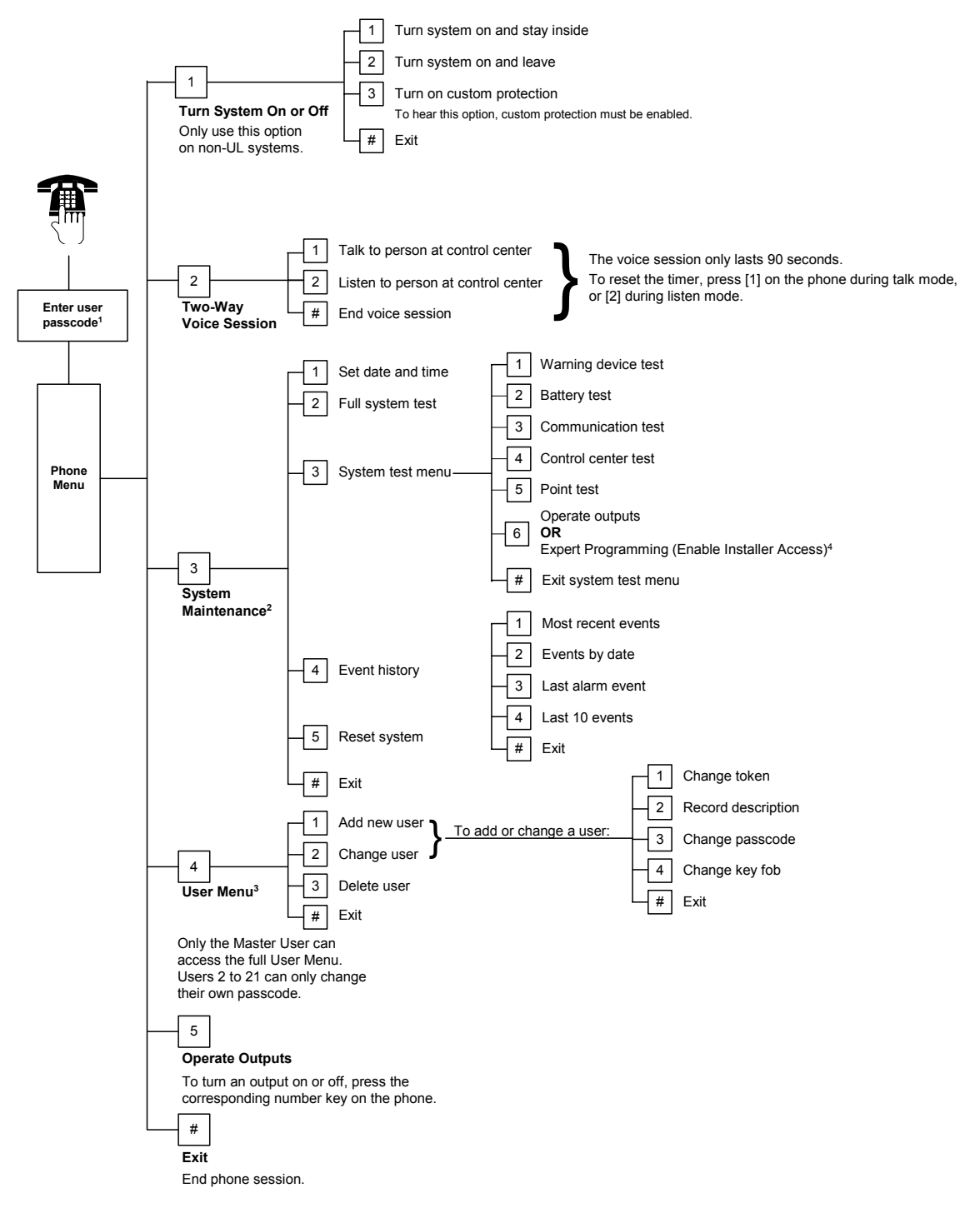

 $1$  Only a user passcode (Users 1 to 21) can access the User Menu.

 $2^2$  If the system is on, the System Maintenance option is not available.

- <sup>3</sup> Only the master user can add, change, or delete users. Users 2 to 21 can only change their own passcodes. User voice descriptions are stored in the voice module and are not transferred to the control panel with programming data.
- 4 Option 6 allows the master user (User 1) to enable the Installer Passcode. Refer to *Expert Programming Item Number 142* on page 39 for more information.

Availability of the menu items shown above depends on the system's status.

# 2.0 Installation

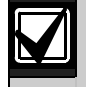

Only use authorized service personnel to install this system.

Because the control panel is permanently connected equipment, a readily accessible disconnect device must be included into the building installation wiring.

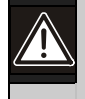

Follow anti-static procedures when handling the control panel board.

Touch the earth ground terminal on the control panel board to discharge any static charge before working on the control panel board.

To aid in system installation, this section is divided into sub-sections and labeled in a step-by-step format. Each sub-section, or major step, might consist of several minor steps that must be completed before proceeding to the next sub-section or major step.

# 2.1 Enclosure Installation (Step 1)

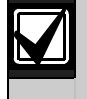

Use proper anchor and screw sets when installing the enclosure on non-load-bearing surfaces, such as drywall.

1. Mount the optional EZTS Tamper Switch. If a wall tamper is required, insert the round plastic wall plug

before mounting the enclosure. Refer to the *EZTS Cover or Wall Tamper Switch Installation Guide* (P/N: F01U003734) for complete installation instructions.

Refer to *Programming Item 137* on page 39 for enclosure tamper options.

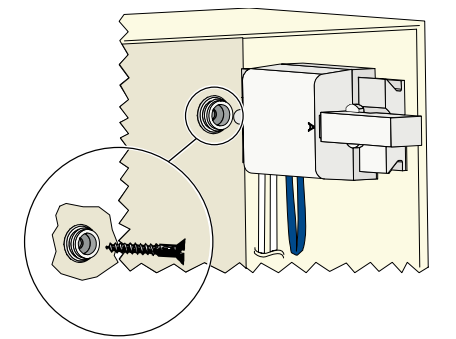

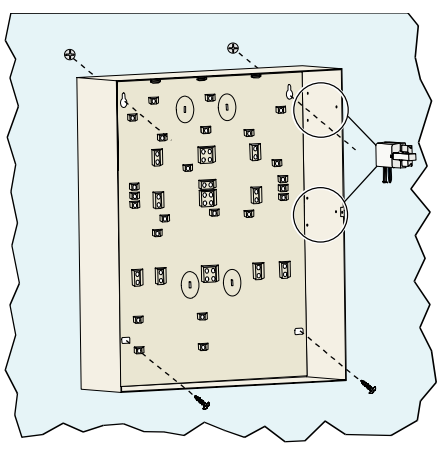

2. Mount the enclosure. Screws not supplied.

# 2.2 Control Panel Board Installation (Step 2)

1. Place the mounting clips on the enclosure standoffs.

2. Place the top edge of the control panel board between the enclosure retaining slots, and then set the control panel board on the mounting clips.

3. Secure the control panel board to the mounting clips using the supplied screws.

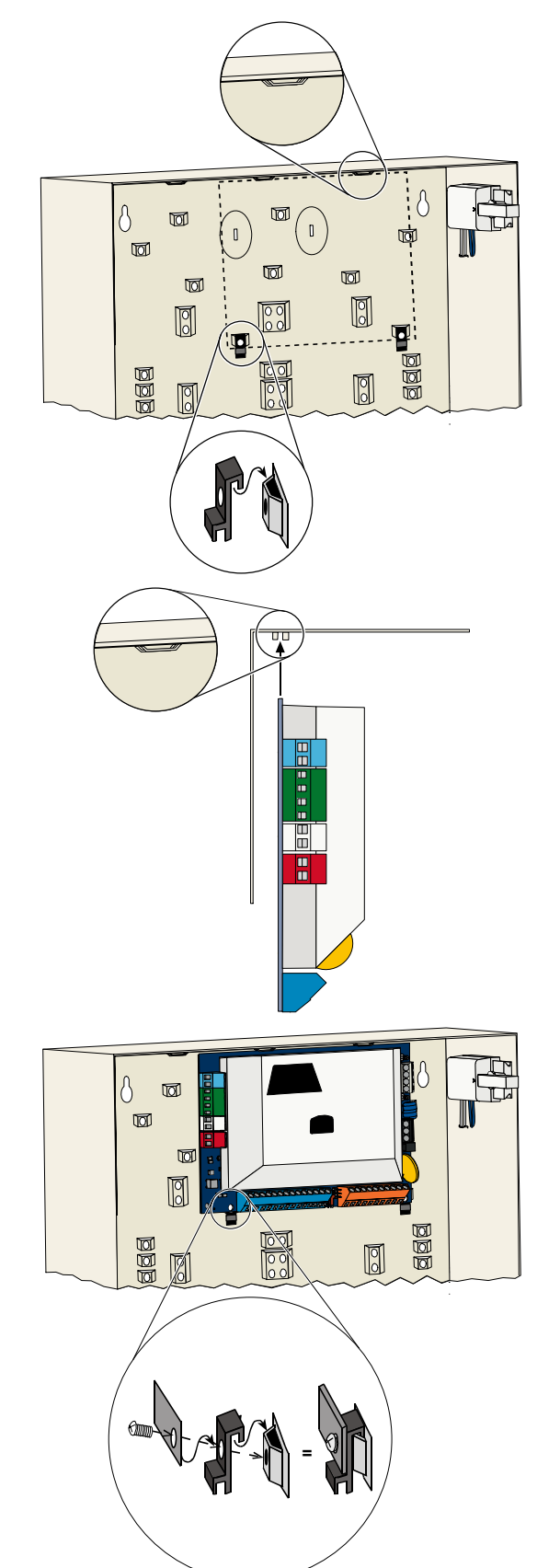

# 2.3 Control Center Installation (Step 3)

For complete control center installation instructions, refer to the *EZ1 Control Center Installation Guide* (P/N: F01U003737) included with the control center.

To ensure proper RF ID reader operation, mount the control center only on a non-metallic surface.

If you install more than one control center, ensure that there is at least  $1.2 \text{ m } (4 \text{ ft})$  of space between each control center.

1. Set the address on the control center.

The control panel supports up to four control centers.

Each control center must have a different address. Valid addresses are 1 to 4.

The address switch is located on the inside of the control center.

2. Connect the control center data bus terminals to the control panel data bus terminals.

3. Connect the control center audio bus terminals to the control panel audio bus terminals.

Twisted pair wiring is recommended for audio bus connections.

If CAT5 cable is used, refer to the following CAT5 figure.

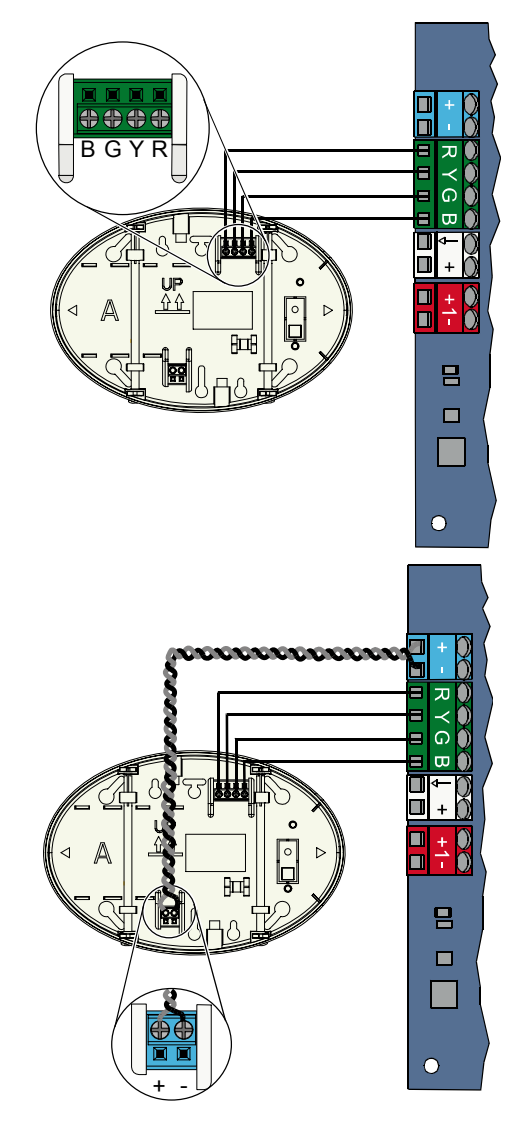

# CAT5 Cable Connections

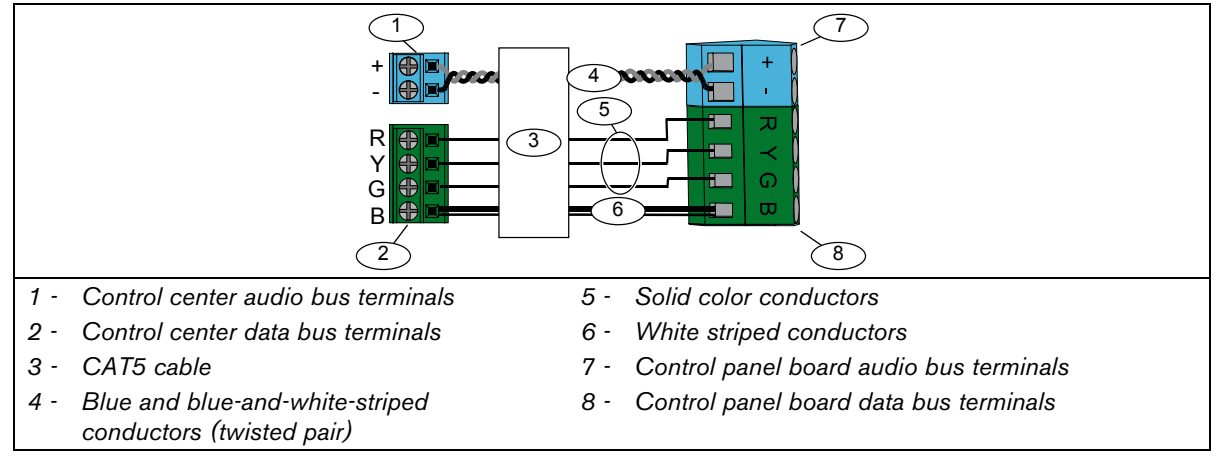

# 2.4 DX2010 Installation (Step 4)

The control panel supports up to three DX2010 Input Expanders for Points 9 to 32. Refer to the *DX2010 Installation Instructions* (P/N: 49533) for more information.

1. Mount the DX2010 into the control panel's enclosure, or other suitable enclosure.

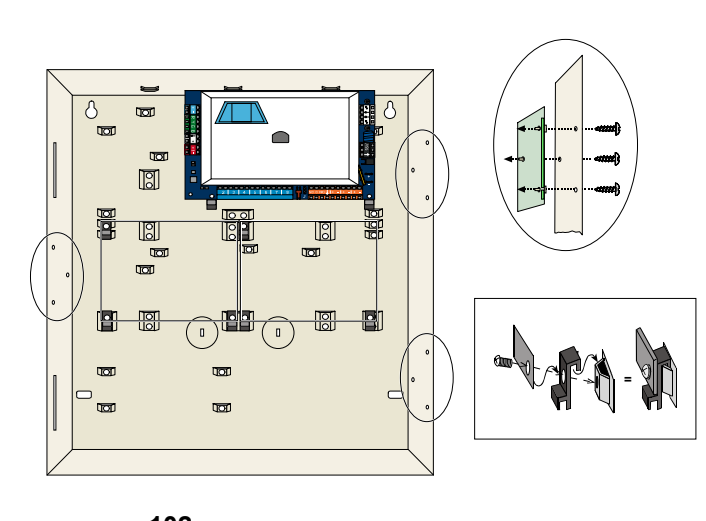

- 2. Set the DX2010's DIP switches.
	- Points 9 to  $16 =$  Address 102
	- Points 17 to  $24 =$  Address 103
	- Points  $25$  to  $32 =$  Address  $104$

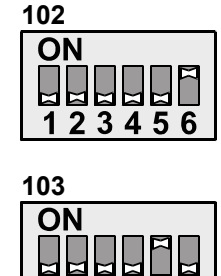

123456

**104**

ON

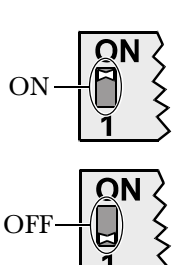

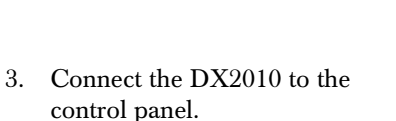

Connect a wire jumper to the TMPR and COM terminals to disable the DX2010's tamper input.

For point wiring options, refer to *Section 2.6 Supervised Point Connections* on page 14.

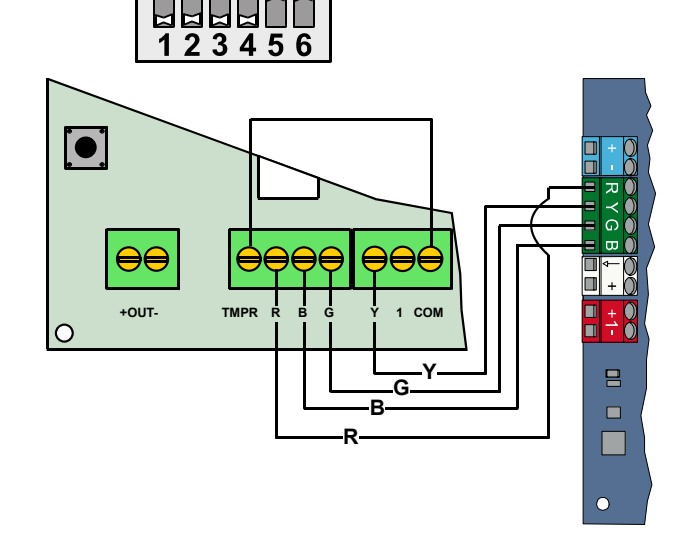

 $|0|0|$ 

# 2.5 Wireless Hub Installation (Step 5)

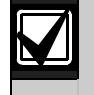

Before installing the wireless hub or any wireless devices, refer to *Section 3.0 Point Expansion* on page 23, the *ISW-BHB1-WX Installation Instructions* (P/N: F01U500915), the *wLSN Reference Guide* (P/N: F01U009440), and the installation instructions supplied with each wireless device.

Ø

5 S1 S2 S3

(I)

- 1. Perform a site test as described in the *wLSN Reference Guide*.
- 2. Set the S1 switch on the wireless hub to Address 50 (Position 1).

The control panel supports one wireless hub.

Switches S2 and S3 are not used for device

3. Connect the hub to the control panel.

- 4. Put the cover on the wireless hub and lock the cover to the hub.
- 5. Install the wireless device bases as described in their installation instructions.

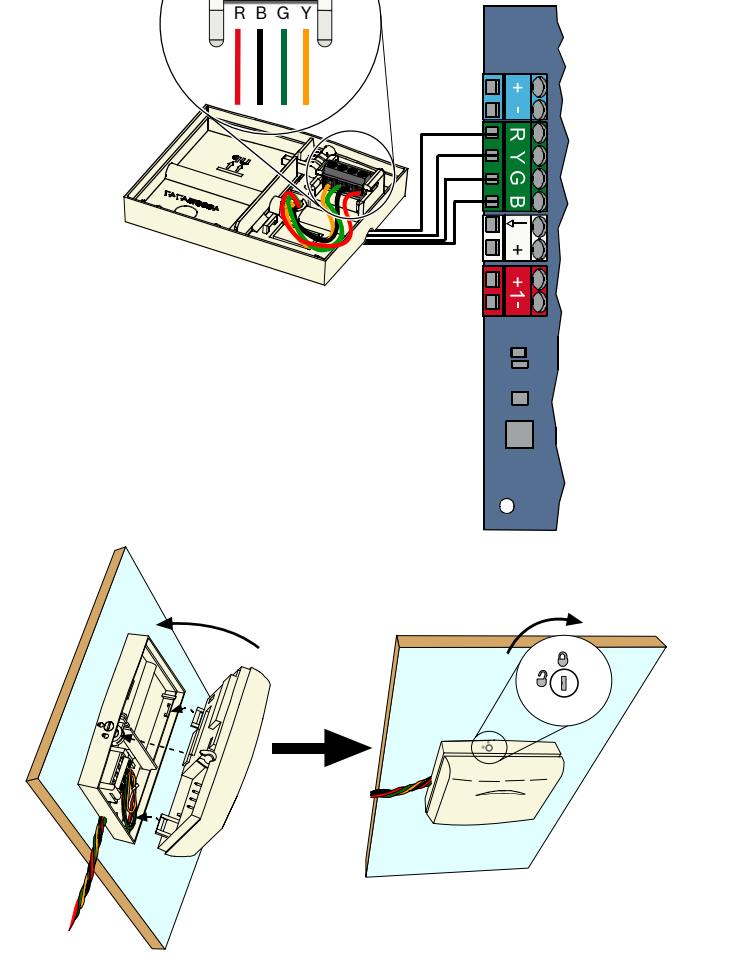

# 2.6 Supervised Point Connections (Step 6)

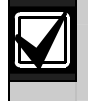

Separate primary AC power and standby battery wires from all power-limited wiring. Refer to *Section 7.2 Power-limited Wire Routing* on page 58 for more information.

#### 2.6.1 Fire Point Wiring

Supervised Point 1 supports two- and four-wire smoke detectors.

Supervised Points 2 to 32 support only four-wire smoke detectors.

To program supervised points as fire points, refer to *Section 4.2.1 Points* on page 31.

For intrusion point configuration, refer to *Section 2.6.2 Intrusion Point Wiring* on page 15.

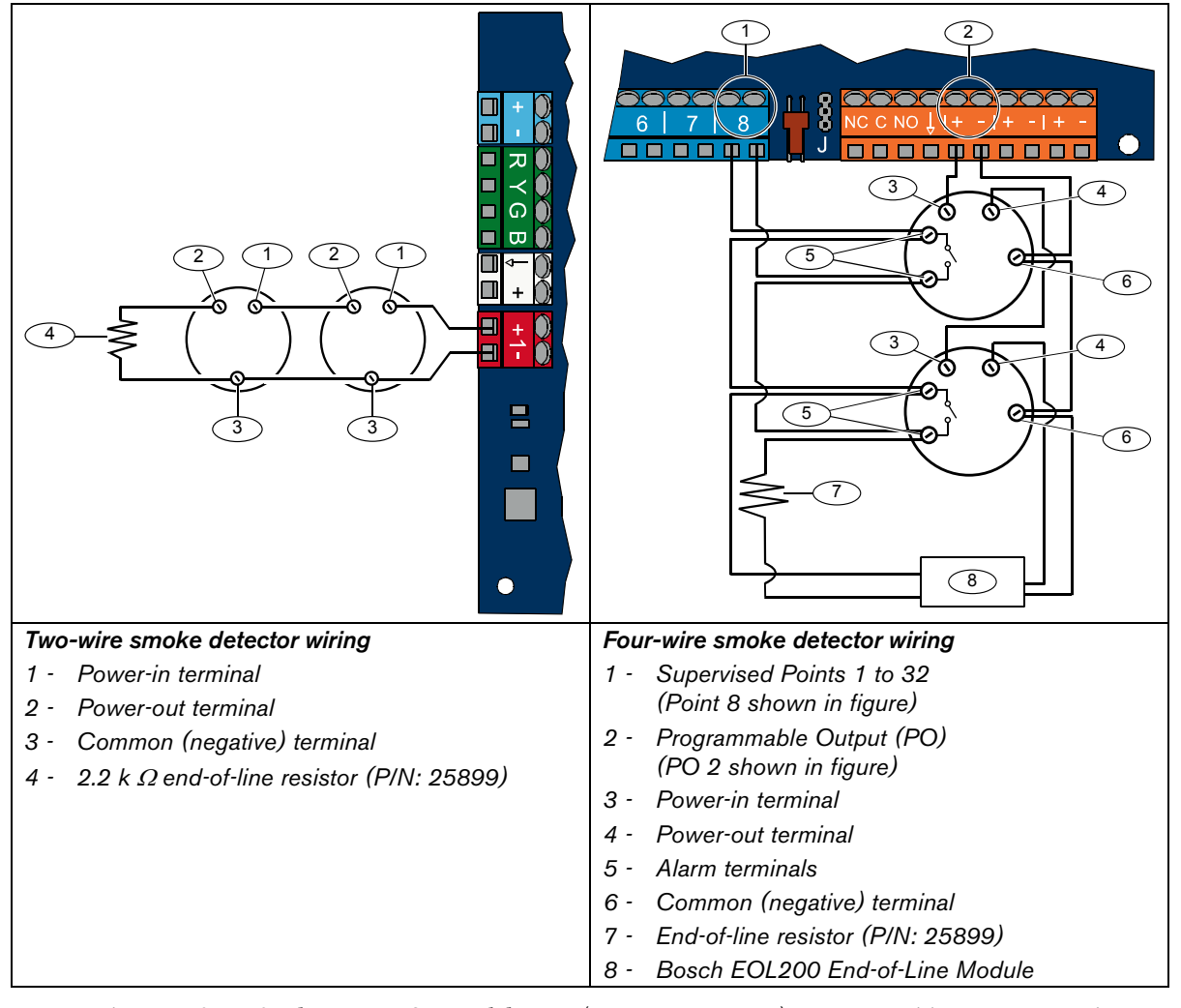

Refer to the *Easy Series Smoke Detector Compatibility List* (P/N: F01U004853) for compatible two-wire smoke detectors.

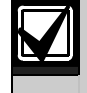

When using an output to supply power to a four-wire smoke detector, program the output function for System Reset. Refer to *Section 4.2.3 Outputs* on page 33.

# 2.6.2 Intrusion Point Wiring

Refer to the figures below to wire Supervised Points 1 to 32 as wired or wireless intrusion points. To program Supervised Points 1 to 32 as intrusion points, refer to *Section 4.2.1 Points* on page 31. For fire point configuration, refer to *Section 2.6.1 Fire Point Wiring* on page 14.

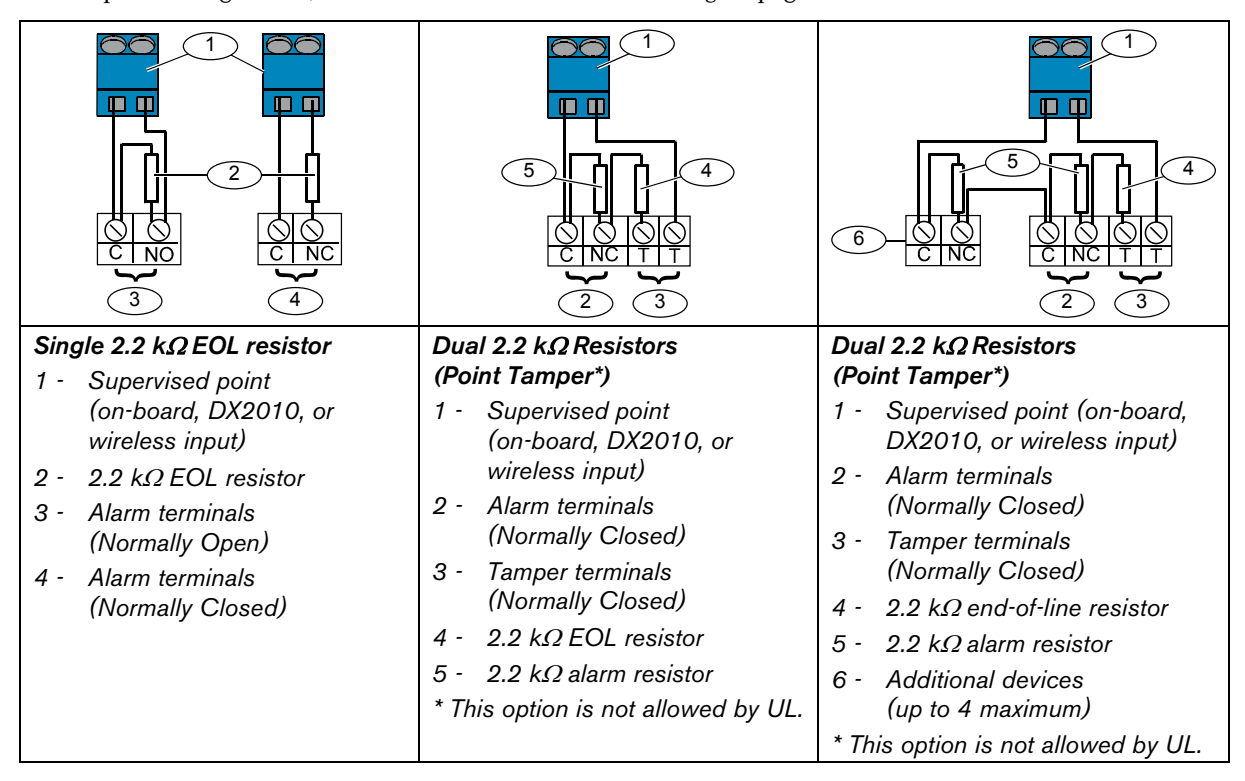

## 2.6.3 Keyswitch Wiring

Refer to the figure below to wire Supervised Points 1 to 32 as keyswitch points (Point 2 shown in figures). To program Supervised Points 1 to 32 as keyswitch points, refer to *Section 4.2.1 Points* on page 31.

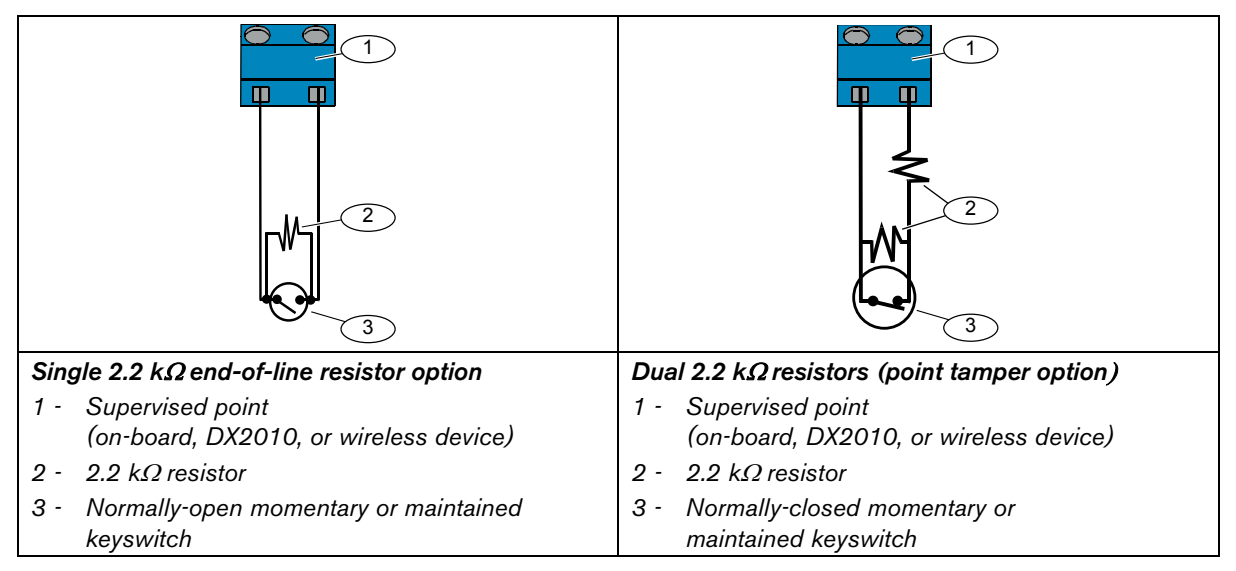

# 2.7 Programmable Output Connections (Step 7)

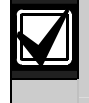

Separate primary AC power and standby battery wires from all power-limited wiring. Refer to *Section 7.2 Power-limited Wire Routing* on page 58 for more information.

## 2.7.1 Programmable Output 1 Wiring

#### Switched 12 V Option

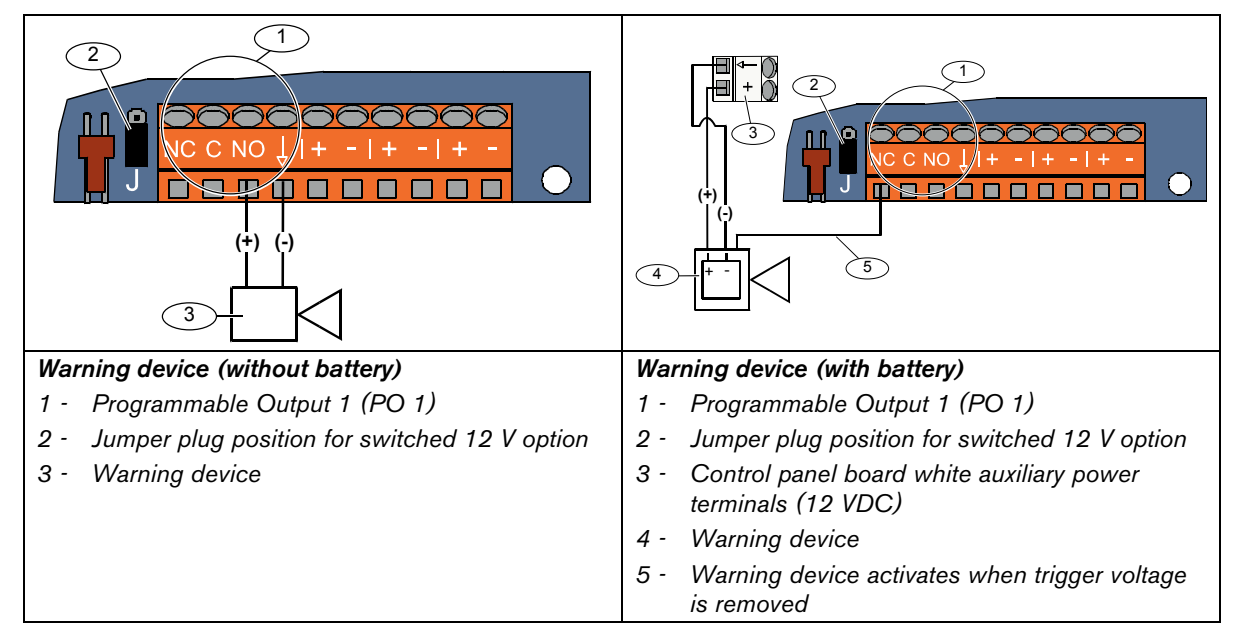

#### Switched Ground Position

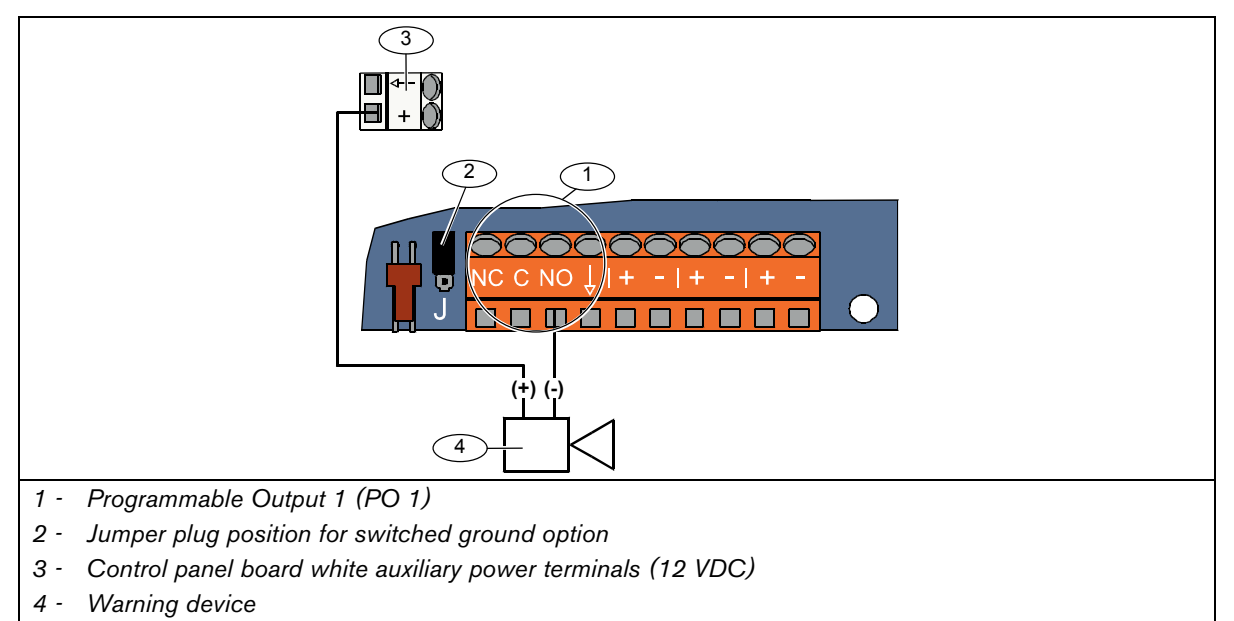

# Dry Contact Option

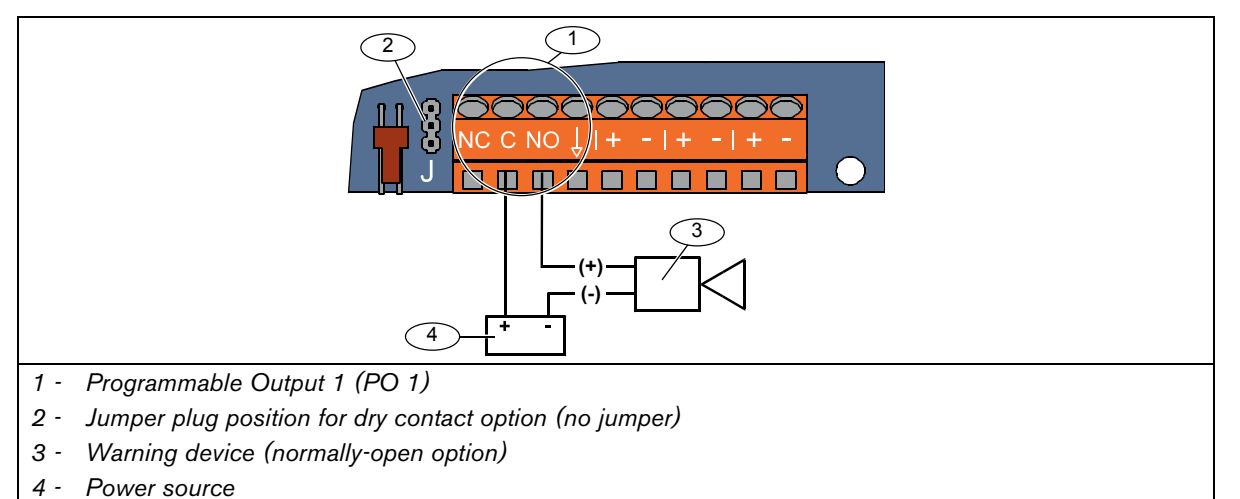

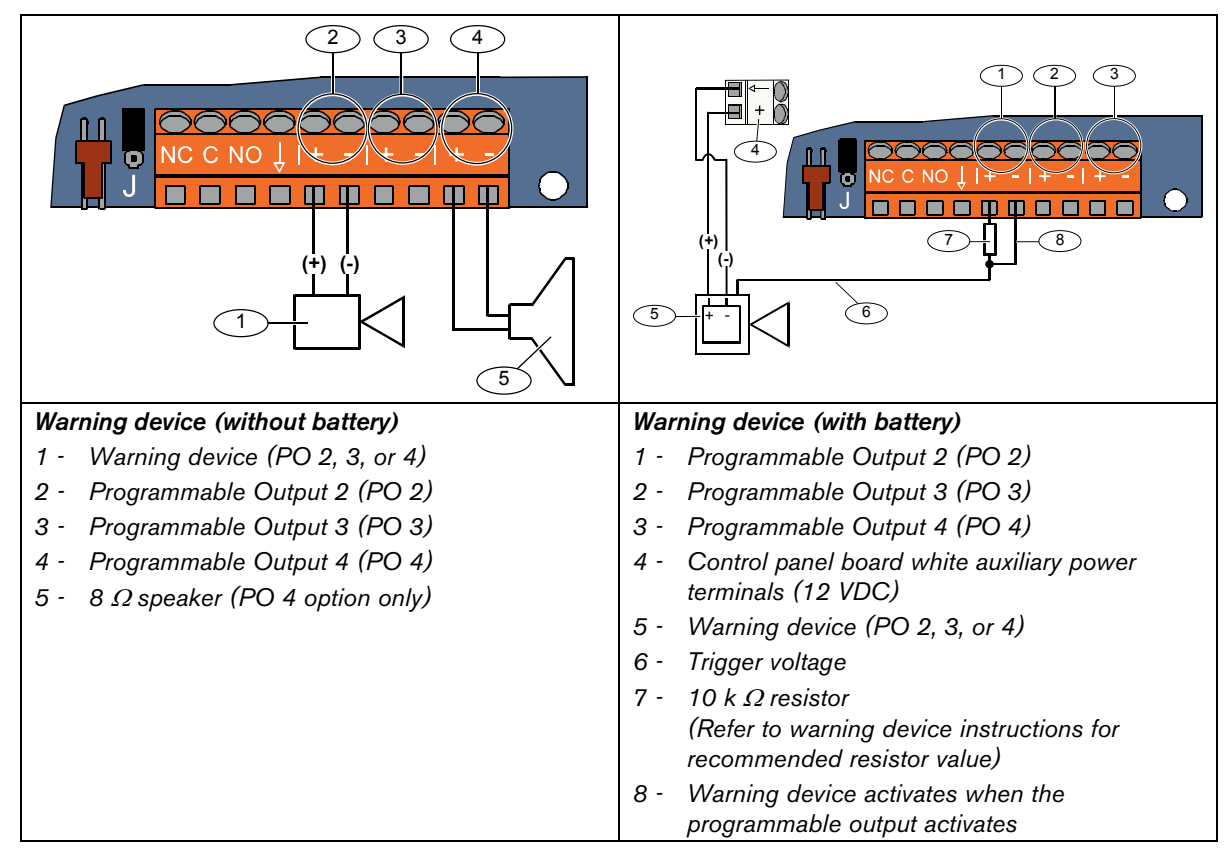

# 2.7.2 Programmable Outputs 2 to 4 Wiring

If you program PO 4 as a supervised speaker driver, connect an 8  $\Omega$  speaker to prevent speaker supervision troubles. Refer to *Expert Programming Item Number 642* on page 51 for more information.

For a UL-approved installation, only connect a UL listed, 85 dB sounding device to PO 4.

# 2.8 Phone Line Connections (Step 8)

Connect the incoming phone line and the house phone to the control panel board.

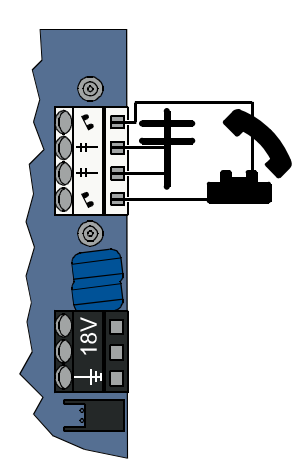

# 2.9 Insert Voice Module (Step 9)

The voice module is required for system operation.

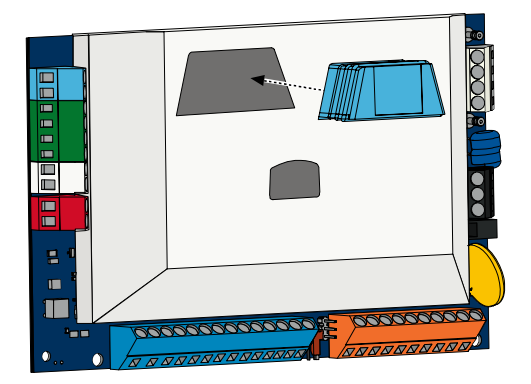

# 2.10 EZTS Connections (Step 10)

If the optional EZTS Tamper Switch was installed in *Step 1* on page 8, connect its cable to the two-pin connector on the control panel.

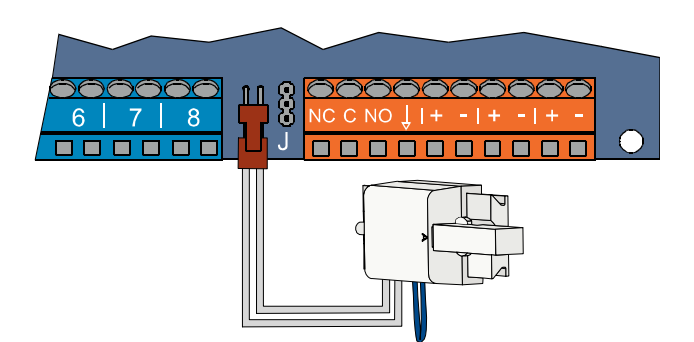

# 2.11 Power Supply Installation (Step 11)

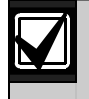

This system uses either the EZPS wire-in power supply, OR a plug-in power supply. Both power supplies require the enclosure ground wire and a standby battery.

Follow the instructions below for the power supply used in your installation.

The EZPS is not investigated by UL.

## 2.11.1 EZPS Wire-in Power Supply

1. Mount the EZPS on the enclosure using the screws supplied with the EZPS.

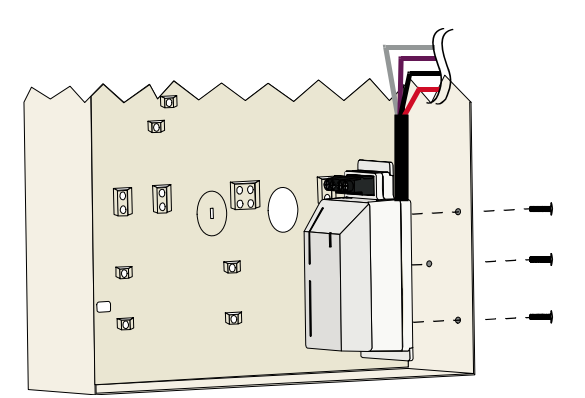

2. Connect the earth ground wire from the EZPS to the enclosure stud.

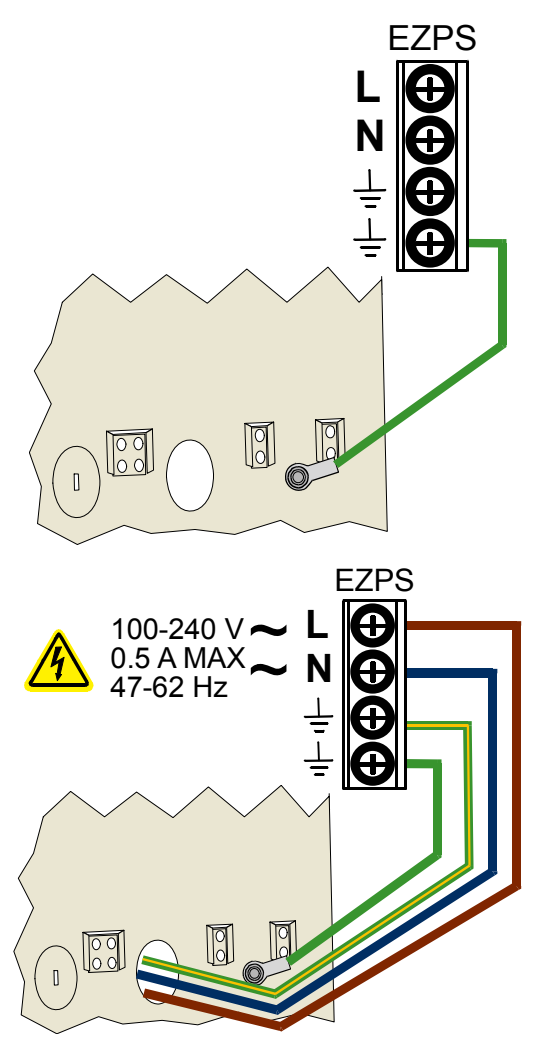

3. Connect AC power to the EZPS.

4. Connect the EZPS wires to the control panel board.

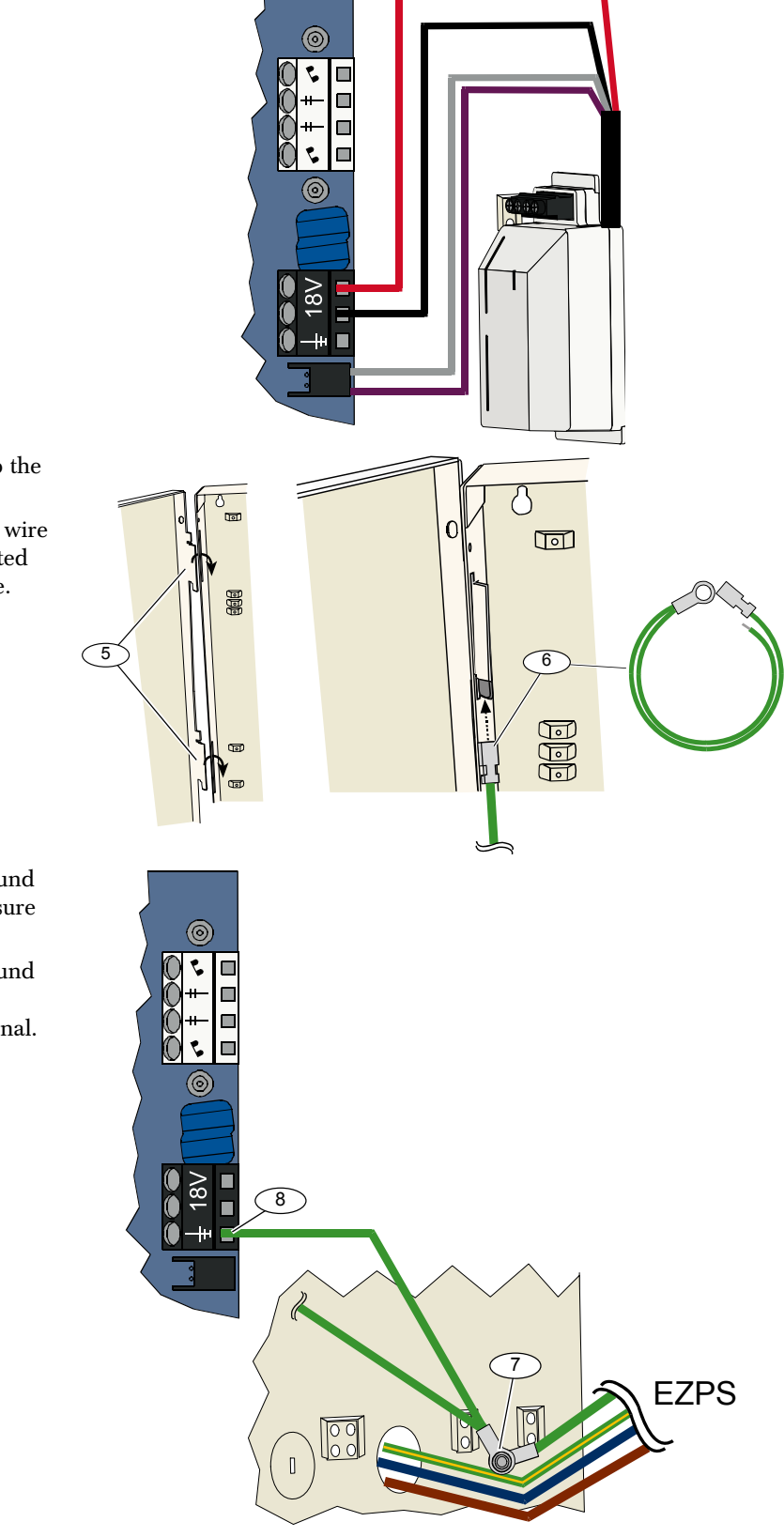

- 5. Insert the door hinges onto the enclosure.
- 6. Push the enclosure ground wire connector onto the unpainted part of the door's top hinge.

- 7. Connect the enclosure ground wire to the threaded enclosure stud.
- 8. Connect the enclosure ground wire to the control panel board's earth ground terminal.

#### 2.11.2 Plug-in Power Supply

- 1. Connect a ground wire from the enclosure to a good earth ground source.
- 2. Connect the enclosure ground wire. For instructions, refer to *Steps 5* to *8* in *Section 2.11.1 EZPS Wire-in Power Supply* on page 19.
- 3. Connect the plug-in power supply to the control panel board.

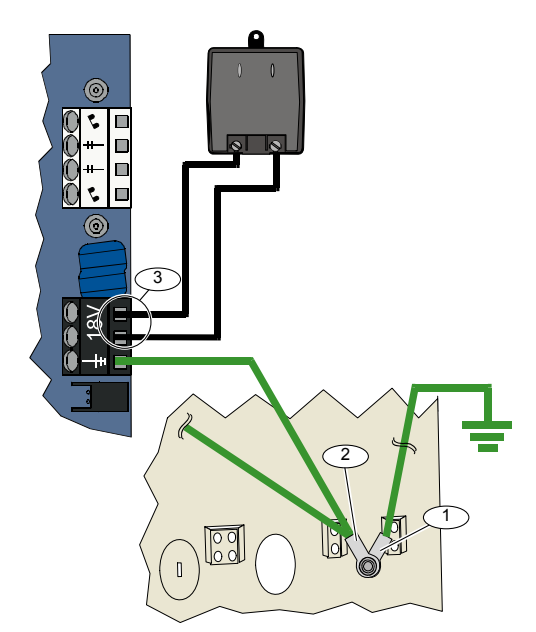

## 2.11.3 12 VDC Standby Battery

When all system wiring is complete, apply AC and standby battery power to the control panel.

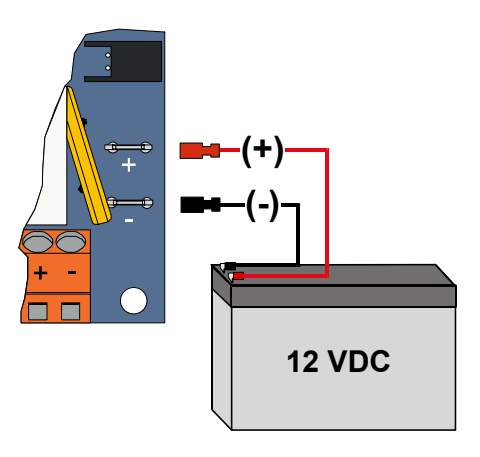

# 2.12 Secure the Enclosure (Step 12)

To secure the enclosure door:

- Install the enclosure door lock, or
- Secure the door with screws. Screws not supplied.

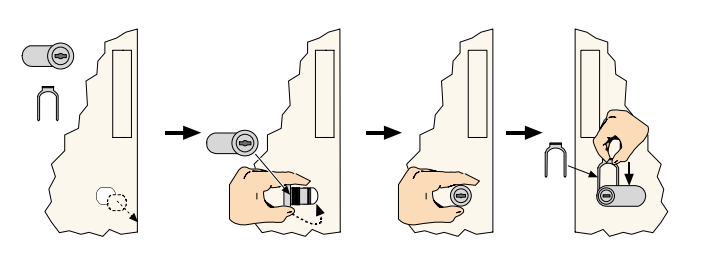

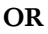

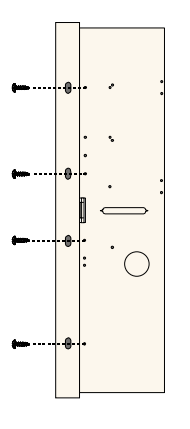

# 2.13 Program the Control Panel (Step 13)

When installation is complete, you can program the control panel. Refer to *Section 4.0 Programming* on page 29 for more information.

# 2.14 Test the System (Step 14)

When programming is complete, you must test the system for proper operation. Refer to *Section 5.0 System Test* on page 56 for more information.

# 3.0 Point Expansion

For complete wireless installation and configuration information, refer to the *wLSN Reference Guide* (P/N: F01U009440) supplied with the wireless hub, and the installation instructions supplied with each wireless device.

Wireless support is not investigated by UL.

# 3.1 Establishing the Wireless Network and Configuring Wireless Devices

In order for the wireless network to operate properly, the following process must occur as shown below.

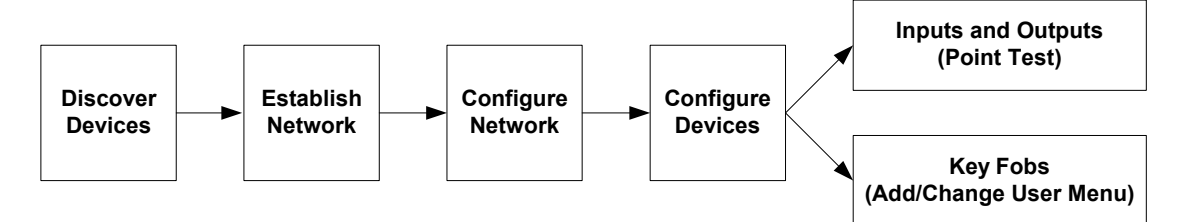

## 3.1.1 Discover New System

Discovery is the process through which the wireless hub identifies and includes new (undiscovered) devices into the system.

You can only perform the new system discovery process once. To update an existing wireless system, refer to *Section 3.2 Wireless Maintenance* on page 26.

There are three ways to start the discovery process on a new system:

- System Test Button:
	- 1. Ensure that all devices have exited RFSS Mode.
	- 2. Press and hold the System Test button for one second.
	- The device discovery process automatically starts at the beginning of the Point Test.

## • Wireless Configuration Menu:

1. Start a phone session.

Refer to *Section 1.3 System Setup* on page 5 for phone session options.

2. From the Installer Menu, select System Maintenance, and then select Wireless Configuration. The device discovery process automatically starts.

## Point Test:

- 1. Start a phone session.
	- Refer to *Section 1.3 System Setup* on page 5 for phone session options.
- 2. From the Installer Menu:
- Press [1] to select System Maintenance, and then press [2] to select Full System Test. The discovery process starts at the beginning of the Point Test.

# OR

Press [1] to select System Maintenance, and then press [3] to select System Test Menu. From the System Test Menu, press [5] to select Point Test.

The discovery process starts at the beginning of the Point Test.

## 3.1.2 Establish and Configure the Wireless Network

The wireless hub automatically establishes and configures the wireless network.

The wireless hub evaluates each available radio frequency (RF) for noise, RF signal strength, and other adjacent wireless systems. The wireless hub then selects the frequency with the lowest amount of noise and least amount of traffic for network operation.

To configure the wireless network, the wireless hub selects the best channel for broadcasting. Once a channel is selected, the wireless hub then configures all discovered devices to operate on the selected frequency. This process takes several minutes.

## 3.1.3 Configure Devices

#### Input and Output Devices

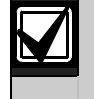

The ISW-BMC1-S135X Door/Window Contact and the ISW-BIN1-S135X Inertia Detector have a magnetic switch as an input. If the magnetic switch is not used, remove the magnet from the device before starting the Point Test.

Once the network is established and configured, the system announces "Test all points." Test the wireless devices in this order: input devices, output devices, and relay modules.

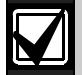

Do not exit the Point Test until all intended wireless devices are tested. Otherwise, you must manually add devices to the system.

If extra wireless devices not intended for installation are within the wireless hub's range, the hub might also discover these devices. To exclude any unused devices from the system, press [#] (or [5] from the control center) to exit the Point Test. The wireless hub returns all unused devices to the undiscovered state.

As you test each device, complete *Section 4.3.5 Point Programming Items* on page 46, and *Section* 4.3.6 Output Programming Items on page 51.

When you restore the device, the system announces the assigned device number.

## 3.1.4 Test Devices

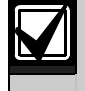

Point numbers are assigned to wireless devices in the order that the devices are tested (tampered or faulted and restored). If specific point numbers are preferred for wireless devices, ensure that the wireless devices are tested in the appropriate order. Otherwise, the system assigns the lowest available point number to the first tested wireless device.

Refer to the following table for instructions on testing each wireless device.

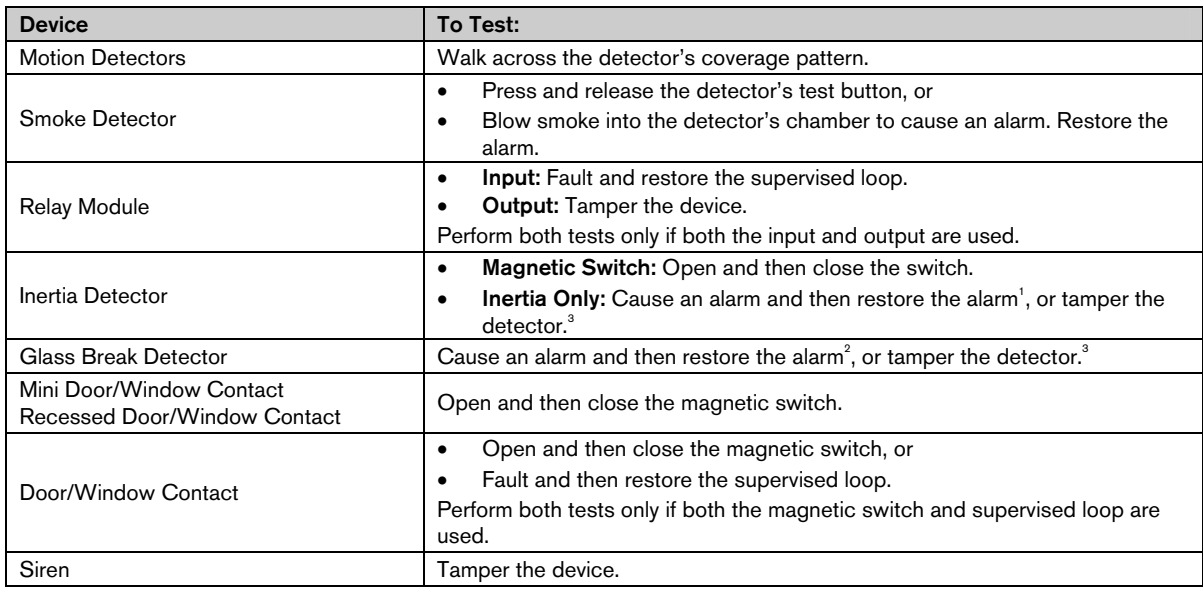

 $1$ <sup>1</sup> To test the inertia detector, create a shock to cause an inertia alarm, and then restore alarm.

 $2^2$  To test the glass break detector, use a special tool to cause a glass break alarm, and then restore the alarm.

<sup>3</sup> If you tamper the detector, the control panel enrolls the detector, but does not test it. You must create the appropriate alarm and restore the alarm to test the detector.

#### Key Fobs

Add key fobs after all other wireless devices (inputs and outputs) are discovered and configured.

- 1. After the last wireless device is configured and the Point Test ends, press [#] repeatedly until you exit the Installer Menu and end the phone session.
- 2. Start a new phone session, or press and hold [3] on the control center, and enter the master user (User 1) passcode.
- 3. Press [4] to select the User Menu.
- 4. Press [1] to add a new user.
- 5. Enter a passcode.
- 6. Re-enter the passcode.
- 7. Press [4] to add a key fob.
	- Token assignment and voice description are optional.

8. Repeat *Steps 4* to *7* to add more users and key fobs, or press [#] repeatedly to end the phone session.

To create a key fob-only system (no wireless input or output devices installed), start at *Step 2*.

In a key fob-only system, adding the first key fob might take several minutes to complete as the wireless network is established and configured. Subsequent key fob additions take less time.

# 3.2 Wireless Maintenance

# 3.2.1 Wireless Configuration Menu

Use the Wireless Configuration Menu to:

- Add new wireless devices to an existing wireless system
- Add wireless devices that were not discovered when the wireless network was first discovered
- Replace or delete wireless devices from an existing wireless system

To access the Wireless Configuration menu:

- 1. Start a phone session. Refer to *Section 1.3 System Setup* on page 5 for phone session options.
- 2. From the Installer Menu, press [1] for System Maintenance.
- 3. From System Maintenance, press [6] for Wireless Configuration. Refer to the following table for menu options and descriptions. Menu options are only available after the initial device discovery and point test is completed.

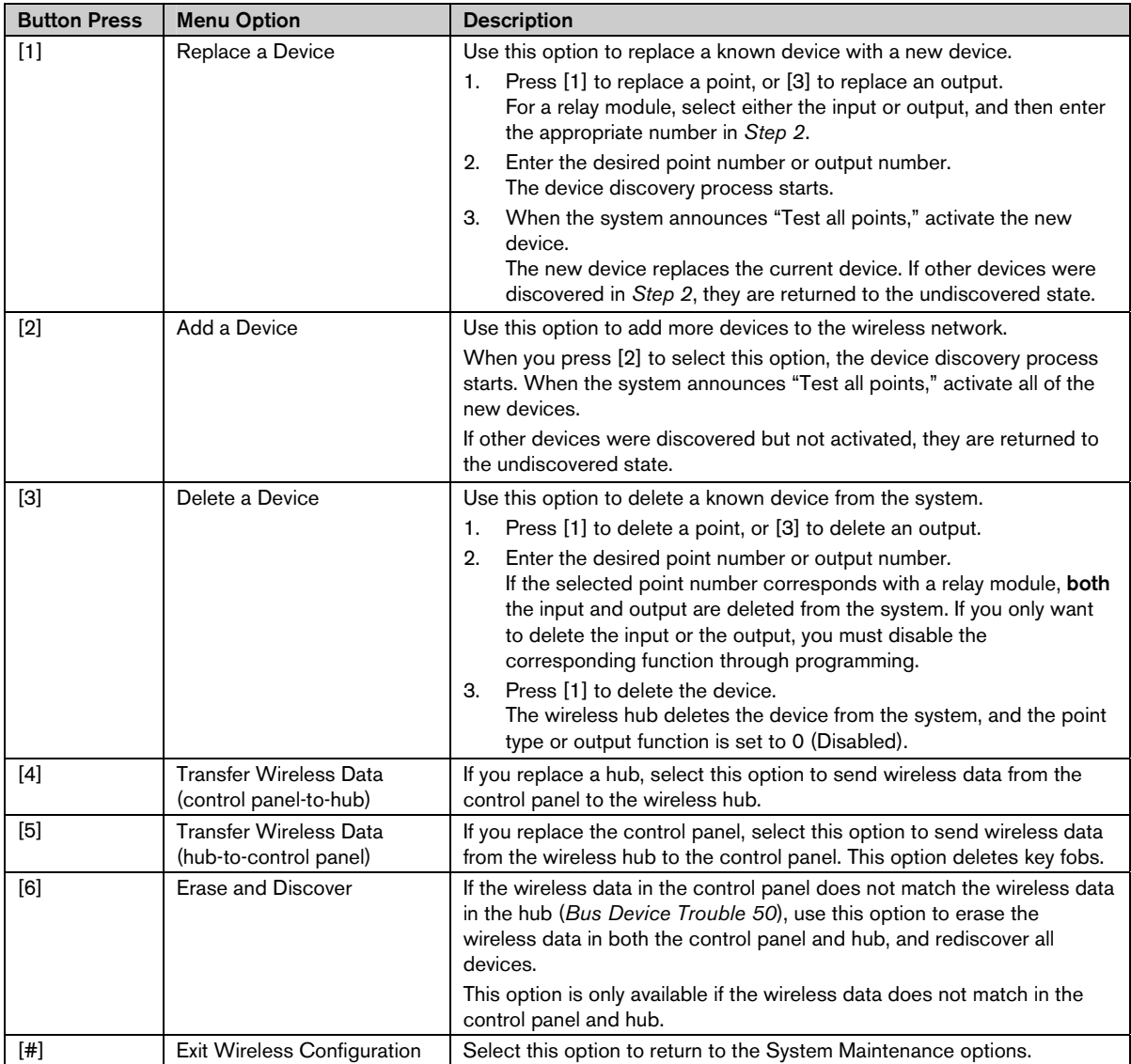

## 3.2.2 Assigning Points 1 to 8 as Wireless Points

To assign an on-board point (1 to 8) as a wireless point, disable the point in programming before starting the device discovery process.

You can individually assign Points 1 to 8 as wireless points.

#### 3.2.3 DX2010 Input Expanders and Wireless Points

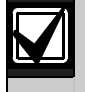

If Points 9 to 32 contain wired and wireless points, install all required DX2010 Input Expanders before adding any wireless points to the system.

#### Adding a DX2010 Before Adding Wireless Points

The control panel supports up to three DX2010 modules. Each module occupies a group of eight points.

The DX2010's DIP switch address determines which group of points the DX2010 occupies:

- Address 102: DX2010 occupies Points 9 to 16
- Address 103: DX2010 occupies Points 17 to 24
- Address 104: DX2010 occupies Points 25 to 32

Refer to *Section 2.4 DX2010 Installation* on page 12 for more DIP switch settings.

As each DX2010 module is added to the system, it occupies the next available group of points.

For Points 9 to 32, wireless points also occupy points in the same groups of eight as the DX2010 modules:

- If you add a DX2010 module using Address 102 (Points 9 to 16), wireless points can only occupy Points 17 to 32.
- If you add two DX2010 modules using Addresses 102 (Points 9 to 16) and 103 (Points 17 to 24), wireless points can only occupy Points 25 to 32.
- If you add three DX2010 modules, wireless points can only occupy Points 1 to 8.

#### Adding a DX2010 After Adding Wireless Points

If you add a DX2010 module after wireless points are added, based on its DIP switch address, the DX2010 replaces the conflicting group of wireless points.

For example, if wireless points occupy Points 9 to 24, and you need Points 17 to 24 as wired points, a DX2010 module with Address 103 replaces the wired points occupying Points 17 to 24.

If the next point grouping is available, for this example, Points 25 to 32, the control panel retains all point programming except for voice descriptions, and moves the conflicting wireless points to the next point grouping. You must re-record voice descriptions for the points that were moved.

If the next point grouping is not available, the control panel deletes the conflicting wireless points from the system.

#### 3.2.4 Recovering the Wireless Network

*Expert Programming Item Number 9999* restores the control panel to its factory default settings. All wireless network data in the control panel is lost, but is retained in the wireless hub.

To recover wireless network data from the wireless hub:

- 1. Start a phone session.
- 2. Press [1] to select System Maintenance.
- 3. Press [6] to select the Wireless Configuration Menu.
- 4. Press [5] to transfer wireless data from the hub to the control panel. This option deletes key fob assignments. You must reassign all key fobs.

# 3.3 Wireless System Messages

Refer to the following table for a description of system messages that pertain to the wireless network.

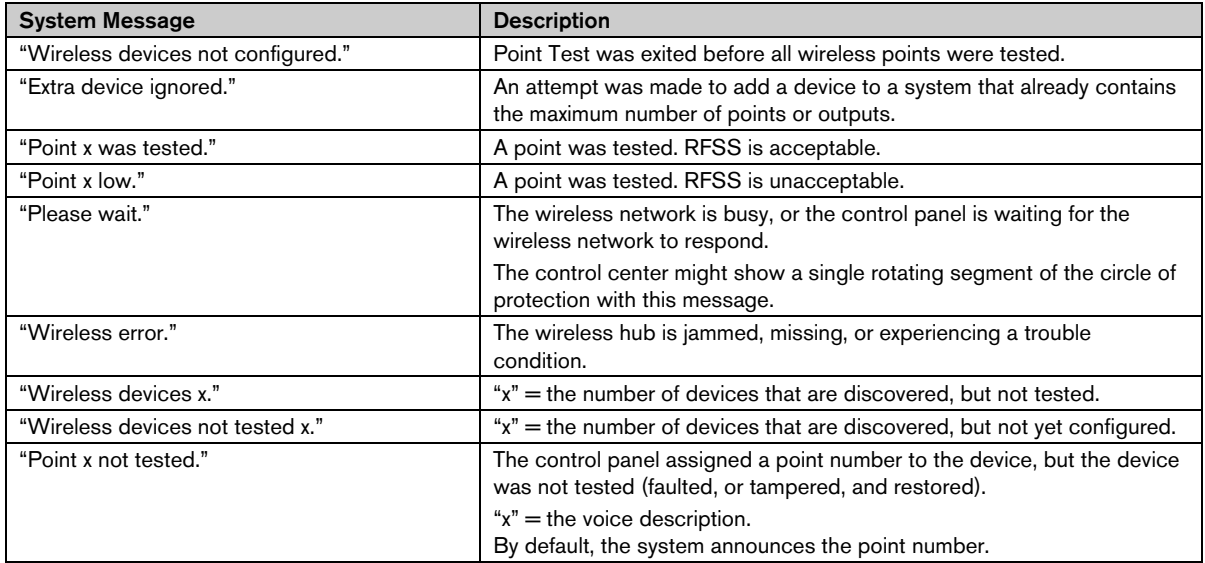

# 4.0 Programming

# 4.1 Enter Programming

Select one of the following methods to enter the Installer Menu:

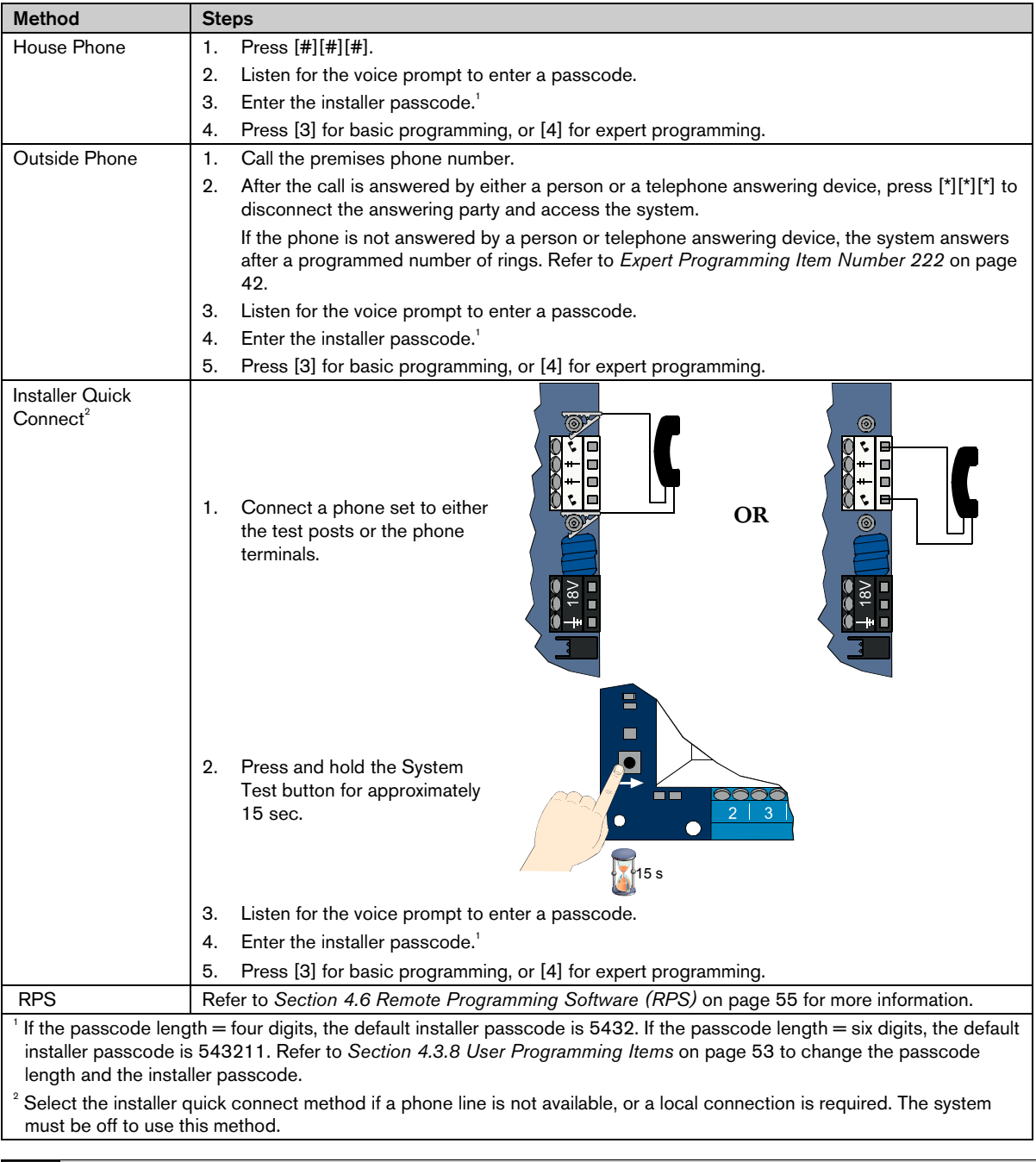

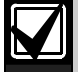

# First Time Programming

1. Set the country code to the appropriate code for your installation before making any other programming changes. This selection sets control panel's defaults to the appropriate country-specific values. Refer to

*Section 4.2.4 Country Code* on page 34.

2. Set the time and date. Refer to *Section 1.5 Installer Phone Menu* on page 6.

# 4.2 Basic Programming

Basic programming consists of a voice menu that contains the essential programming items. Generally, finishing this programming section is usually all that is required for a complete system

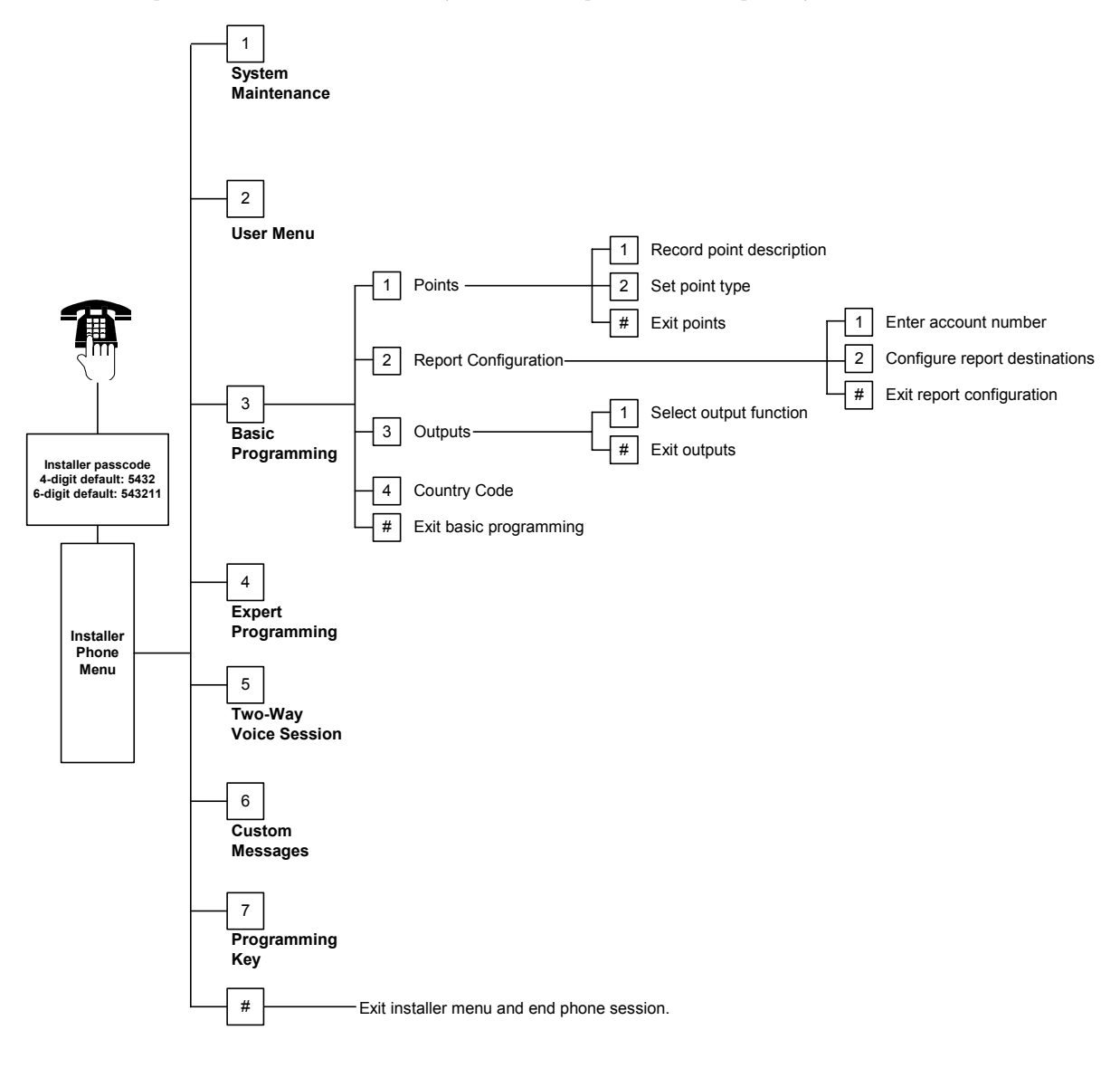

steps in Section 1.4 System

#### 4.2.1 Points

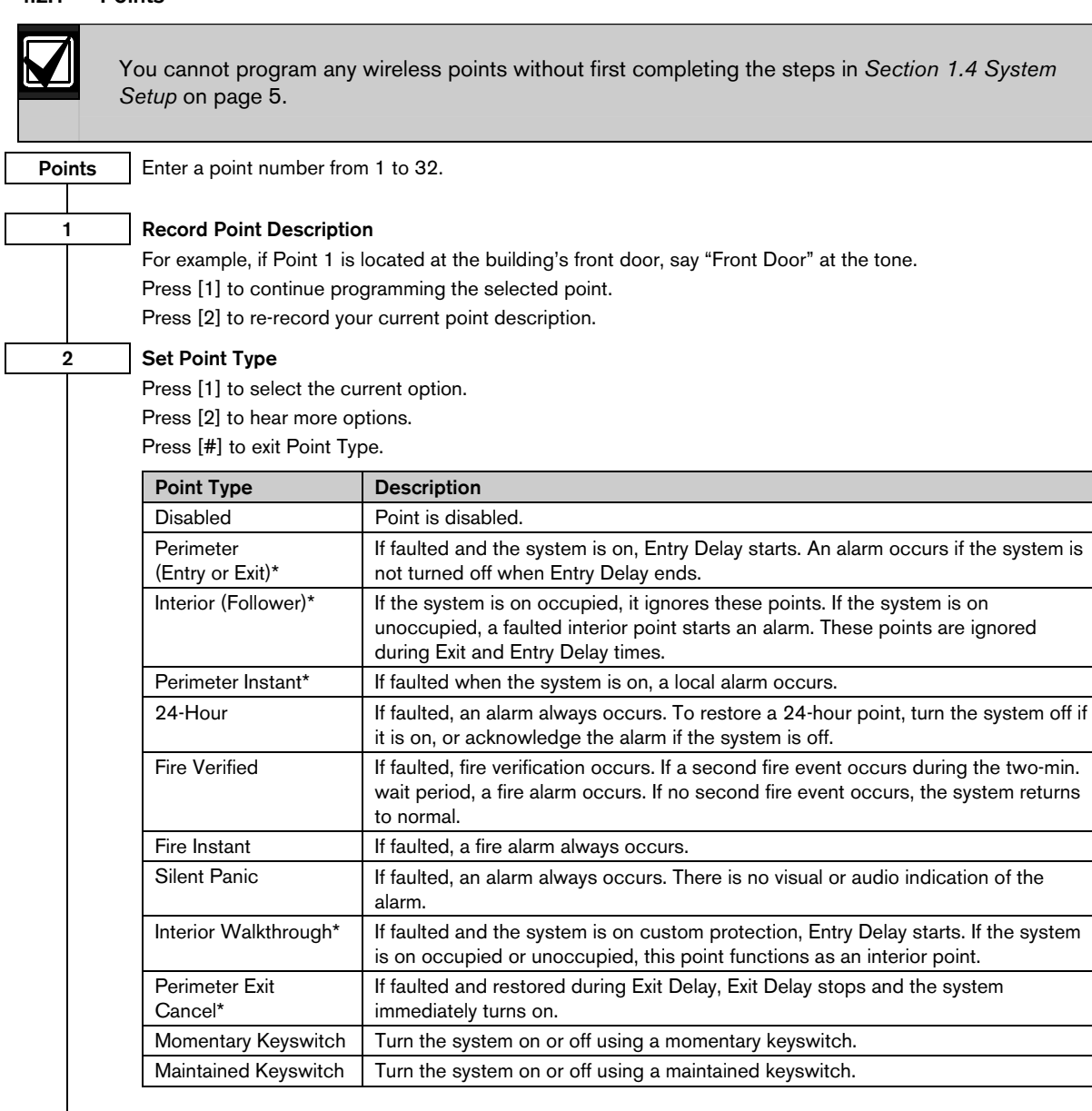

#### # Exit Points

Return to the Installer Menu.

\* An alarm report is not sent to the central station if the system is turned off within the abort window.

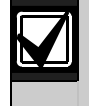

Record point programming entries in the *Point Programming Entry Tables* starting on page 47.

#### 4.2.2 Report Configuration

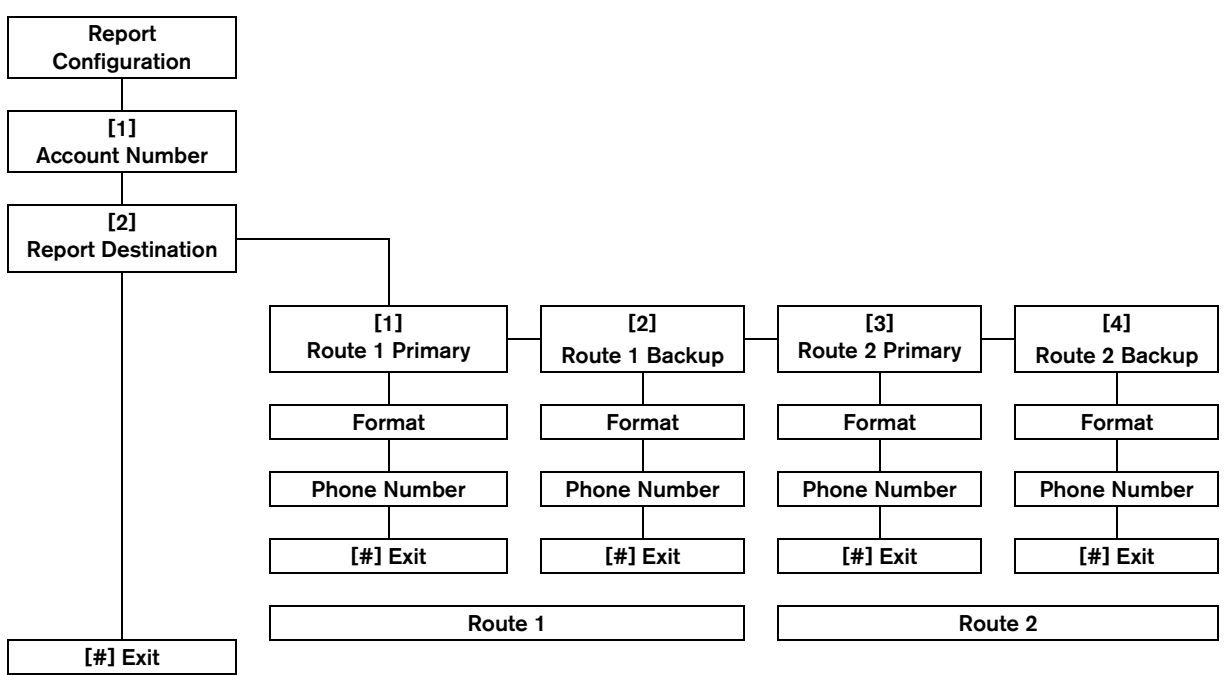

To configure reports:

- 1. Enter a four- or six-digit account number. Account Number Entries: The account number applies to all report destinations.
- 2. Select a report destination.
	- $[1]$  = Route 1 Primary
	- $[2]$  = Route 1 Backup
	- $[3]$  = Route 2 Primary
	- $[4]$  = Route 2 Backup
- 3. Select a format option for the report destination.
	- $[1]$  = Select first option.
	- $[2]$  = Hear next option.
- 4. Enter a phone number for the report destination.
- 5. Repeat *Steps 2* to *4* for additional report destinations.
- 6. Refer to *Section 4.3.4 Report Routing Programming Items* on page 43 to enable or disable reports.

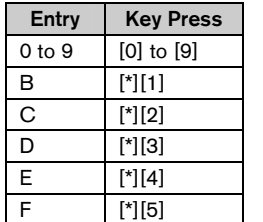

#### Phone Number Entries:

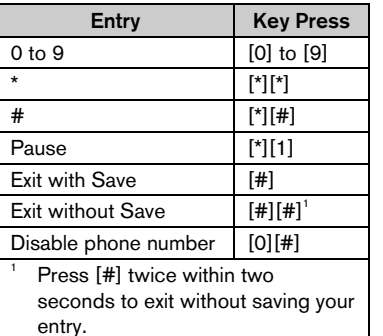

#### Format Options:

- Disabled (default)
- Contact ID
- SIA
- Voice
- SMS Text (TAP)\*
- Fast Format
- \* SMS Text Messages:
	- Intrusion Alarm
	- Fire Alarm
	- System On
	- System Off
	- Point Trouble
	- System Trouble
	- Test Report
	- Restoral
	- Keypad

SMS providers do not guarantee delivery of SMS text messages.

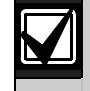

Record report configuration programming entries in *Section 4.3.3 Communicator Programming Items* on page 41.

#### 4.2.3 Outputs

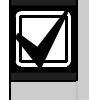

You cannot program any wireless outputs without first completing the steps in *Section 1.4 System Setup* on page 5

Output devices consist of horns, bells, or strobes.

Outputs | Enter an output number from 1 to 8.

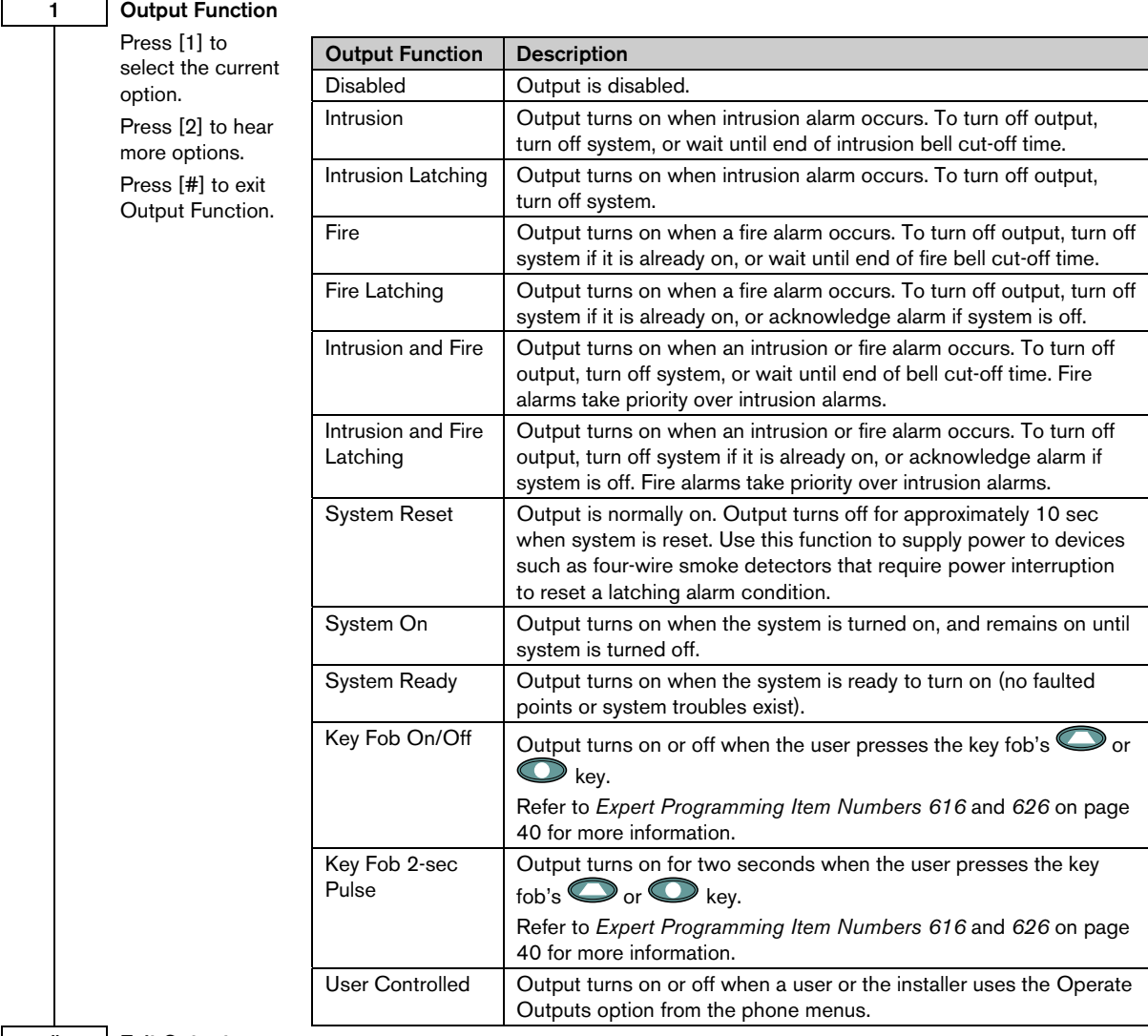

# # Exit Outputs

Return to the Installer Menu.

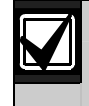

Record output programming entries in *Section* 4.3.6 *Output Programming Items* on page 51.

# 4.2.4 Country Code

Select the appropriate country code for your installation. This code sets the control panel to the appropriate country-specific defaults.

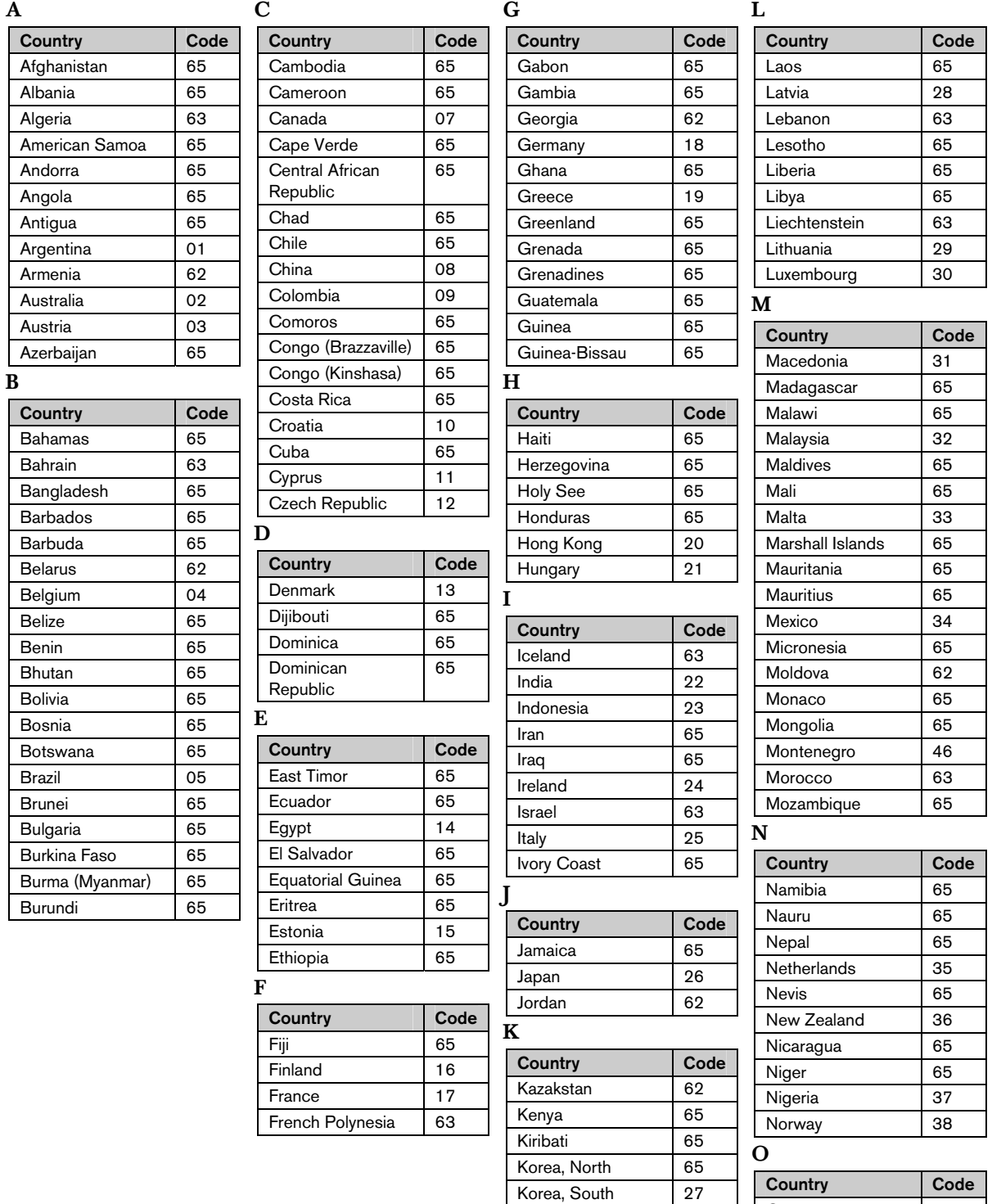

Oman 62

Kuwait 65 Kyrgystan 62

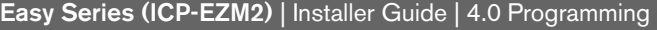

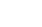

Г

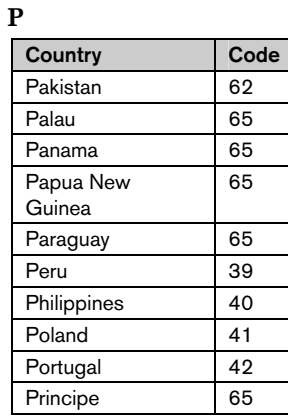

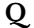

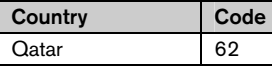

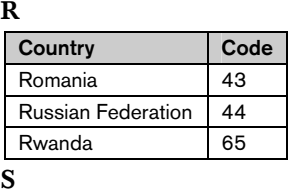

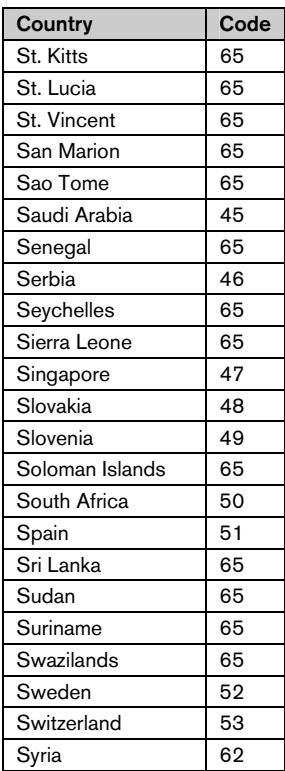

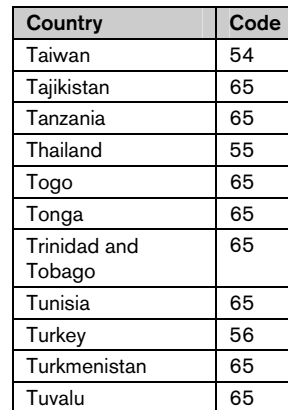

T

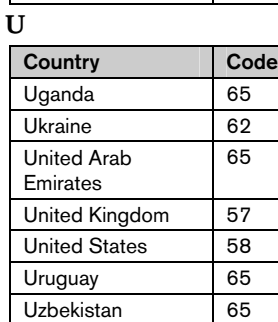

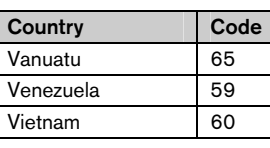

V

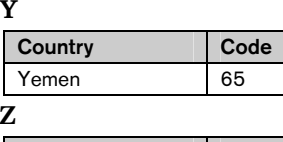

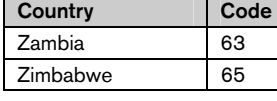

# 4.3 Expert Programming

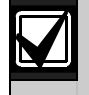

Only use expert programming if you have a special programming requirement.

To comply with specific agency requirements, refer to *Section 7.7 Agency Approvals and Requirements* on page 68 for any necessary programming changes.

Expert programming allows access to all programming categories for full system configuration:

- System
- Communicator
- Report routing
- Points
- Outputs
- Control centers
- Users

Each category consists of several related programming items. Each programming item is assigned a three- or four-digit number.

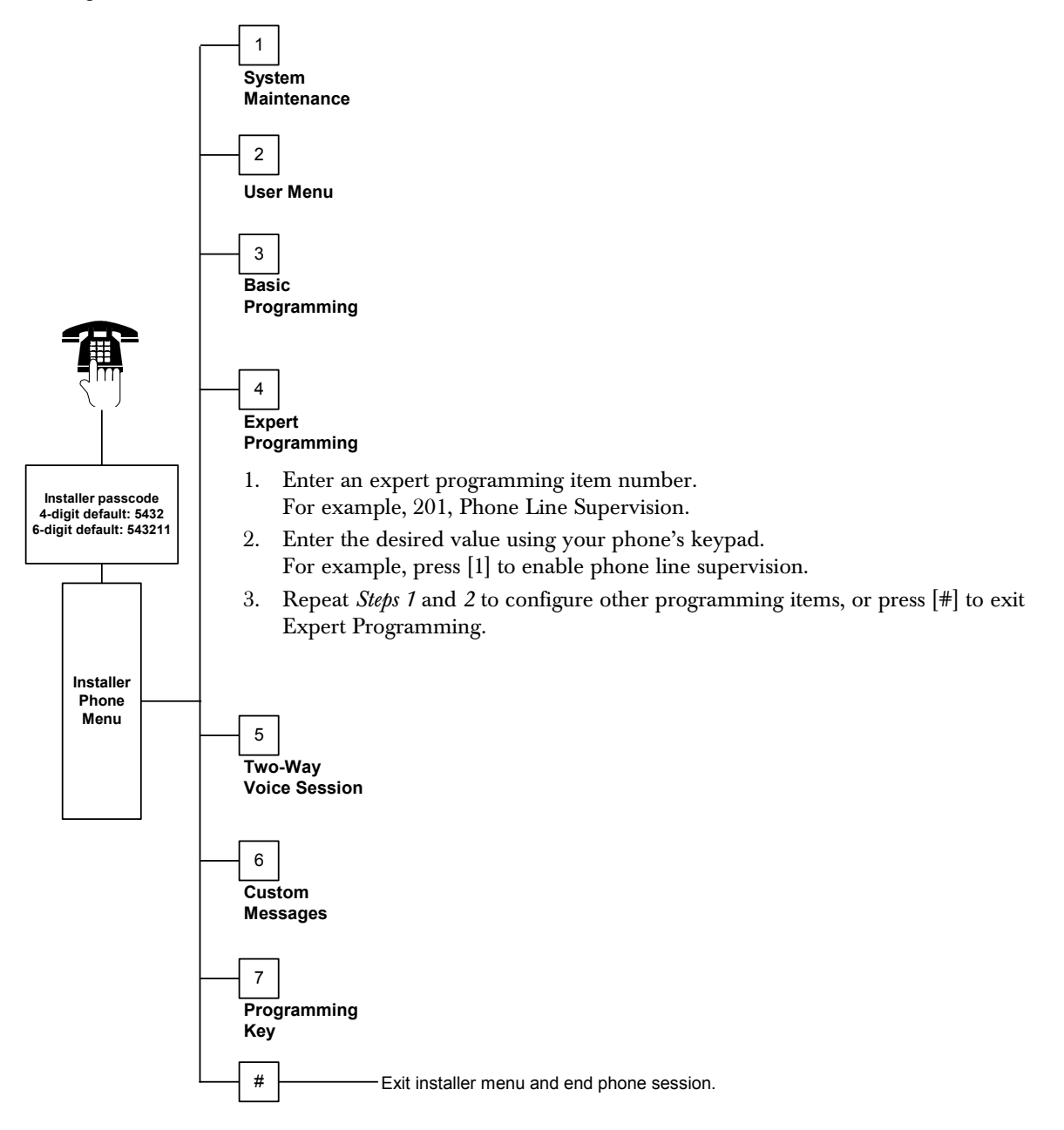
## 4.3.1 ROM Firmware Version Items

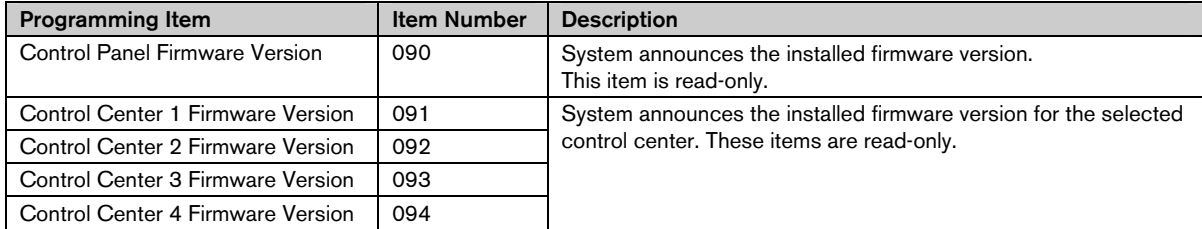

## 4.3.2 System Programming Items

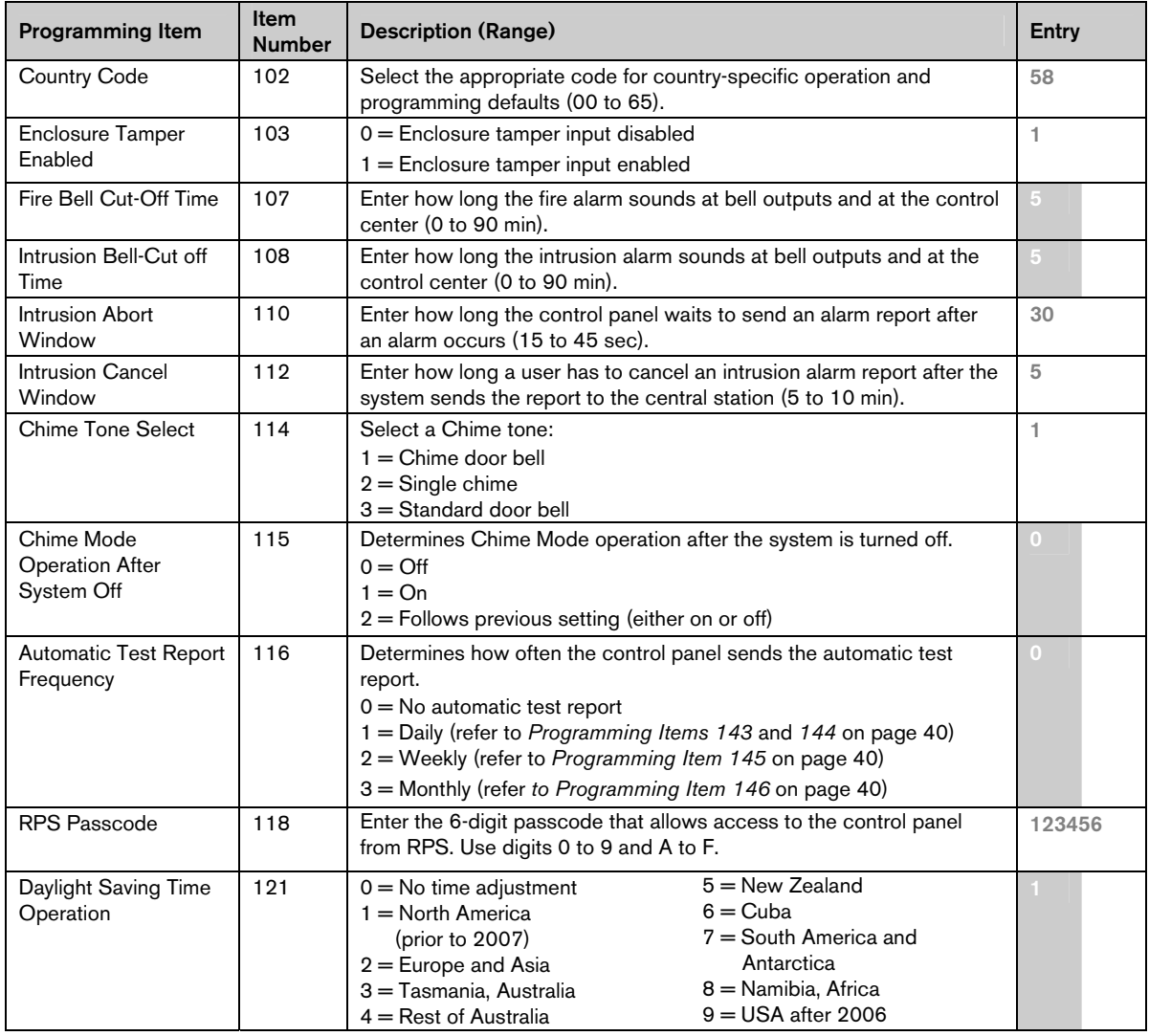

Default = Country-specific default. Select this programming item to hear the updated default value.

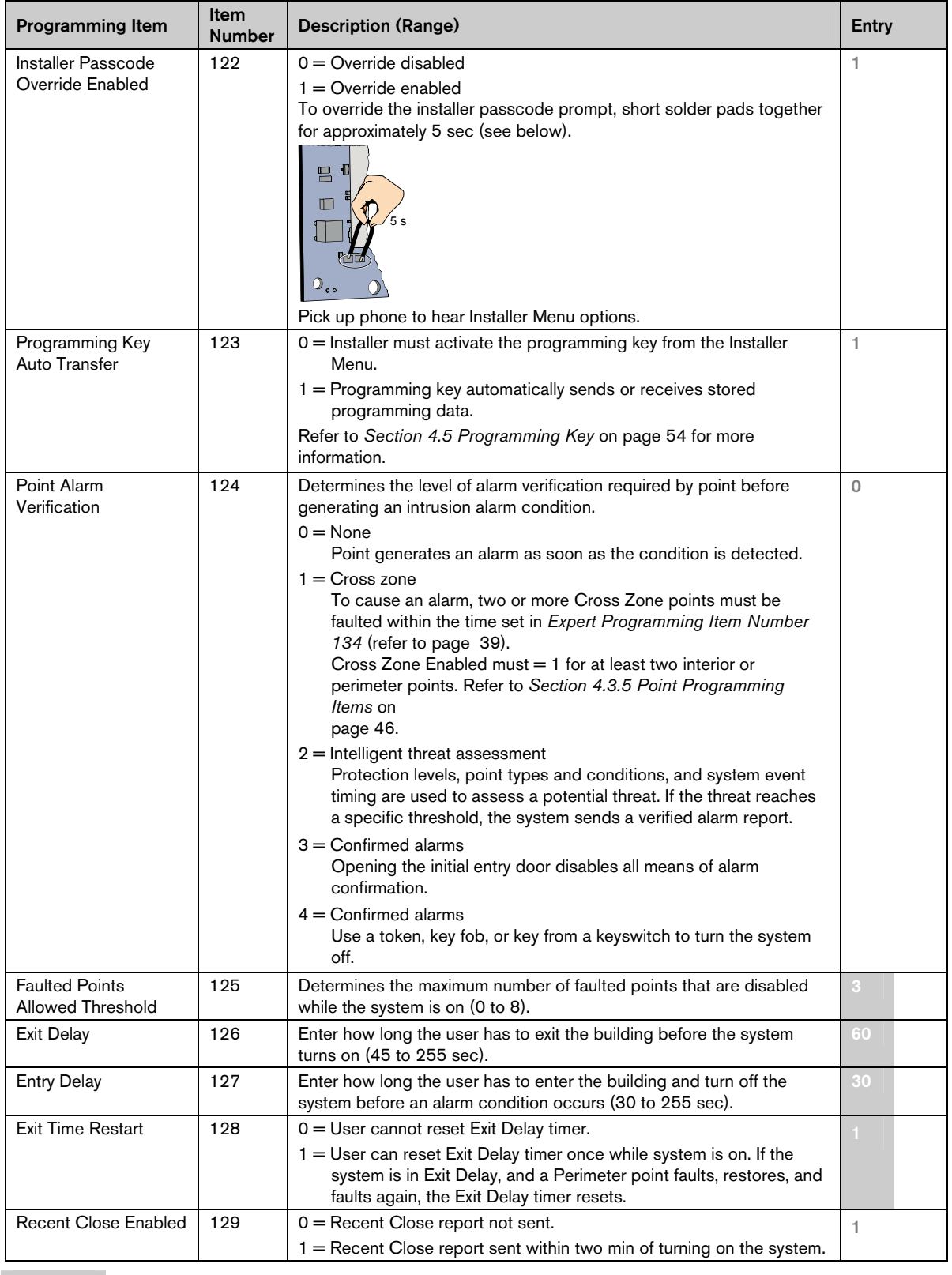

Default = Country-specific default. Select this programming item to hear the updated default value.

| Programming Item                              | <b>Item</b><br><b>Number</b> | <b>Description (Range)</b>                                                                                                    | Entry          |
|-----------------------------------------------|------------------------------|----------------------------------------------------------------------------------------------------|----------------|
| Swinger Bypass<br>Count                       | 131                          | $1 =$ One alarm report allowed from point while system is on before point<br>is bypassed.                                                                                              | 1              |
|                                               |                              | 2 = Two alarm reports allowed from point while system is on before point                                                                                                    |                |
|                                               |                              | is bypassed.<br>3 = Three alarm reports allowed from point while system is on before                                                                                                   |                |
|                                               |                              | point is bypassed.                                                                                                    |                |
| <b>Auto Protection Level</b>                  | 132                          | 0 = System always turns on (unoccupied) when selected.                                                                                                    |                |
|                                               |                              | 1 = System only turns on (unoccupied) if a perimeter point is faulted<br>during Exit Delay. If no point is faulted, the system turns on<br>(occupied).                                 |                |
| System On Order                               | 133                          | Determines the order that system-on options are announced to the user.                                                                                                    |                |
| Options                                       |                              | $1 = "Stay1," "Leave2," "Customer3"$                                                                                                    |                |
|                                               |                              | 2 = "Stay," "Custom," "Leave"<br>3 = "Leave," "Stay," "Custom"                                                                                                    |                |
|                                               |                              | 4 = "Leave," "Custom," "Stay"                                                                                                    |                |
|                                               |                              | 5 = "Custom," "Leave," "Stay"                                                                                                    |                |
|                                               |                              | 6 = "Custom," "Stay," "Leave"                                                                                                    |                |
|                                               |                              | <sup>1</sup> "Stay" = System On Occupied                                                                                                    |                |
|                                               |                              | $2$ "Leave" = System On Unoccupied                                                                                                    |                |
|                                               |                              | <sup>3</sup> "Custom": Only announced if points are programmed as Custom                                                                                                    |                |
|                                               |                              | Protection points. Refer to Section 4.2.1 Point Programming Items on<br>page 46 to assign Custom Protection points.                                                                    |                |
| Cross Zone Timer                              | 134                          | Enter how long the system waits for at least two Cross Zone points to be<br>faulted before the control panel sends a Verified Alarm report to the<br>central station (60 to 3600 sec). | 120            |
|                                               |                              | If only one Cross Zone point is faulted during this time, the control panel                                                                                                    |                |
|                                               |                              | sends an Unverified Alarm report to the central station.<br>The cross zone timer is also used as the confirmed alarm timer.                                                            |                |
| <b>Restricted Alarm</b>                       | 136                          | $0 =$ Any user can clear the alarm memory.                                                                                                    | $\overline{0}$ |
| Memory                                        |                              | $1 =$ Only the master user can clear the alarm memory.                                                                                                    |                |
| Latching Point and<br><b>Enclosure Tamper</b> | 137                          | $0 =$ Any user token or passcode can clear a point or enclosure tamper<br>condition.                                                                                                   | $\overline{0}$ |
|                                               |                              | $1 =$ Only the installer passcode can clear a point or enclosure tamper<br>condition.                                                                                                  |                |
| Latching System<br>Device Tamper              | 138                          | $0 =$ Any user token or passcode can clear a tamper condition from a<br>system device (control center, DX2010, or wireless hub).                                                       | $\circ$        |
|                                               |                              | 1 = Only the installer passcode can clear a tamper condition from a                                                                                                    |                |
| Verbose System Test                           | 139                          | system device.<br>$0$ = Internal tests are conducted silently, and the control center                                                                                                  | 1              |
| Enabled                                       |                              | announces the entire test status when all tests are complete.                                                                                                    |                |
|                                               |                              | $1 =$ The control center announces tests as they are performed.                                                                                                    |                |
| Demo Mode                                     | 140                          | 0 = The system only announces all telephone menu messages over the<br>phone.                                                                                                    | 0              |
|                                               |                              | 1 = The system announces all telephone menu messages over the<br>phone and at all control centers connected to the system.                                                             |                |
| <b>Restrict Installer</b><br>Passcode         | 142                          | 0 = Master user passcode or token not needed to enable Installer<br>Passcode.                                                                                                    | 0              |
|                                               |                              | 1 = Master user must present token or enter passcode before installer<br>enters Installer Passcode. Installer passcode is enabled until a user<br>turns the system on.                 |                |
|                                               |                              | The master user can also enable installer access from the User<br>Phone Menu ([3] System Maintenance $\rightarrow$ [6] Expert Programming).                                            |                |
|                                               |                              | Refer to page 7 for more information. This setting also restricts the<br>availability of certain Installer Menu options.                                                               |                |

 $\Box$  Default  $\Box$  = Country-specific default. Select this programming item to hear the updated default value.

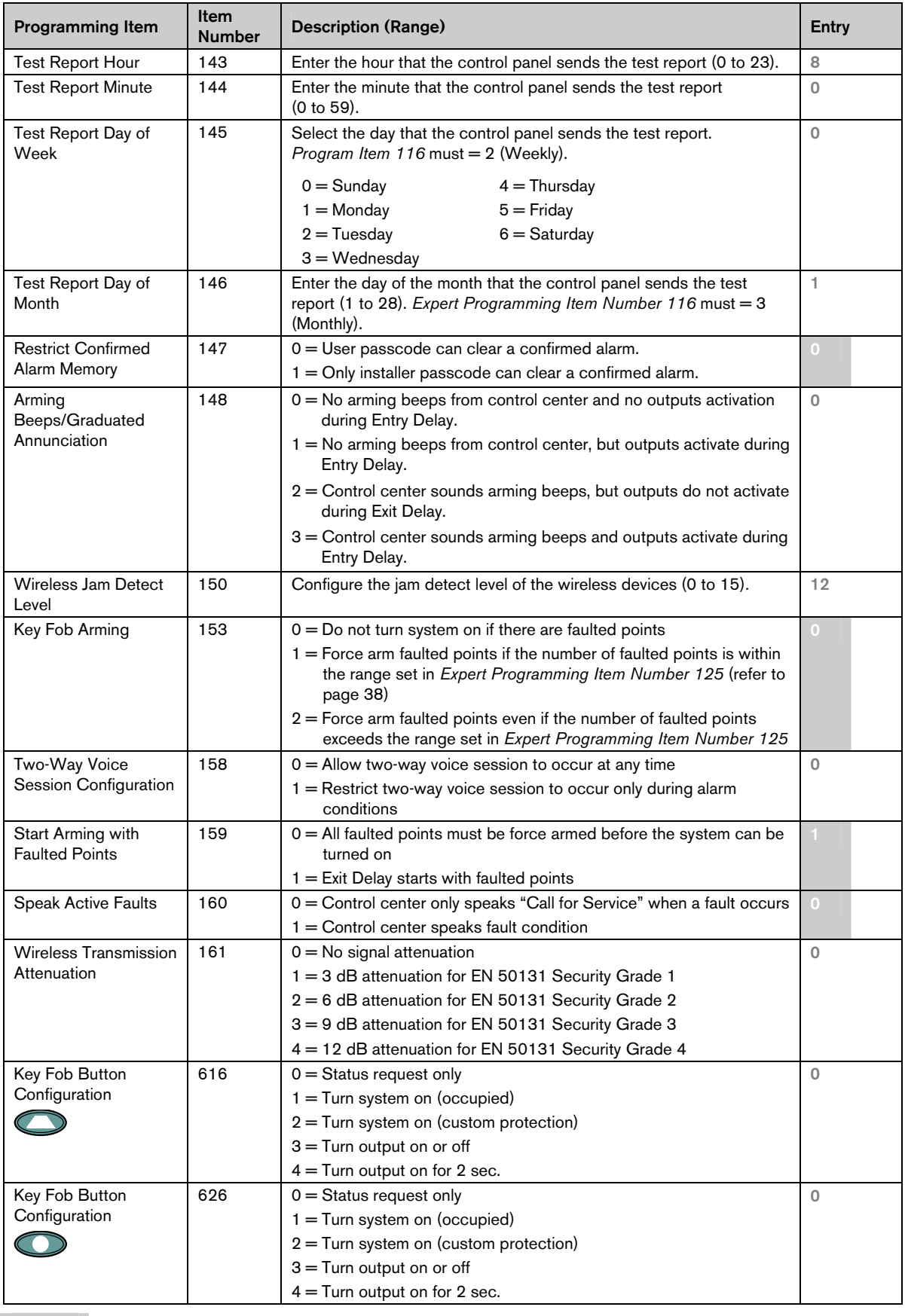

 $\Delta E =$  Default  $\Delta E =$  Country-specific default. Select this programming item to hear the updated default value.

## 4.3.3 Communicator Programming Items

To enable reporting, configure the following programming items:

- Account Number (*Expert Programming Item Number 100*)
- Route 1 Primary Destination (*Expert Programming Item Number 206*)
- Route 1 Backup Destination (*Expert Programming Item Number 207*) optional
- Route 2 Primary Destination (*Expert Programming Item Number 208*) optional
- Route 2 Backup Destination (*Expert Programming Item Number 209*) optional
- Format for Route 1 Primary Destination (*Expert Programming Item Number 211*)
- Format for Route 1 Backup Destination (*Expert Programming Item Number 212*) optional
- Format for Route 2 Primary Destination (*Expert Programming Item Number 213*) optional
- Format for Route 2 Backup Destination (*Expert Programming Item Number 214*) optional

To enable or disable reports, refer to *Section 4.3.4 Report Routing Programming Items* on page 43.

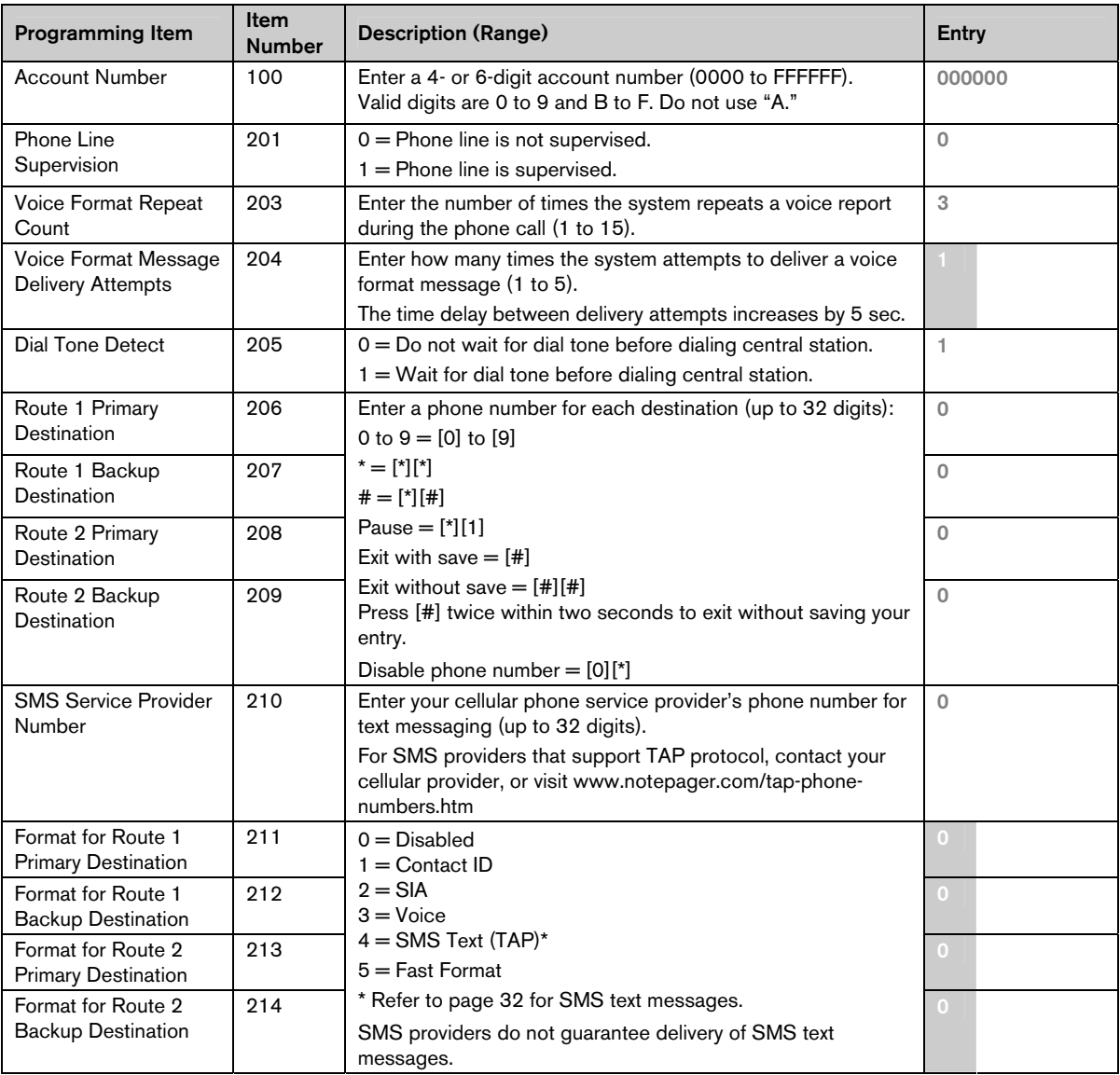

Default = Country-specific default. Select this programming item to hear the updated default value.

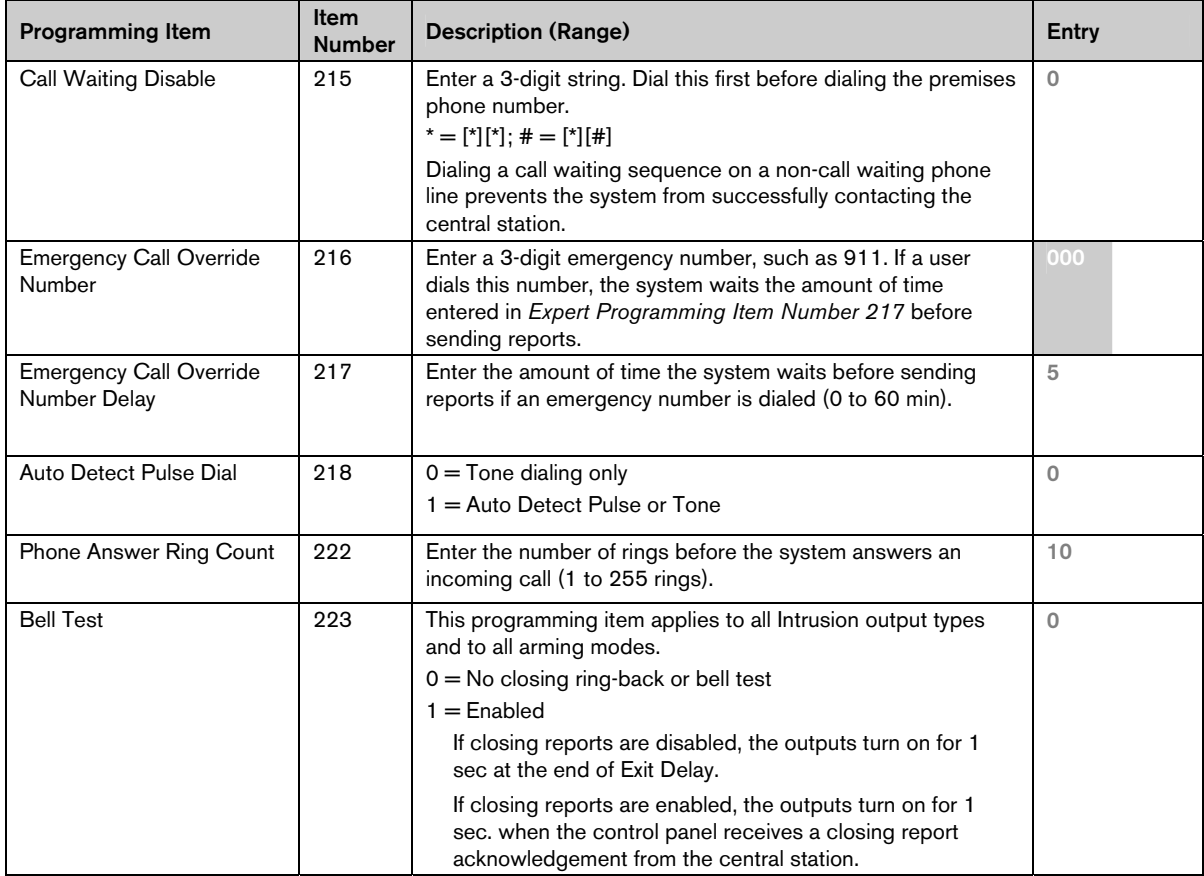

 $\Box$  Default  $\Box$  = Country-specific default. Select this programming item to hear the updated default value.

## 4.3.4 Report Routing Programming Items

## Point Report and Restoral Routing

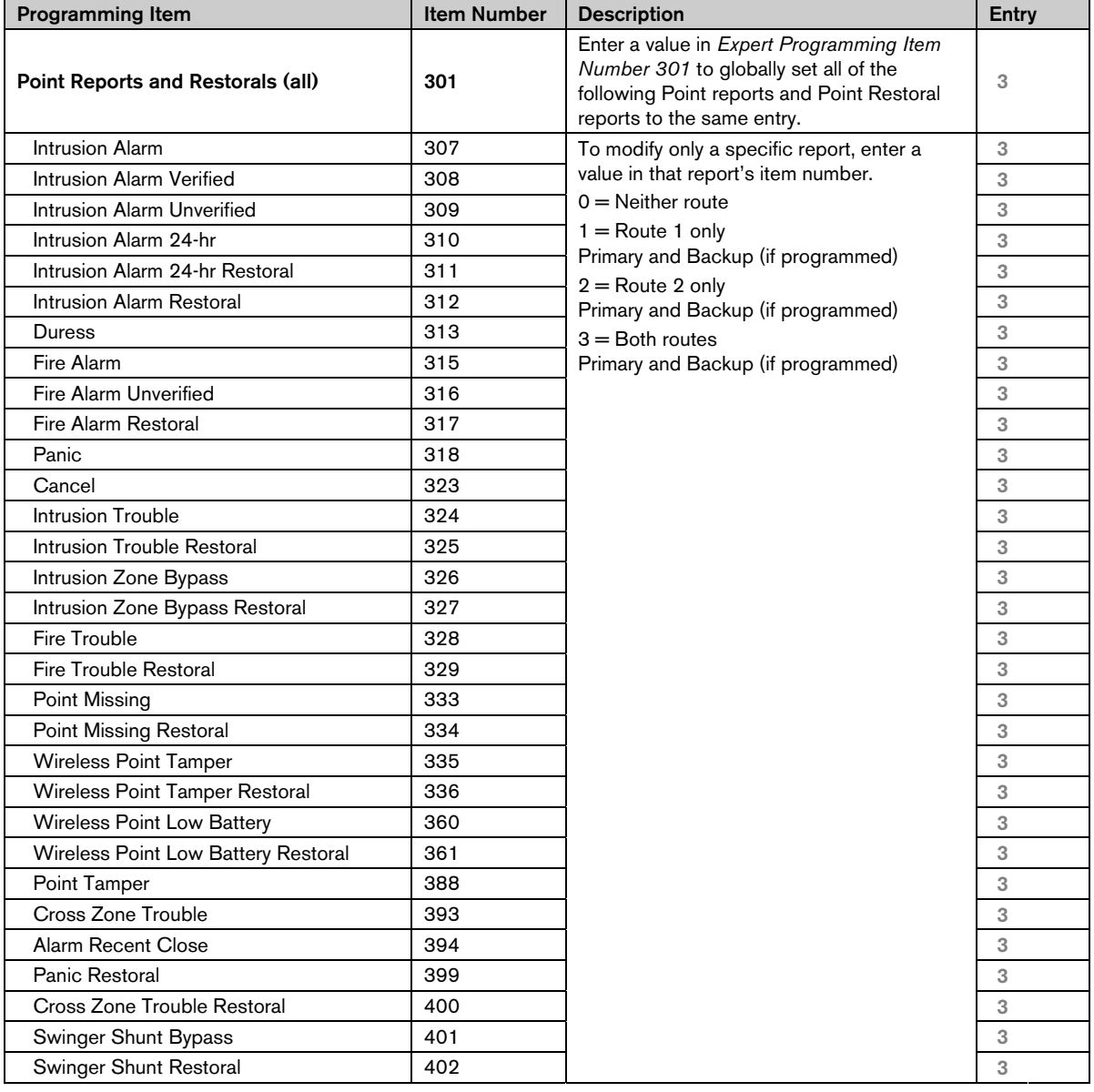

## System On and Off Report Routing

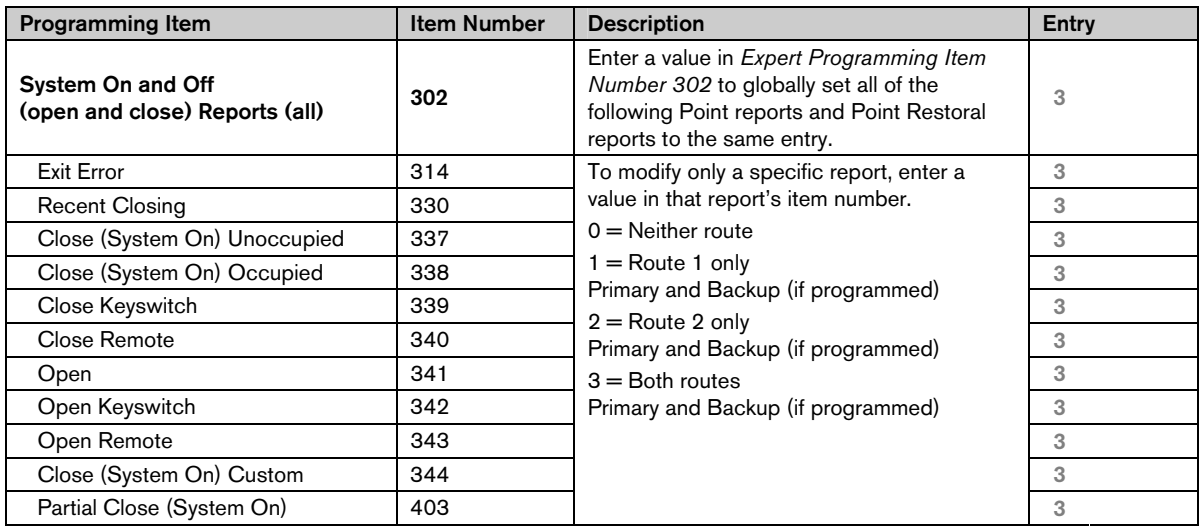

## System Report and Restoral Routing

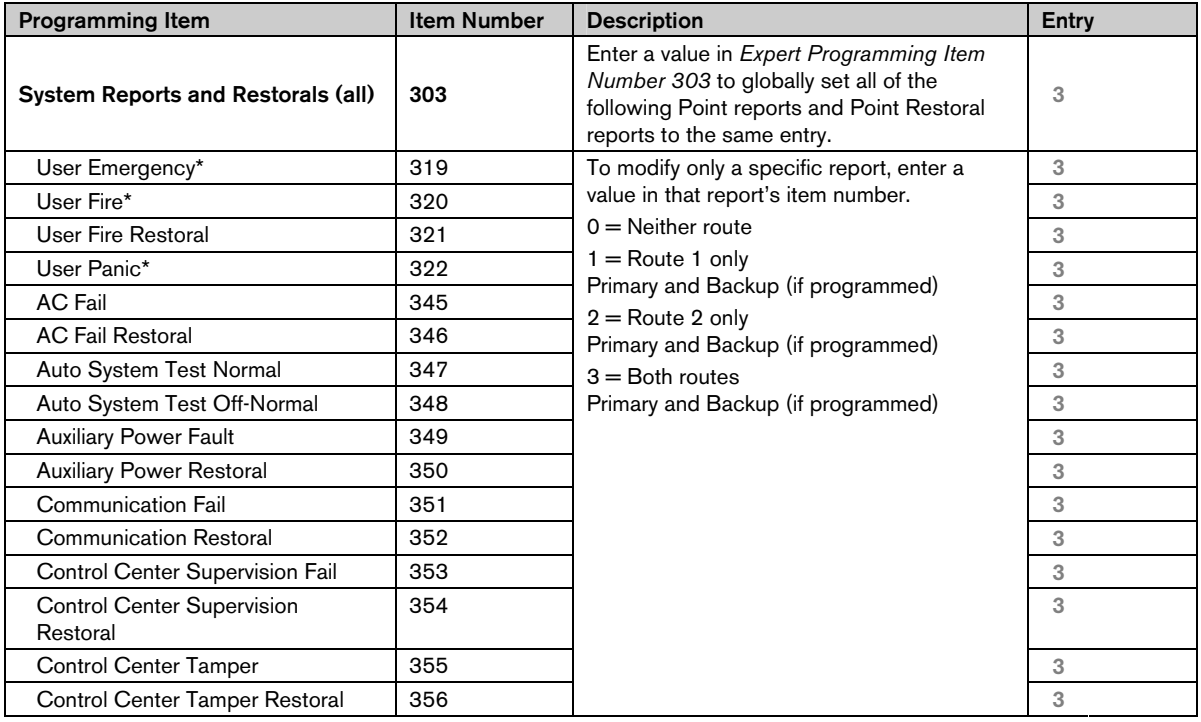

\* To enable the control center's emergency buttons, ensure that the following programming items are set accordingly:

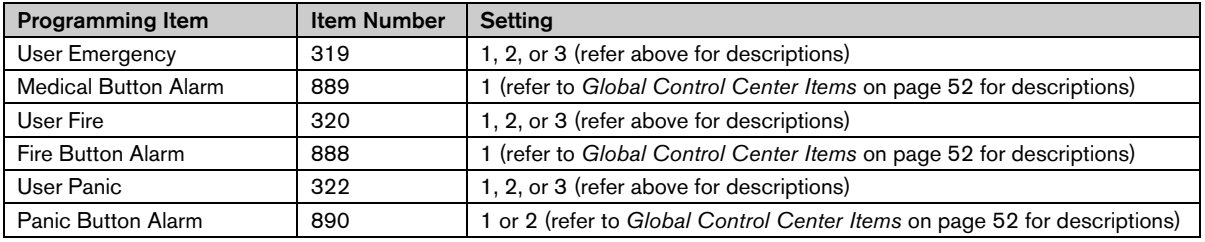

Check the appropriate box in the *Easy Series User Guide* (P/N: F01U025111) to identify which buttons are enabled.

## System Report and Restoral Routing (continued)

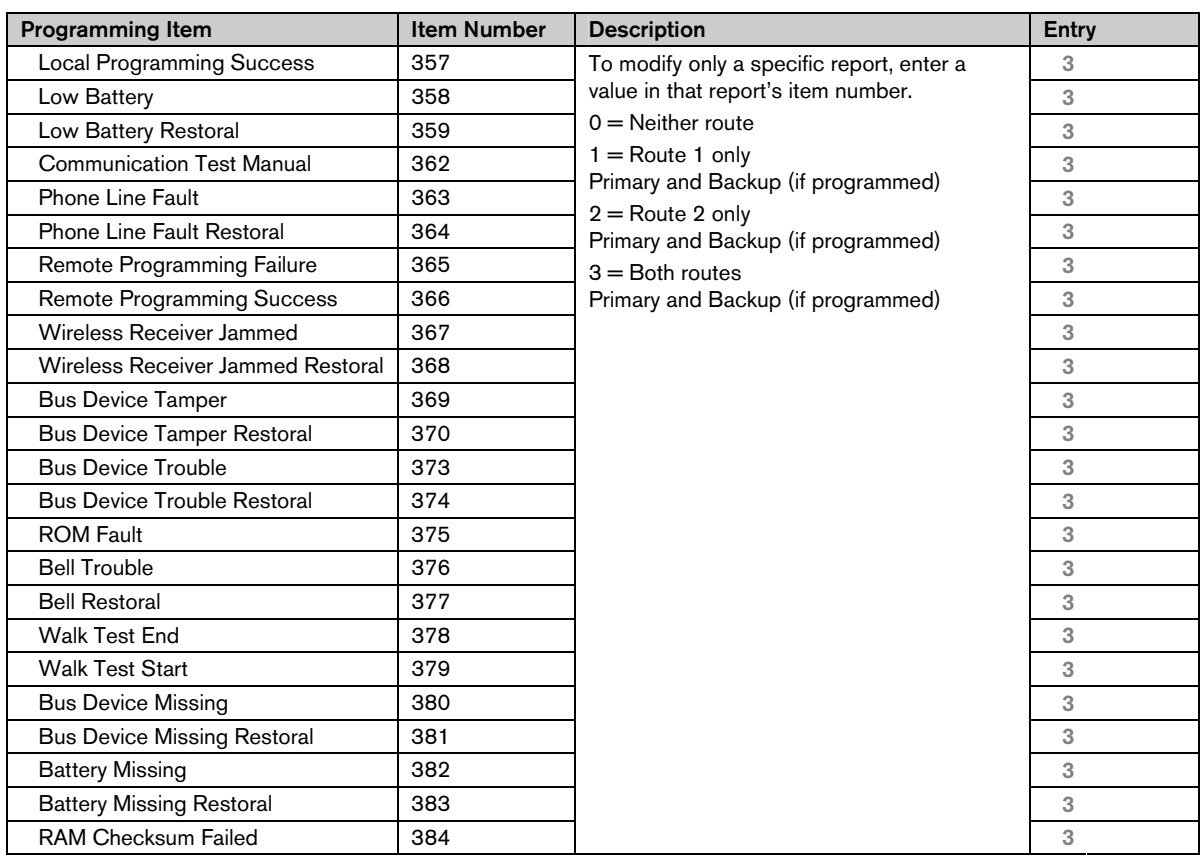

## Global Report Routing Items

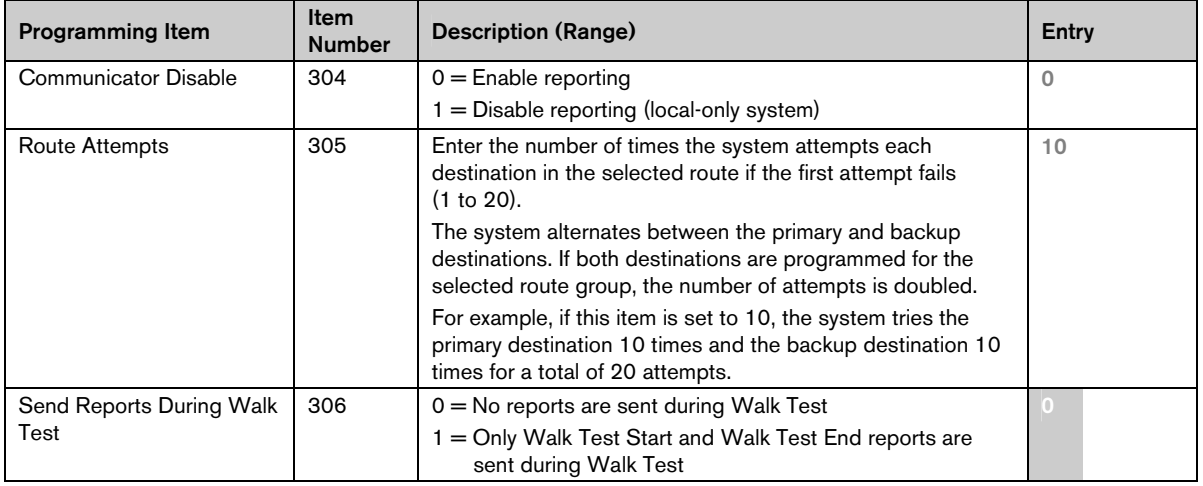

 $\Box$  Default  $\Box$  = Country-specific default. Select this programming item to hear the updated default value.

## 4.3.5 Point Programming Items

Refer to the *Point Programming Entry Tables,* starting on page 47, for expert programming item numbers, default values, and programming entry cells.

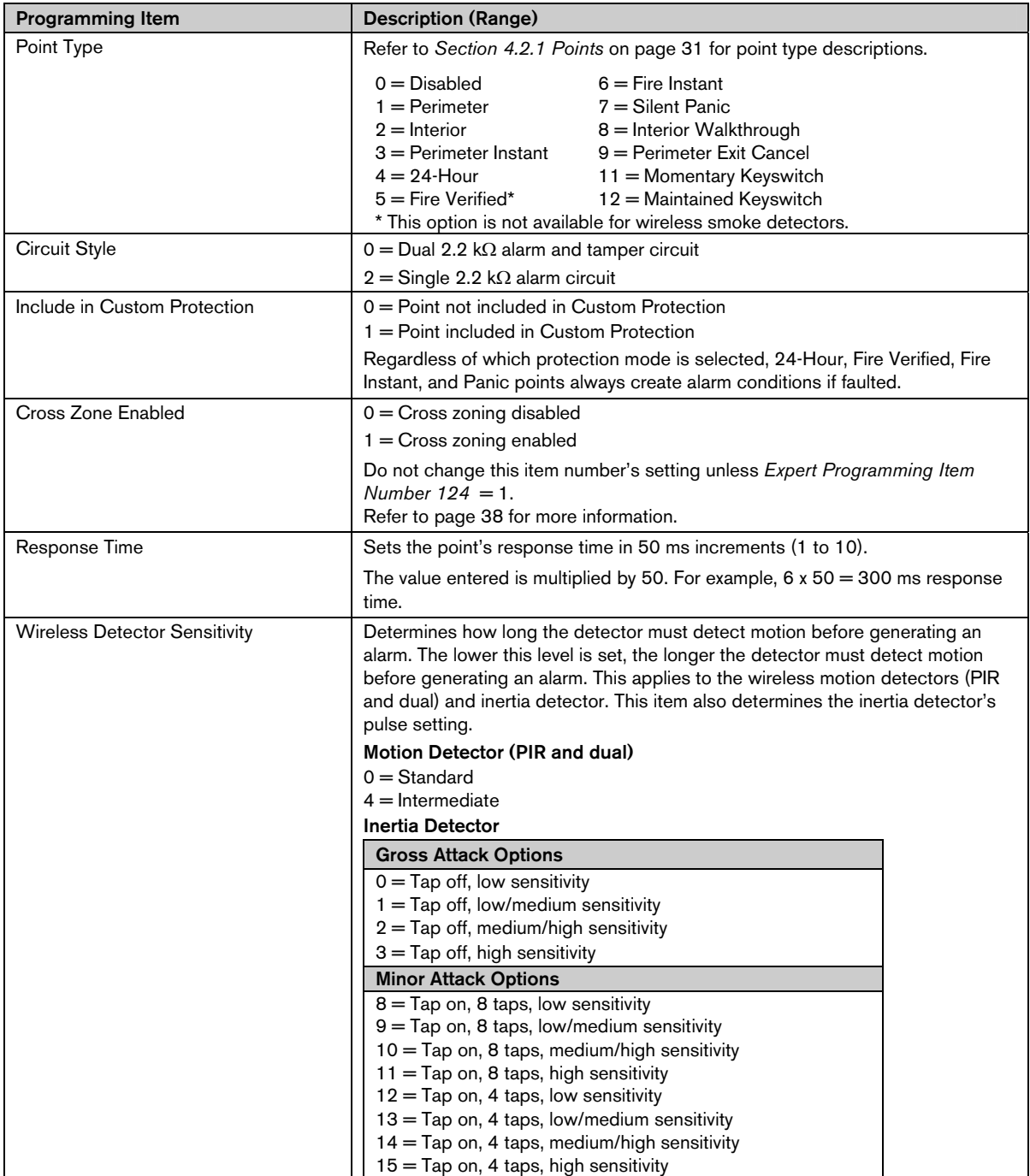

## Point Programming Entry Tables

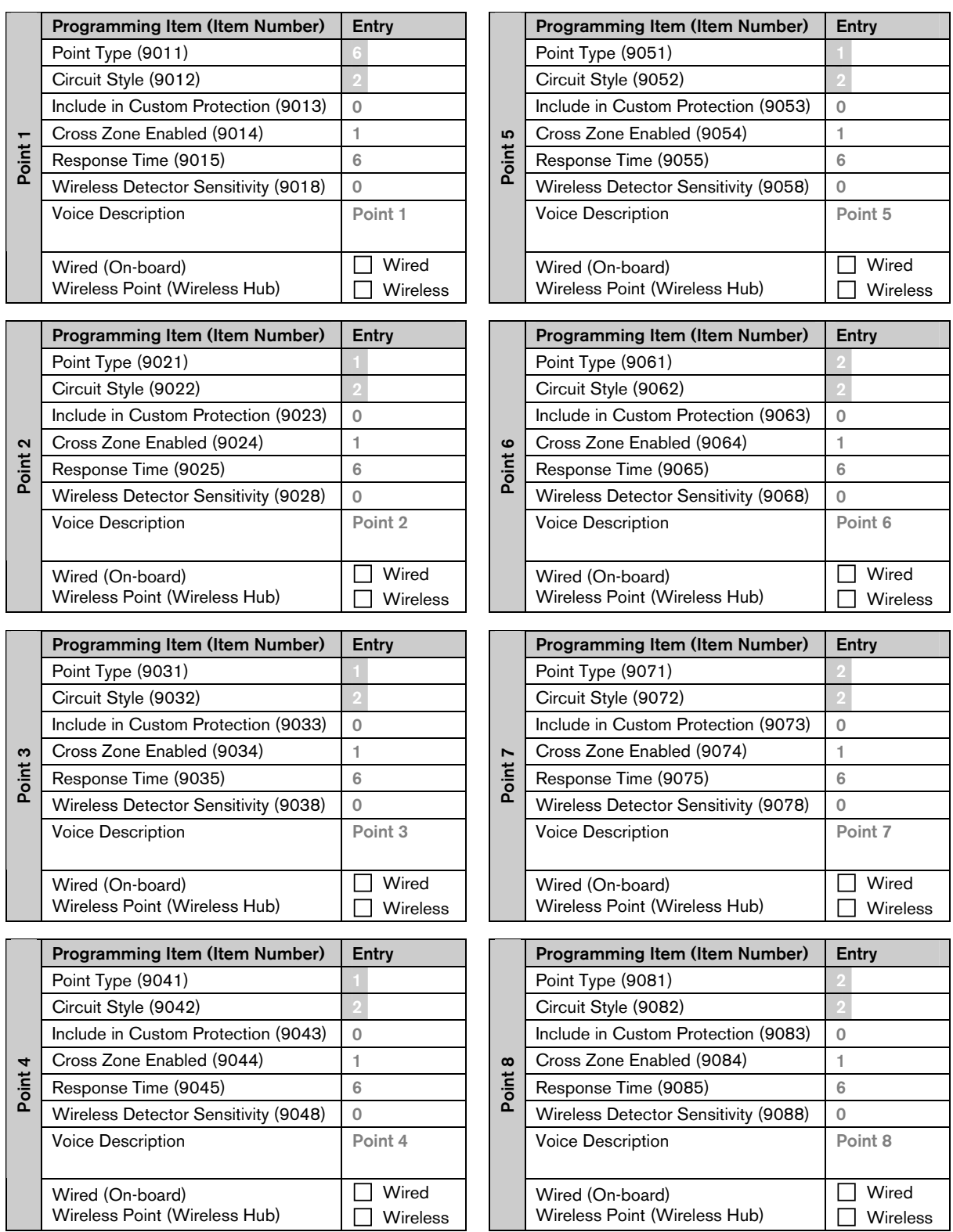

 $Default = Default$  value.

Default = Country-specific default. Select this programming item to hear the updated default value.

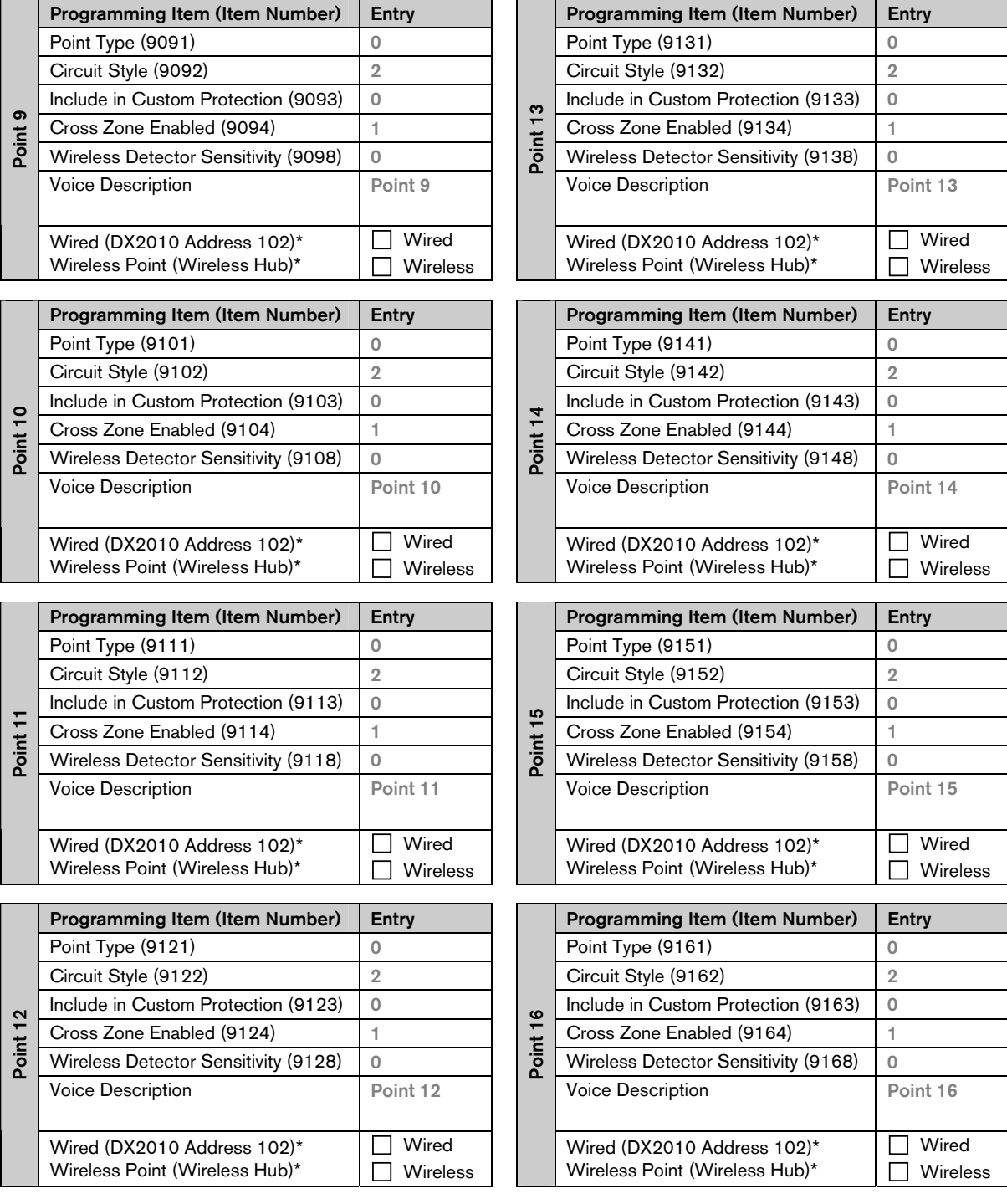

\* These options apply to the entire point range. These points cannot be individually configured.

 $Default = Default$  value.

 $\boxed{\text{Default}}$  = Country-specific default. Select this programming item to hear the updated default value.

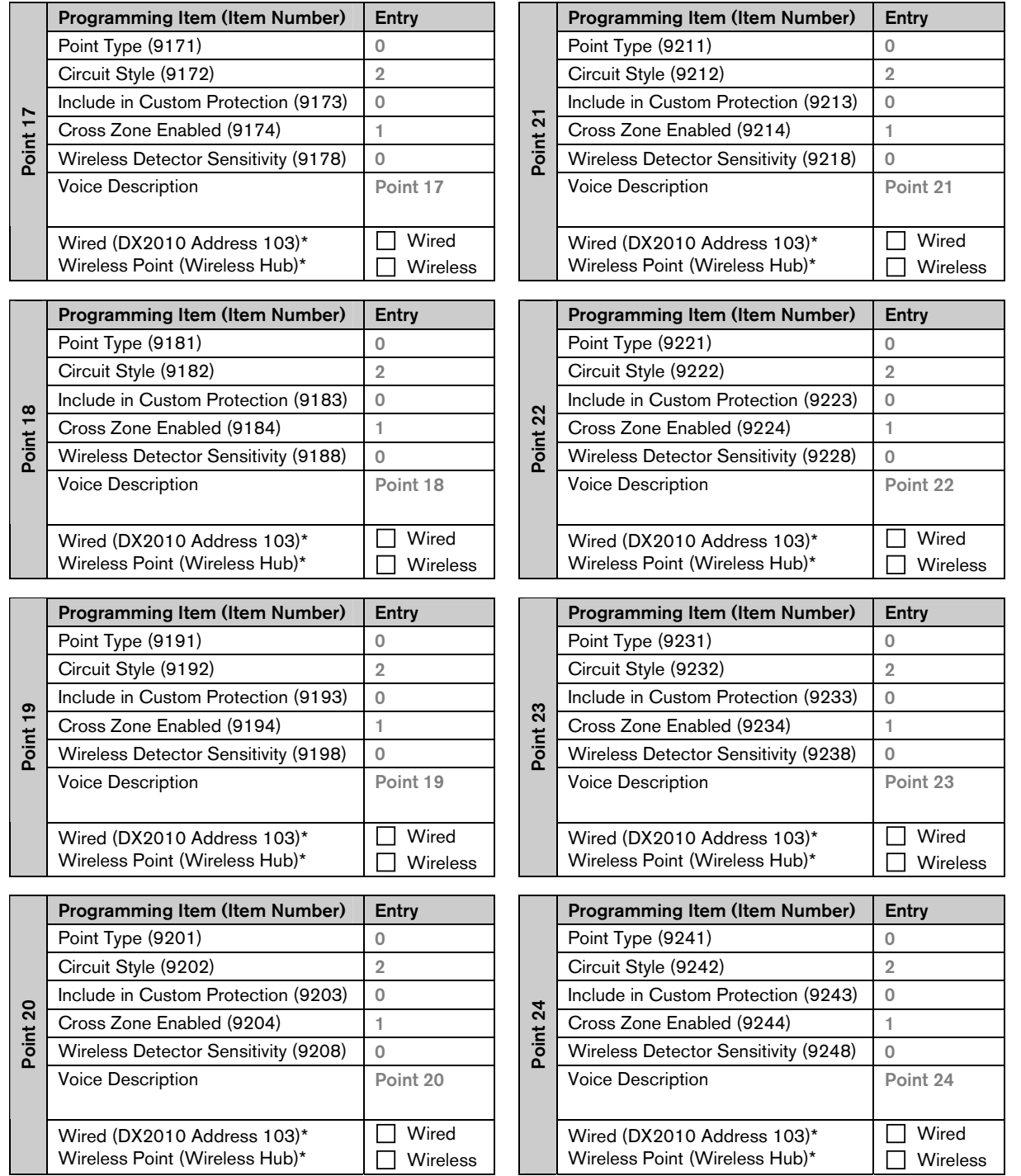

\* These options apply to the entire point range. These points cannot be individually configured.

 $Default = Default$  value.

 $\boxed{\text{Default}}$  = Country-specific default. Select this programming item to hear the updated default value.

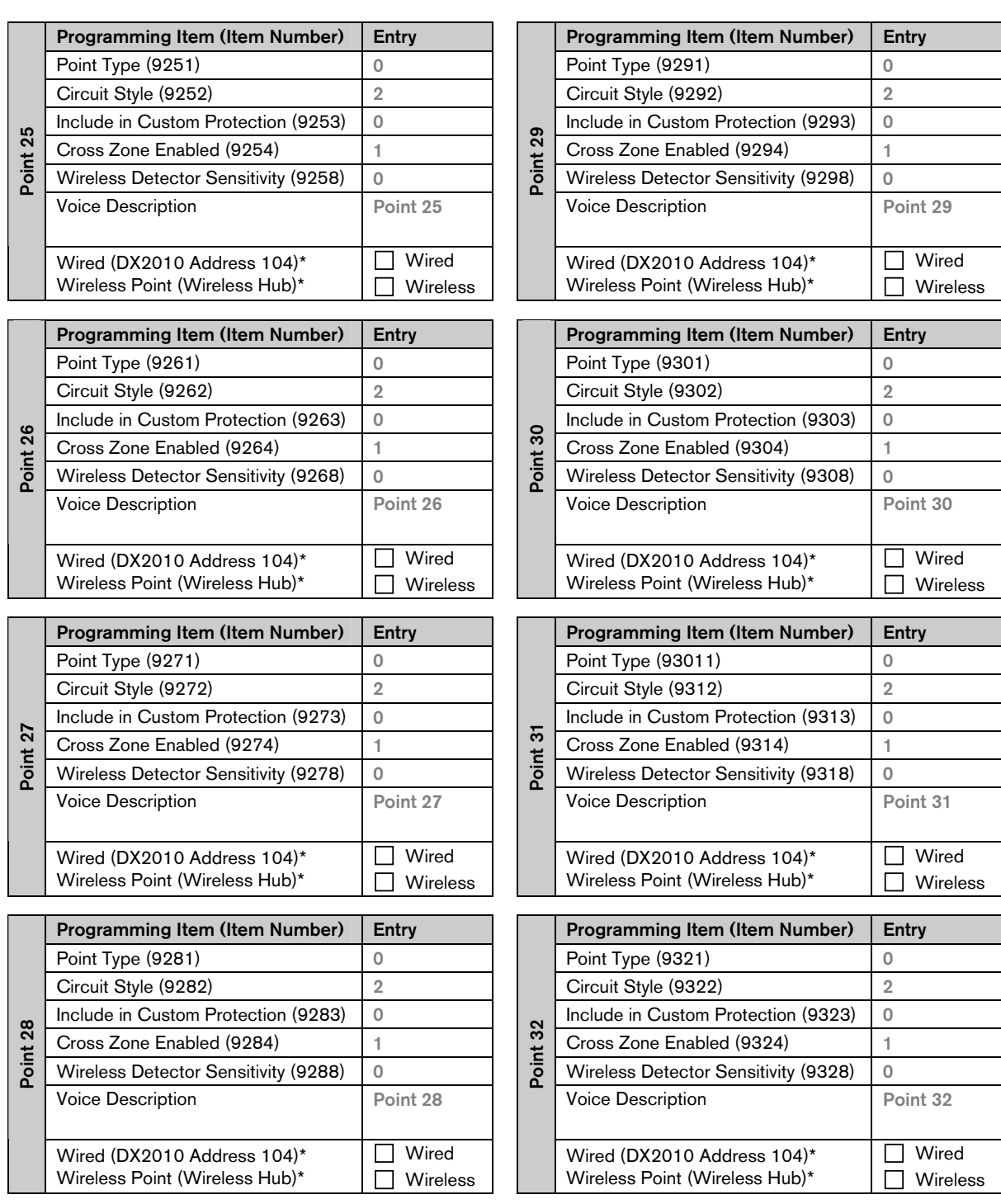

\* These options apply to the entire point range. These points cannot be individually configured.

 $Default = Default$  value.

 $\text{Default }$  = Country-specific default. Select this programming item to hear the updated default value.

## 4.3.6 Output Programming Items

Use Outputs 5 to 8 only for wireless output devices.

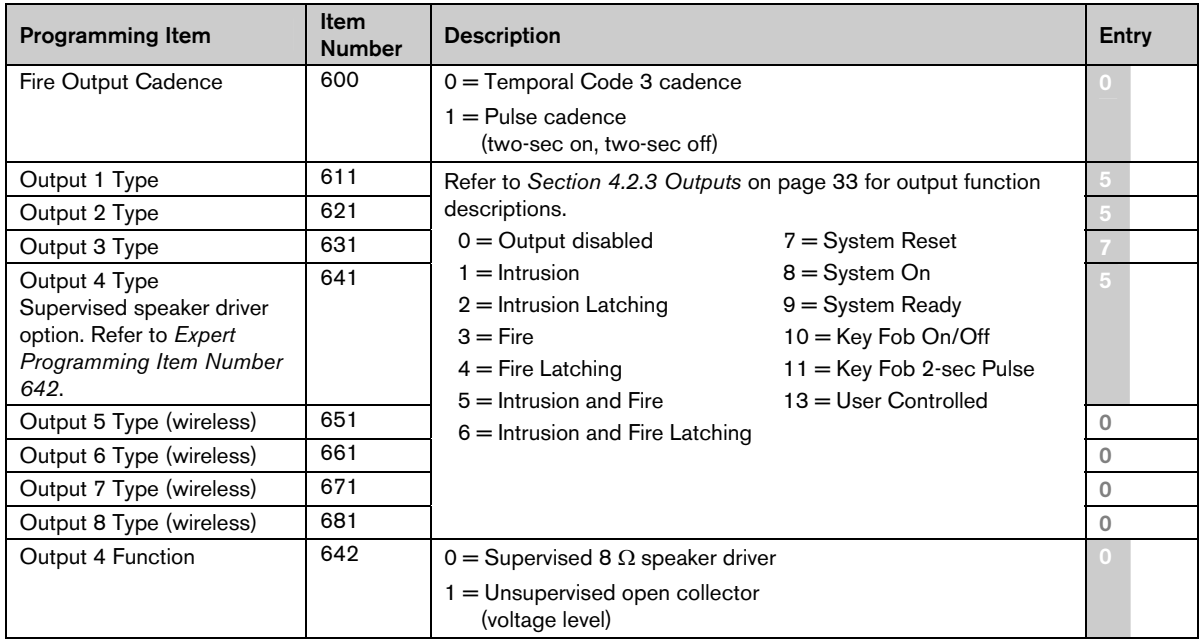

 $\text{Default}$  = Country-specific default. Select this programming item to hear the updated default value.

When programming a wireless output (for example, a siren or relay module), do not select an output function that requires the output to activate for an extended period (for example System Ready).

## 4.3.7 Control Center Programming Items

## Speech Configuration Items

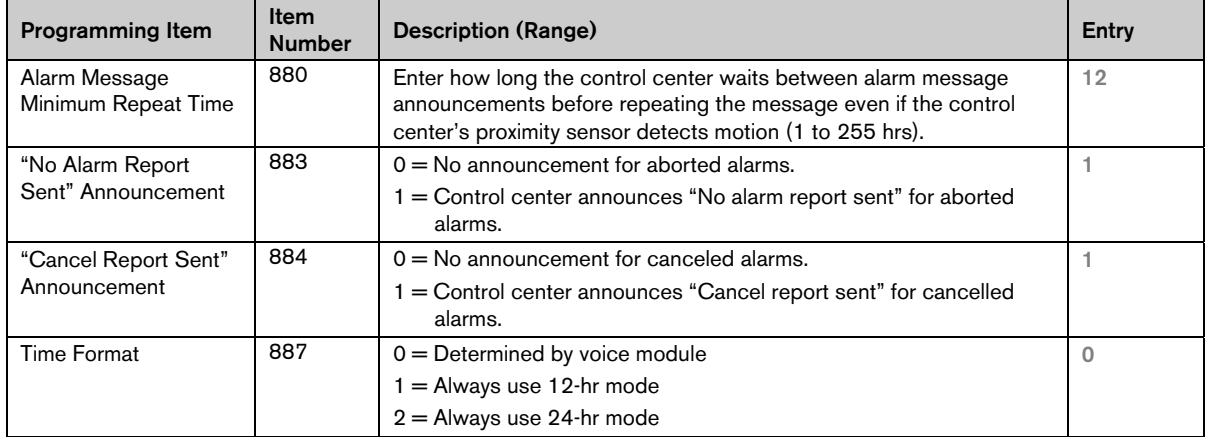

## Global Control Center Items

These programming items affect all control centers connected to the control panel.

To send a user fire, emergency (medical) or panic report, the appropriate control center button and report must be enabled. Refer to *Section 4.3.4 Report Routing Programming Items* on page 43 to enable reports.

Check the appropriate box in the *Easy Series User Guide* (P/N: F01U025111) to identify which buttons are enabled.

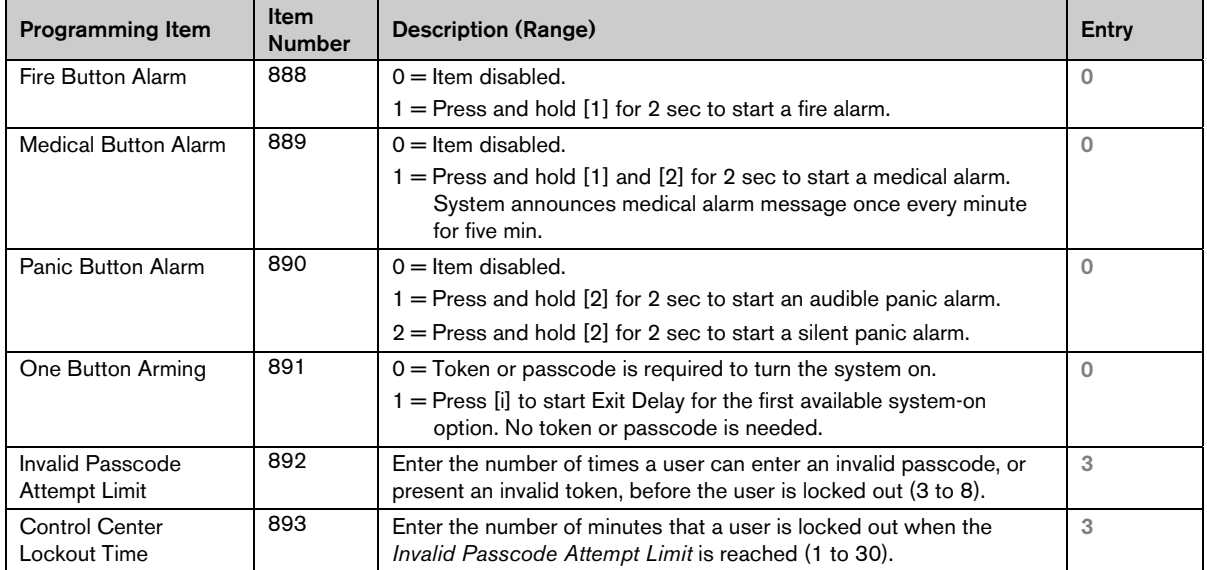

## Individual Control Center Items

These programming items are set independently for each control center connected to the control panel.

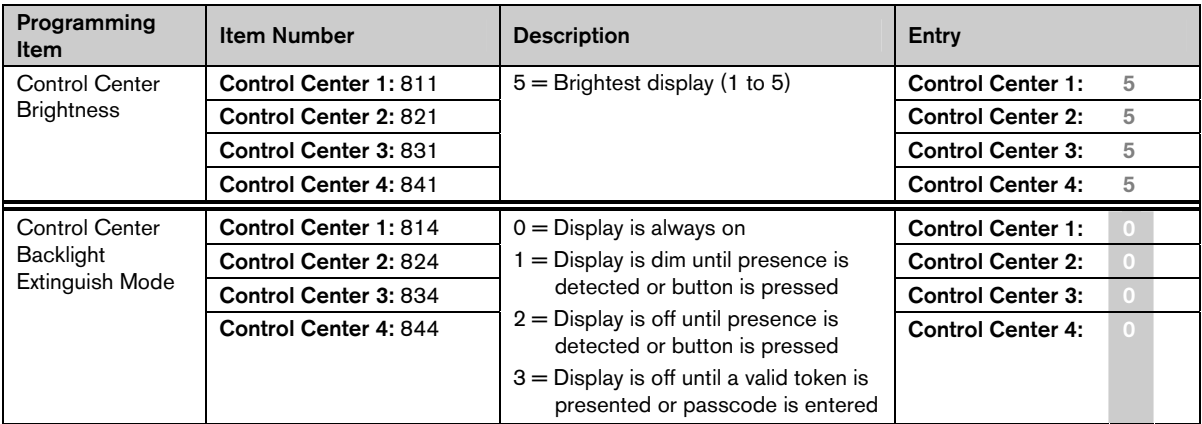

 $\text{Default }$  = Country-specific default. Select this programming item to hear the updated default value.

## 4.3.8 User Programming Items

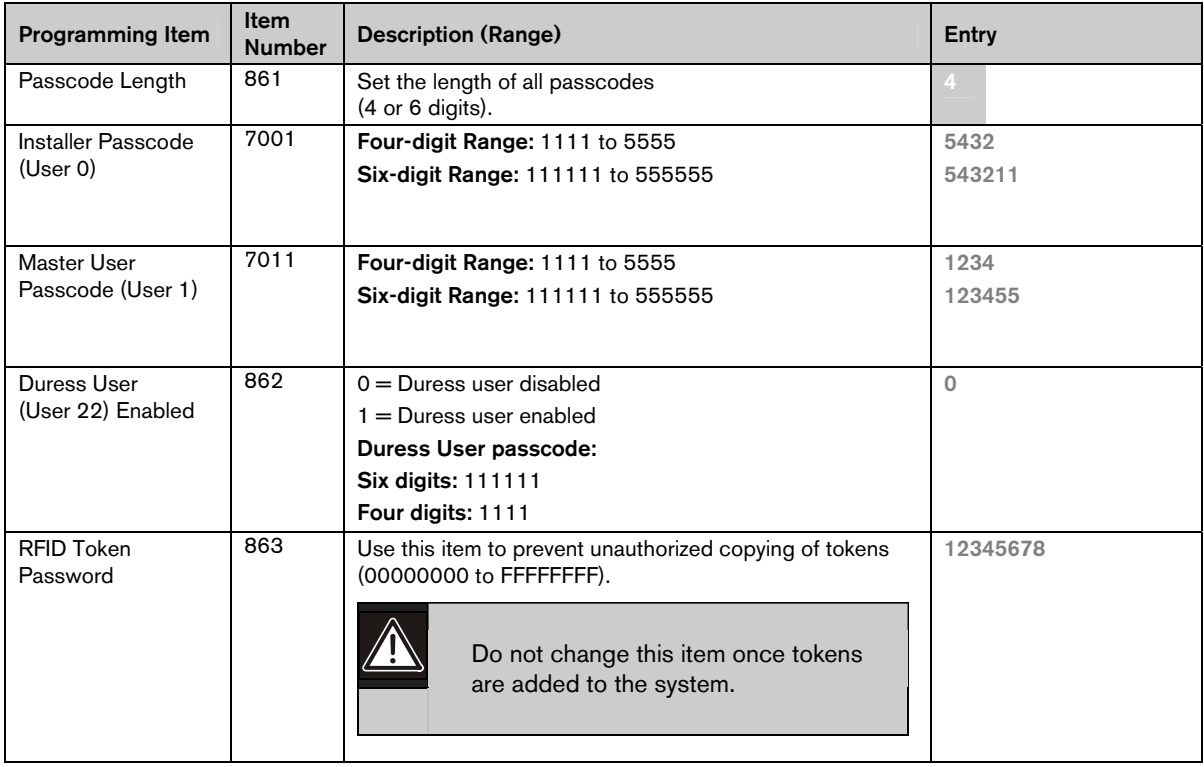

 $\Delta E$  = Country-specific default. Select this programming item to hear the updated default value.

## 4.3.9 Factory Default

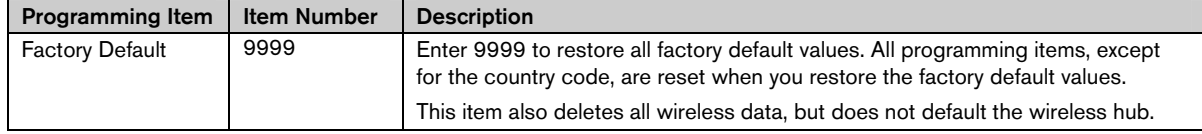

# 4.4 Exit Programming

Press [#] repeatedly until the system says "goodbye." This ends the phone session.

# 4.5 Programming Key

1. If the system is on, turn it off.

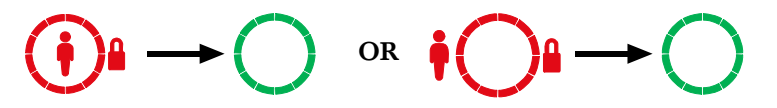

2. Place the key's lock switch in the desired position.

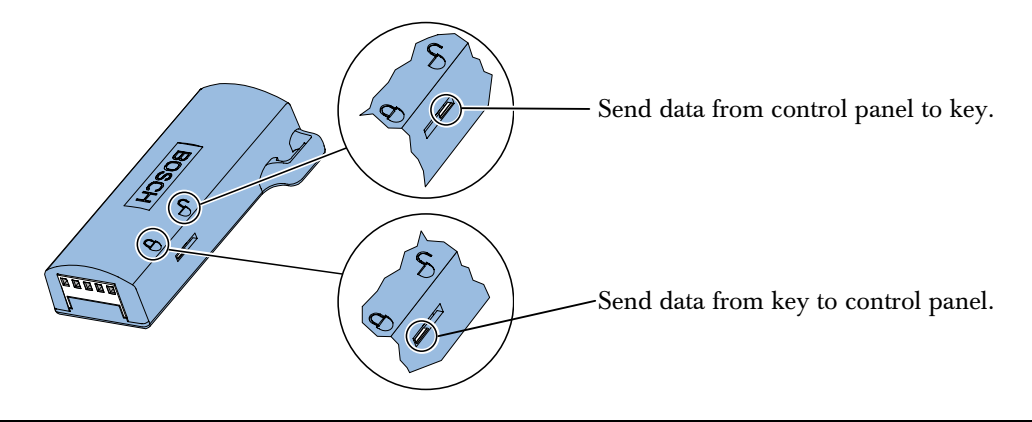

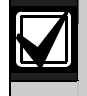

Verify the switch position before inserting the programming key into the control panel board. An incorrect switch position might overwrite programming data.

3. Insert the key into the control panel board.

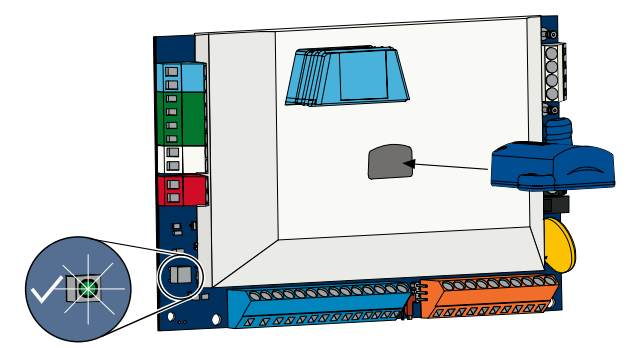

- Auto Transfer: If *Expert Programming Item Number 123* = 1 (refer to *Programming Key Auto Transfer* on page 38), the programming key automatically transfers data depending on the position of the lock switch.
- Manual Transfer: If *Expert Programming Item Number 123* = 0, you must use the Installer Menu to access the programming key.

The control center announces when data transfer is completed.

4. When the  $\sqrt{LED}$  flashes green, data transfer is successful. If the  $\sqrt{LED}$  flashes red, the data transfer is unsuccessful.

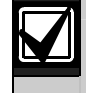

Bosch recommends that you transfer the programming data to the ICP-EZPK Programming Key when you finish programming the control panel.

# 4.6 Remote Programming Software (RPS)

There are two methods to start a session with the remote programming software (RPS): the installer calls RPS, or RPS calls the control panel.

Select the method that best meets the system's needs for remote programming.

RPS-to-control panel communication not investigated by UL.

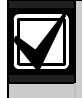

At any time during a voice phone session between the installer and RPS operator, the RPS operator can start the remote programming session by selecting *Direct* as the connection method and clicking Connect on the RPS Panel Communication window.

## 4.6.1 Installer Calls RPS

- 1. From the house phone, the installer dials the RPS phone number.
- 2. At the site where the RPS PC is located, the RPS operator clicks Answer on the Panel Communication window. The control panel seizes the phone line, and the remote programming session starts.

## 4.6.2 RPS Calls the Control Panel

RPS can use either the public switched telephone network (PSTN) or a direct connection to call the control panel.

## PSTN Option

- 1. The RPS operator selects Modem as the connection method in the Panel Communication window, and then clicks Connect.
- 2. When the incoming call is answered, RPS sends the connection tone and the remote programming session starts.

## Direct Connection

1. Connect the RPS PC or laptop to the control panel's house phone terminals. It might be necessary to connect

a 270 Ω to 330  $\Omega$ , 1/4 W resistor.

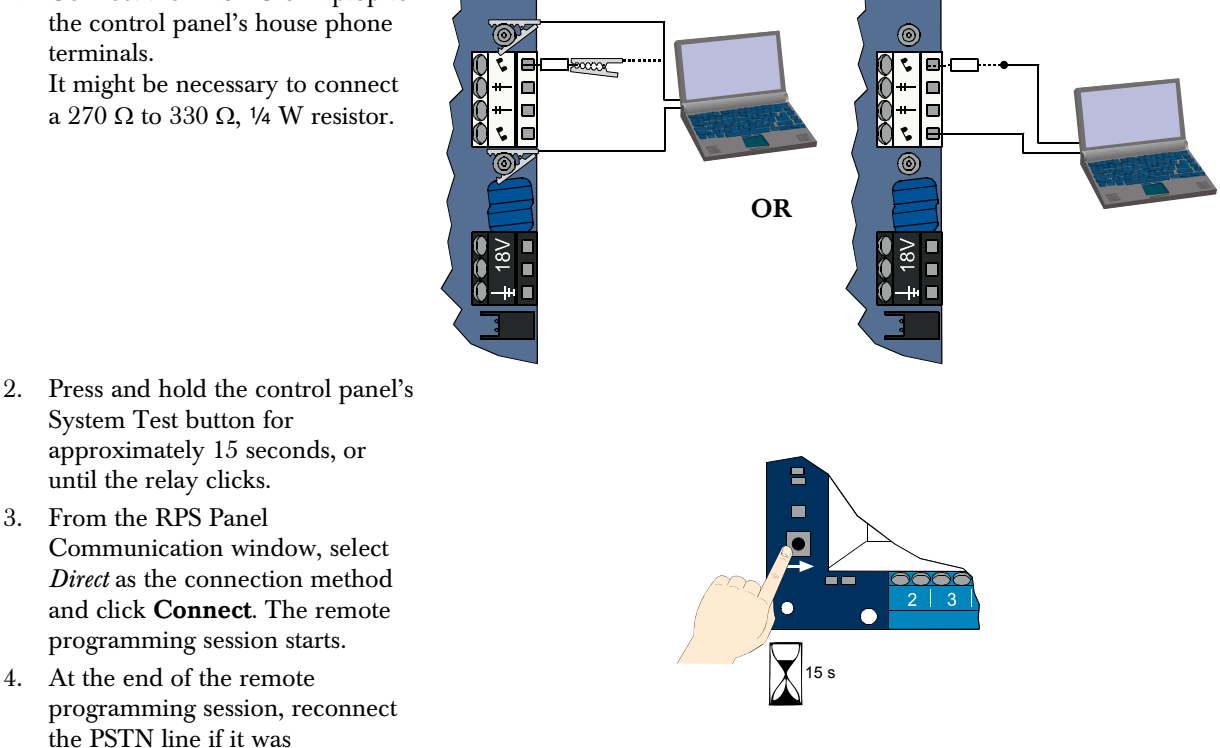

disconnected in *Step 1*.

# 5.0 System Test

When the installation and programming of the control panel is complete, test the control panel and all devices for proper operation. Test the control panel after you first program it, and after any subsequent programming.

If you test a device and the control panel does not respond, check the device, its wiring, and any related settings or programming for potential errors.

To conduct a full system test, use either option:

## Installer Menu

- 1. Start a phone session. Refer to *Section 1.3 Basic Operation* Information on page 4 for instructions.
- 2. When prompted, enter the installer passcode.
- 3. Press [1] for System Maintenance.
- 4. Press [2] for Full System Test.

## One-Button System Test

Press the System Test button on the control panel board once.

The system performs the same tests available on the Installer Menu.

 $\sqrt{\rm LED}$  green flash = test successful

 $\sqrt{\rm LED}$  red flash = test unsuccessful

# 6.0 Maintenance

Bosch recommends testing the system regularly, and inspecting it according to local code or law.

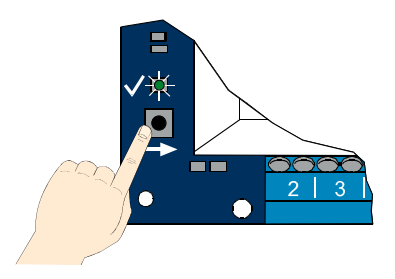

# 7.0 Reference Materials

# 7.1 Enclosure Wiring Label

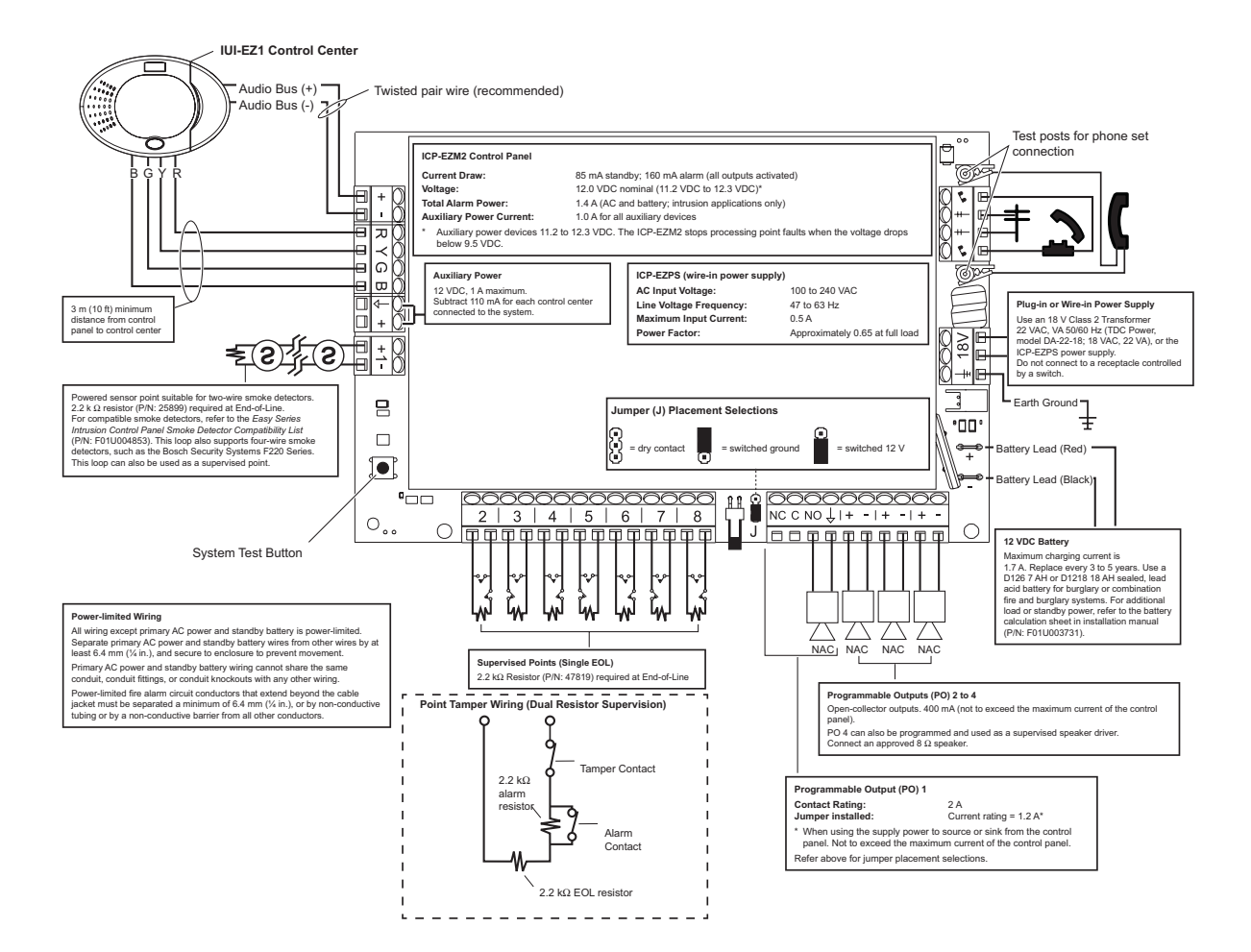

# 7.2 Power-limited Wire Routing

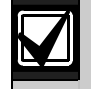

All wiring except primary AC power and standby battery is power-limited. Separate primary AC power and standby battery wires from other wires by at least 6.4 mm (¼ in.), and secure to enclosure to prevent movement.

Primary AC power and standby battery wiring cannot share the same conduit, conduit fittings, or conduit knockouts with any other wiring.

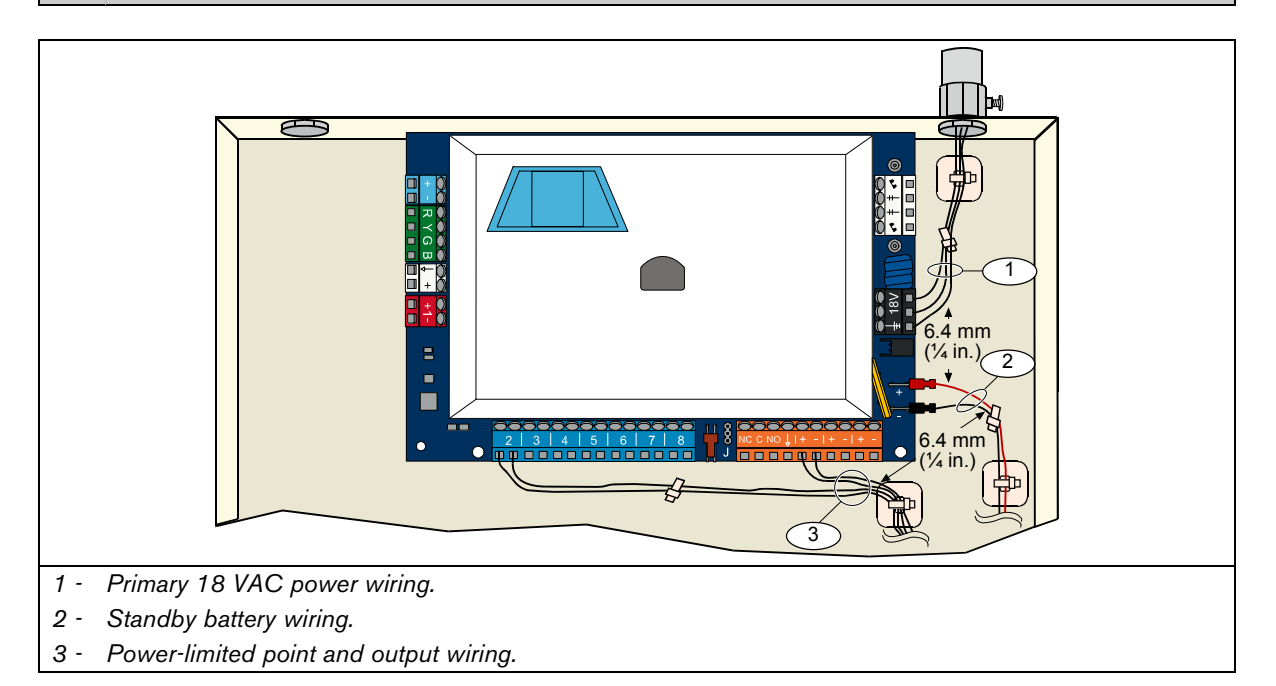

# 7.3 Standby Battery Calculation

Use the following formula to calculate standby battery capacity for 24 hr of standby power and 4 to 30 minutes of alarm power:

(Total B \_\_\_\_\_ x 24 hr) + (Total C \_\_\_\_ x Y hr<sup>\*</sup>) + 10% reserve = Total battery Ah required

 $*$  Y hr =

- For UL-approved residential applications (household),  $Y = 0.067$  (4 minutes)
- For UL-approved commercial applications,  $Y = 0.25$  (15 minutes)
- For ULC-approved commercial applications,  $Y = 0.50$  (30 minutes)

If the Column C total exceeds 1.4 A, use an external power supply.

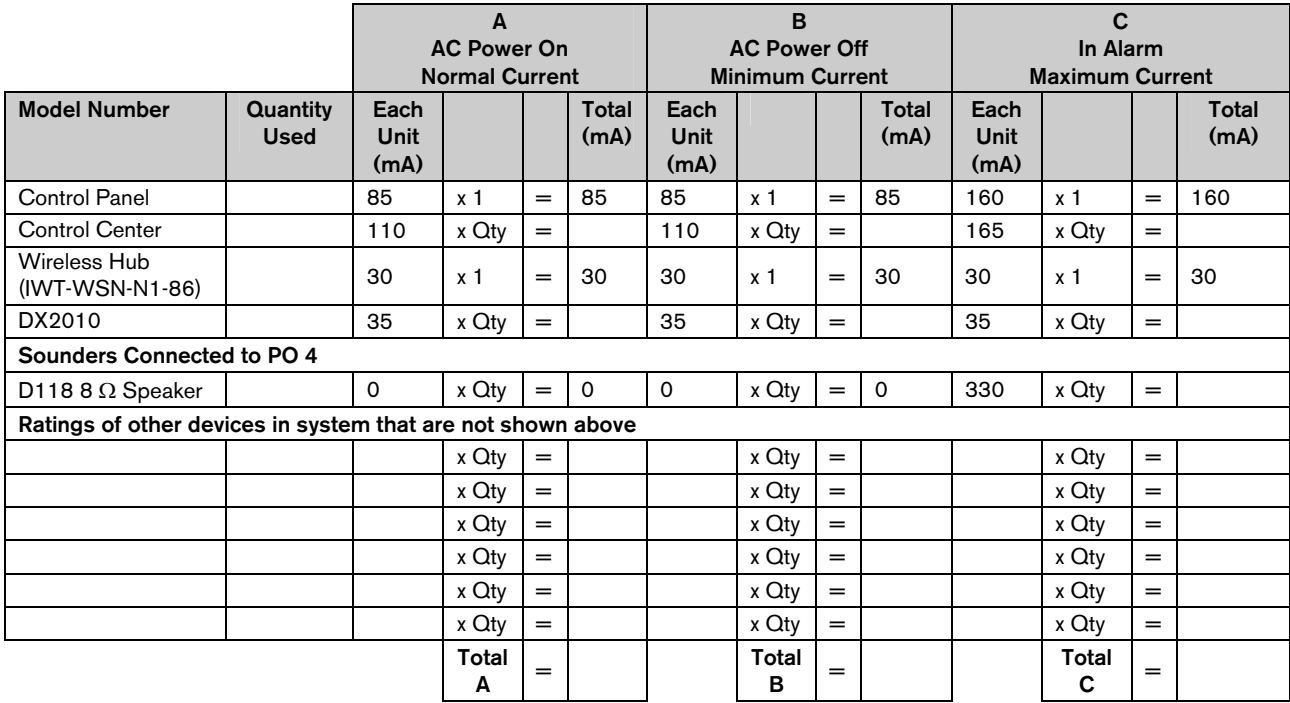

# 7.4 Event Report Codes

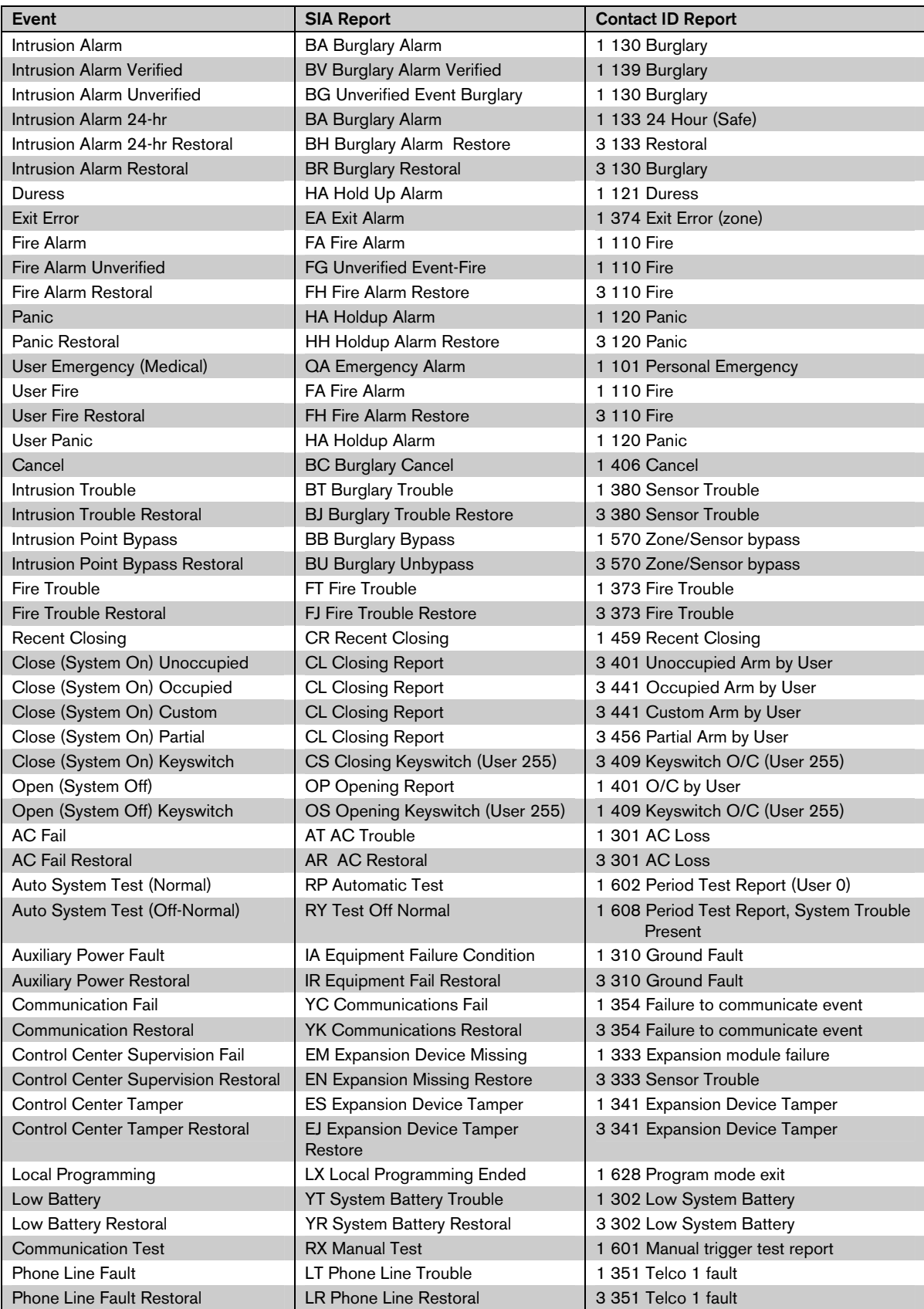

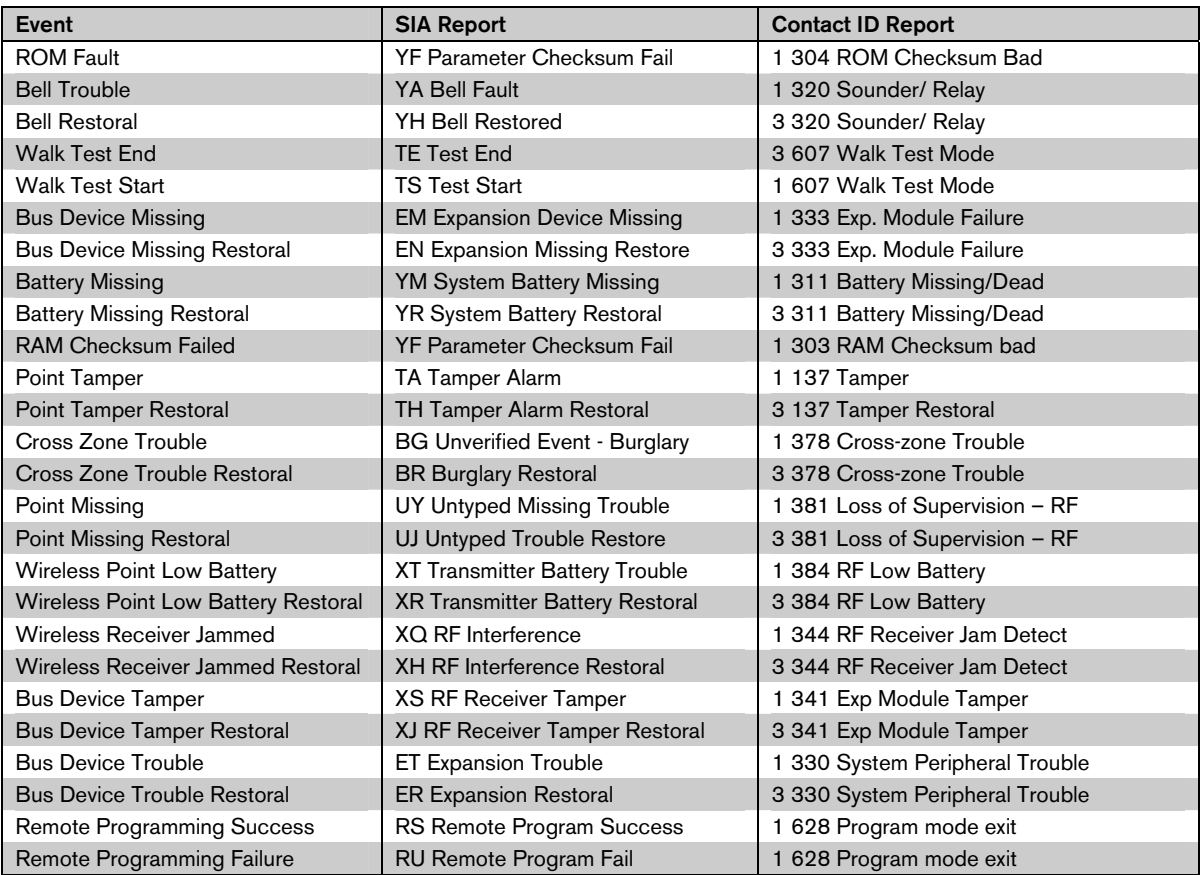

The following table shows:

- Non-standard event messages that appear in the history log, and
- Event messages for SMS Text and Voice formats

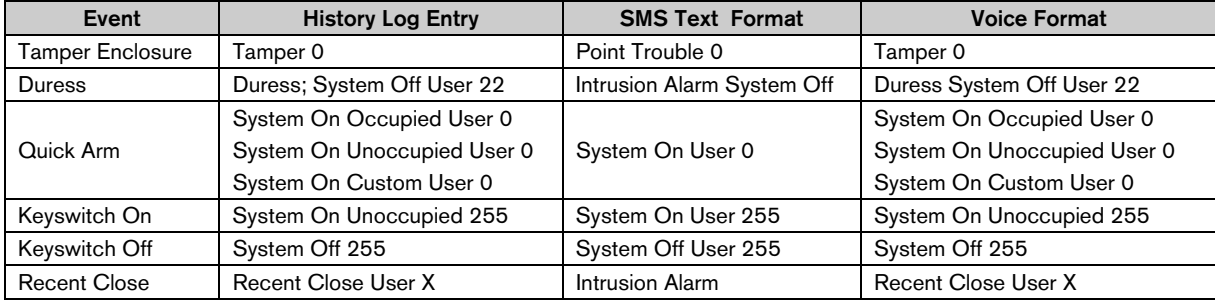

## Display Color Color Description Green circle  $\begin{matrix} \sim \\ \sim \end{matrix}$  No alarm or trouble conditions exist. You can turn on the system. Flashing green circle System trouble exists. You can still turn on the system. Alarm memory active. Flashing amber circle System trouble exists. You cannot turn on the system. Alarm memory active. Wired point(s) are faulted. Broken green circle Turn on the system to bypass faulted point(s). Chime point faulted. Chime tone sounds. Broken amber circle **Wired point(s)** are faulted. You cannot turn on the system. System Off System Off Broken red circle; Broken red circle,<br>flashing red icons Fire or intrusion alarm occurred. Alarm memory announcement. Add or change user token. Single rotating segment Waiting for information from wireless network. Add or change user passcode. Green circle and icons Outside icon appears for first passcode entry. Inside icon appears for second passcode entry. Green or amber **Point walk test.** Green single circle segments represent tested points. Green flashing icons <br>
Control center test. Icons alternately flash.

# 7.5 Display States

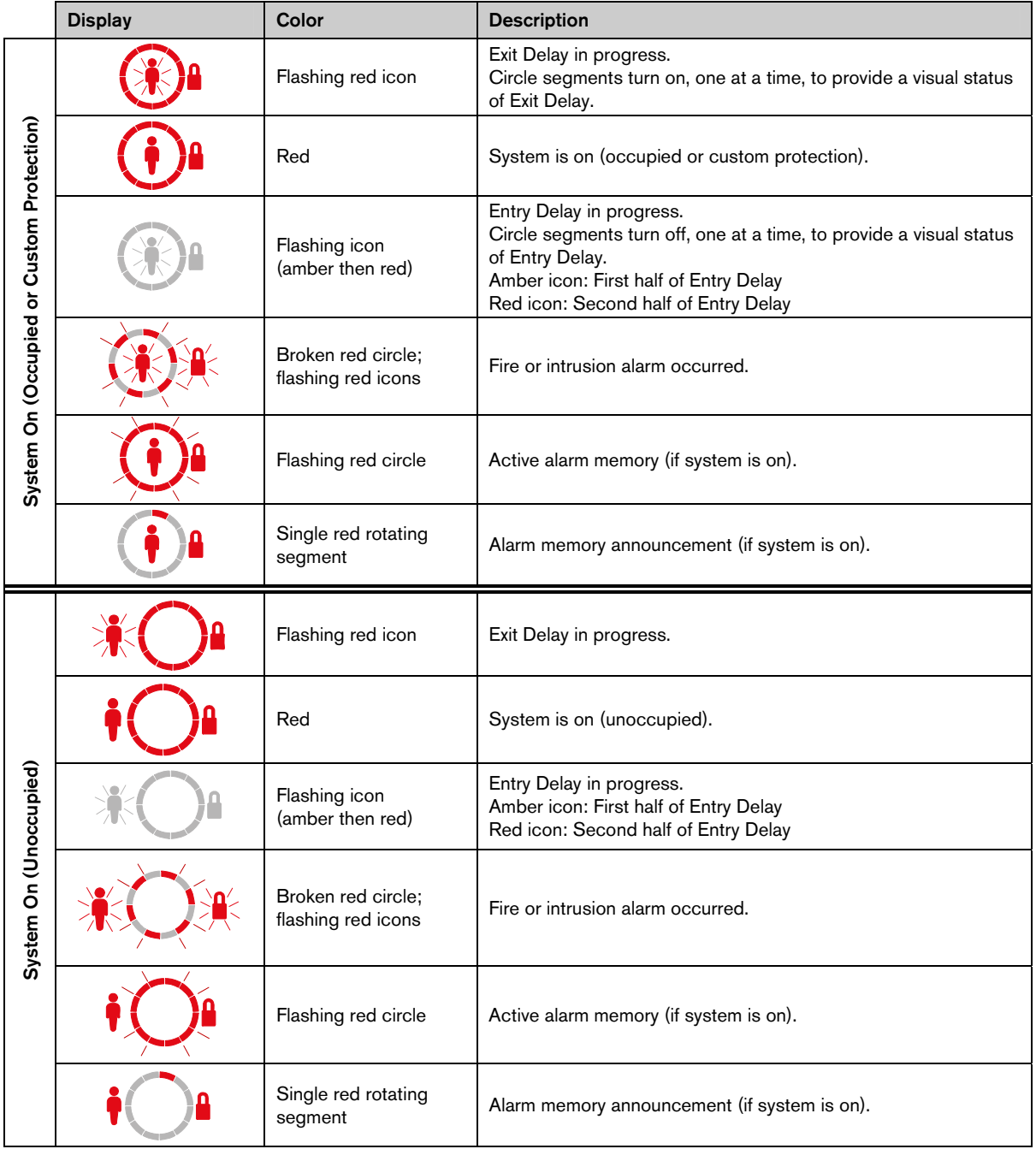

# 7.6 Frequently Asked Questions (FAQ)

## 7.6.1 Programming Questions

#### Can I program the control panel if I do not have a phone line connected to it?

- Yes. Follow these steps:
- 1. Connect a phone set to the phone set posts on the control panel board.
- 2. Press and hold the system test button for approximately 15 sec.
- 3. Enter the installer passcode when prompted.

#### The emergency buttons on the control center do not work. How do I activate them?

By default, the emergency buttons are turned off. Follow these steps to turn them on:

- 1. Start a phone session. Refer to *Section 1.3 Basic Operation* Information on page 4 for instructions.
- 2. Enter the installer passcode.
- 3. Press [4] to select Expert Programming.
- 4. Enter the following expert programming item numbers, and change the setting for each button:
	- $888 =$  fire alarm (0 = disabled, 1 = fire alarm)
	- $889$  = medical alarm  $(0 =$  disabled,  $1 =$  medical alarm)
	- $890$  = panic alarm (0 = disabled, 1 = audible panic alarm, 2 = silent panic alarm)
- 5. Ensure that the following reports are enabled:
	- $319$  = user emergency (1 = Route 1 only, 2 = Route 2 only, 3 = both routes)
	- $320$  = user fire (1 = Route 1 only, 2 = Route 2 only, 3 = both routes)
	- $322$  = user panic (1 = Route 1 only, 2 = Route 2 only, 3 = both routes)
- 6. Press [#] repeatedly until you hear the system say "goodbye." The buttons are now active.

#### How do I program a duress passcode?

Follow these steps:

- 1. Start a phone session. Refer to *Section 1.3 Basic Operation* Information on page 4 for instructions.
- 2. Enter the installer passcode.
- 3. Press [4] to select Expert Programming.
- 4. Press [8][6][2] to select *Expert Programming Item Number 862*, and then press [1] to enable the duress user (User 22).
	- By default, the duress passcode is "1111" if the passcode length = 4 digits, or "111111" if the passcode length =  $6$ digits.
- 5. Press [#] until you hear the system say "goodbye."
- 6. Start a new phone session.
- 7. Enter the master user passcode.
- 8. Press [4] to select the User Menu.
- 9. Press [2] to change a user.
- 10. Press [2] repeatedly to scroll through all available users until you reach User 22.
- 11. Press [1] to select User 22.
- 12. Press [3] to enter a new passcode.
- 13. Enter a new passcode. Only digits 1 through 5 are allowed. You cannot assign a token to User 22.
- 14. Press [1] to return to User Menu selections.
- 15. Press [#] repeatedly until you hear the system say "goodbye." The duress user (User 22) is now active.

#### I want to use the Custom Protection feature. How do I turn it on?

Follow these steps:

- 1. Start a phone session. Refer to *Section 1.3 Basic Operation* Information on page 4 for instructions.
- 2. Enter the installer passcode.
- 3. Press [4] to select Expert Programming.
- 4. Enter the appropriate expert programming item number. Use *Expert Programming Item Numbers 9013* to *9323* to set the Custom Protection option for each desired point. The middle digits = the point number. For example, " $01$ " = Point 1, and " $32$ " = Point 32.
	- For Point 1, press [9][0][1][3].
	- For Point 2, press [9][0][2][3].
	- For Point 3, press [9][0][3][3].
	- For Point 10, press [9][1][0][3].
	- For Point 20, press [9][2][0][3].
	- For Point 32, press [9][3][2][3].
- 5. Press [1] to include the point in Custom Protection. 24-Hour, Fire Verified, Fire Instant, and Panic points always create alarm conditions regardless of the selected protection mode.
- 6. Repeat *Steps 4* and *5* to include additional points in Custom Protection.
- 7. Press [#] repeatedly until you hear the system say "goodbye." Custom Protection is now an active protection mode selection. Only the points selected in *Steps 4* and *5* turn on when you turn on the system in Custom Protection mode. Custom protection points also turn on when you turn on the system as either Occupied or Unoccupied.

#### 7.6.2 System Operation Questions

Will the system work if the voice module is different than the programmed country code?

Yes. The voice module operates independently from the programmed country code.

#### How do I add a user or token or key fob?

Only the master user can add a user or token or key fob.

From the control center:

- 1. Press and hold [3].
- 2. When asked, present the master user token or enter the master user passcode.
- 3. Press [1] to add a new user.
- 4. Enter a passcode. Re-enter the new passcode when asked. The system announces that the passcode was added.
- 5. Press [1] to add a token to the new user.
- 6. Present the token to the control center when asked.
- The system announces that the token was added.
- 7. Press [2] to record a user description (optional).
- 8. Press [4] to add a key fob (optional).
- 9. Repeat *Steps 3* to *8* to add more users and tokens, or press [5] to exit.

#### From a phone:

- 1. Start a phone session. Refer to *Section 1.3 Basic Operation* Information on page 4 for instructions.
- 2. When asked, enter the master user passcode.
- 3. Press [4] to select the User Menu.
- 4. Follow *Steps 3* to *8* above to add users and tokens, or press [#] to exit.

If you are the master user and you cannot enter the User Menu when you present your token, you must assign your token as the master user token. Use the master user passcode to enter the User Menu, and then assign a token to yourself.

## My token does not work when I present it to the control center. How do I fix this?

Your token is not assigned to you. If you are not the master user, see the master user.

If you are the master user, refer to the previous question for instructions on adding a token to a user.

## How do I delete a user?

#### Only the master user can delete a user.

From the control center:

- 1. Press and hold [3].
- 2. When prompted, present the master user token or enter the master user passcode.
- 3. Press [3] to delete a user.
- 4. To select the first available user (not the master user), press [1]. To select a different user, press [2]. Repeat this step until you select the desired user.
- 5. Press [1] to delete the user. The system announces that the user was deleted. The voice description is not deleted. Record a new description for a user that replaces the deleted user.

6. Repeat *Steps 4* and *5* to delete more users, tokens, and key fobs, or press [5] to exit.

## From a phone:

- 1. Start a phone session. Refer to *Section 1.3 Basic Operation* Information on page 4 for instructions.
- 2. When prompted, enter the master user passcode.
- 3. Press [4] to select the User Menu.
- 4. Follow *Steps 3* to *5* above to delete users and tokens, or press [#] to exit.

#### To delete only a token:

- 1. Delete the user (follow either procedure shown above).
- 2. Add the user, but skip the step to assign a token or key fob.
	- Follow either procedure shown in "How do I add a user or token or key fob?" on page 65.

#### I assigned a token to User 1 (Master User). Can I delete this token?

No. Once a token is assigned to User 1, User 1 always requires a token. The token cannot be deleted.

#### How do I replace a user's lost token or key fob?

- 1. Save the user's passcode (record it elsewhere).
- 2. Access the User Menu from either the control center or the User Phone Menu. Refer to *Section 1.2 Control Center Overview* on page 3, or *Section 1.3 Basic Operation Information* on page 4, for more information.
- 3. Delete the user.
- 4. Re-enter the user (use saved passcode).
- 5. Add the new token or key fob.

#### How do I reset a fire point?

- 1. To silence the alarm, present your token to the control center, or enter your passcode.
- 2. Repeat *Step 1* to reset the fire point.

This procedure applies to any fire point type, such as a smoke detector, heat detector, or pull station.

## How do I configure a four-wire smoke detector?

Connect the smoke detector's power wires to any programmable output. Then select "System Reset" for the output's function.

#### Can I reset an emergency alarm?

No. When an emergency alarm starts (press and hold both [1] and [2] keys on control center), the system announces an emergency alarm message once every minute for five minutes.

## Can I turn the system on if there is a malfunction, such as a loss of main power?

Yes. Present your token twice to the control center.

## Why do I hear the siren beep during Entry Delay?

Graduated Annunciation (*Expert Programming Item Number* 148) is enabled. If this item is enabled, the outputs periodically activate during Entry Delay to remind you to turn your system off.

#### Why does the siren activate during a Panic alarm?

Panic alarm is programmed for audible alarm.

In expert programming, change *Expert Programming Item Number 890* from 1 (audible alarm) to 2 (silent alarm).

#### My history log and central station report show Point 0 and User 0. What are these?

Point 0 = on-board input for EZTS tamper switch.

User  $0 =$  installer.

## 7.6.3 Control Center Questions

#### How do I set the control center's address?

On the control center's printed circuit board, turn the rotary switch to the desired position (1 to 4). Each control center must have a unique address.

#### The control center does not initialize. All I see is a flashing amber circle.

Ensure that the rotary address switch on the control center's printed circuit board is properly set and not halfway between two numbers. Also, ensure that each control center has a unique address from 1 to 4.

#### The control center does not recognize any of my tokens.

If you have more than one control center, they are mounted too close to each other.

Ensure that there is at least 1.2 m (4 ft) between each control center.

Ensure that you do not run two or more sets of control center wiring together. Also, ensure that you do not coil extra control center wiring inside of the control panel's enclosure.

If you have more than one token on a keychain, separate the tokens. Tokens that are too close to one another interfere with control center operation.

#### The control center beeps when I present a token, but nothing else happens.

Your token is unassigned. If you are the master user, enter the master user passcode, select the User Menu, and assign a token to yourself. For all other users with this problem, the master user must enter the User Menu and assign a token to the appropriate user(s).

## 7.6.4 Passcode Questions

#### What are the default installer and master user passcodes?

- Default installer passcode: 5432 when passcode length = four digits; 543211 when passcode length = six digits
- **Default master passcode:** 1234 when passcode length = four digits; 123455 when passcode length = six digits

## I cannot enter the Installer Menu using the installer passcode.

*Expert Programming Item Number 142*, *Restrict Installer Passcode*, is enabled. The master user must first present his or her token, or enter his or her passcode, before you enter the installer passcode. The Installer Passcode is enabled until a user turns the system on.

# 7.7 Agency Approvals and Requirements

## 7.7.1 Certifications and Approvals

Compliance with specific standards, such as SIA CP-01 and DD243, reduces false alarms and is required in many locations.

The Easy Series Intrusion Control Panel is designed to comply with the following certifications, approvals, and standards:

- ANSI/SIA CP-01 False Alarm Immunity
- $\epsilon$
- EN50131-1 Security Grade 2, Environmental Class II\*
- DD243\*
- PD6662\*
- CCC\*
- UL Standards:
	- UL365, Police Station Burglar Alarm Units and Systems
	- UL609, Local Burglar Alarm Units and Systems
	- UL985, Household Fire Warning System Units
	- UL1023, Household Burglar-alarm System Units
	- UL1076, Proprietary Burglar Alarm Units and Systems
- cUL Standards:
	- CAN/ULC-S304-M88, Central and Monitoring Station Burglar Alarm Units
	- CAN/ULC-S545, Residential Fire Warning System Control Units
	- C1023, Household Burglar Alarm Units
	- CAN/ULC-S303, Local Burglar Alarm Units and Systems
	- C1076, Proprietary Burglar Alarm Units and Systems
- FCC
- Industry of Canada (IC)
- A-Tick\*
- C-Tick\*
- TBR21 for PSTN\*
- INCERT (Belgium) \*
- CSFM Listing Control Unit Household
- Japan Approvals Institute for Telecommunications Equipment (JATE) \*

\* Not investigated by Underwriters Laboratories, Inc.

## 7.7.2 FCC

## Part 15

This equipment was tested and found to comply with the limits for a Class B digital device, pursuant to Part 15 of the FCC rules. These limits are designed to provide reasonable protection against harmful interference when the equipment is operated in a commercial environment.

This equipment generates, uses, and can radiate radio frequency energy. If this equipment is not installed and used according to this document, it might cause harmful interference to radio communications.

Operation of this equipment in a residential area is likely to cause harmful interference, in which case the user must correct the interference.

## Part 68

This equipment complies with Part 68 of FCC rules. A label contains, among other information, the FCC registration number and ringer equivalency number (REN). If requested, this information must be provided to the telephone company.

The Bosch Security Systems Easy Series Intrusion Control Panel is registered for connection to the public telephone network using an RJ38X or RJ31X jack.

The REN determines the number of devices that can be connected to the telephone line. Excessive REN's on the telephone line might result in the devices not ringing in response to an incoming call. In most, but not all areas, the sum of the REN's should not exceed five. To determine the number of devices that can be connected to the telephone line, contact the telephone company for the maximum REN for the calling area.

The telephone company notifies you if this equipment harms the telephone network. If advance notice is not practical, the telephone company notifies the customer as soon as possible. Also, you are advised of your right to file a complaint with the FCC if you believe it is necessary to do so.

The telephone company might make changes in its facilities, equipment, operation, or procedures that could affect the operation of this equipment. If this happens, the telephone company provides advance notice so you can make the necessary modifications for maintaining uninterrupted service.

If you experience trouble with the Easy Series Intrusion Control Panel, contact Bosch Security Systems Customer Service for repair and warranty information. If the trouble harms the telephone network, the telephone company might request that you remove the equipment from the network until the problem is resolved. User repairs must not be made, and doing so voids the user's warranty.

This equipment cannot be used on public coin service provided by the telephone company. Connection to party line service is subject to state tariffs. Contact your state public utilities commission for more information.

- FCC Registration Number: US:ESVAL00BEZ1; Ringer Equivalence: 0.0B
- **Service Center:** Contact your Bosch Security Systems representative for the location of your service center.

## 7.7.3 Industry Canada

This product meets the applicable Industry Canada technical specifications.

The ringer equivalence number (REN) for this terminal equipment is 0.0. The REN assigned to each terminal equipment indicates the maximum number of terminals allowed to be connected to a telephone interface. The termination of an interface can consist of any combination of devices subject only to the requirement that the sum of the REN of all devices does not exceed five.

## 7.7.4 SIA

#### Programming Requirements

To comply with ANSI/SIA CP-01 False Alarm Reduction, set these programming items as follows:

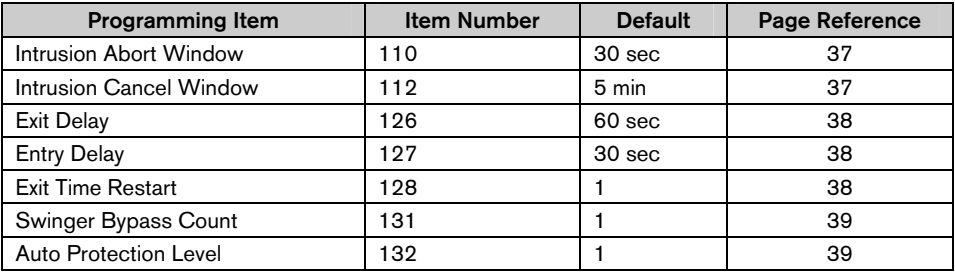

\* The middle digits = the point number. For example, " $01"$  = Point 1, and " $32"$  = Point 32.

To comply with ANSI/SIA CP-01 False Alarm Reduction, by default, this system:

- Sends Intrusion Alarm Verified and Exit Error reports
- Sends a Recent Closing report for any alarm that occurs within two min of the end of Exit Delay
- Includes a Fire Verified point type option that is disabled by default

## Quick Reference

Refer to the following table for programmable features, shipping defaults, and recommended programming that comply with the ANSI/SIA CP-01 False Alarm Reduction standard.

The system test button tests all points, all outputs, the control panel, and the communicator. Refer to *Section 5.0 System Test* on page 56 for more information.

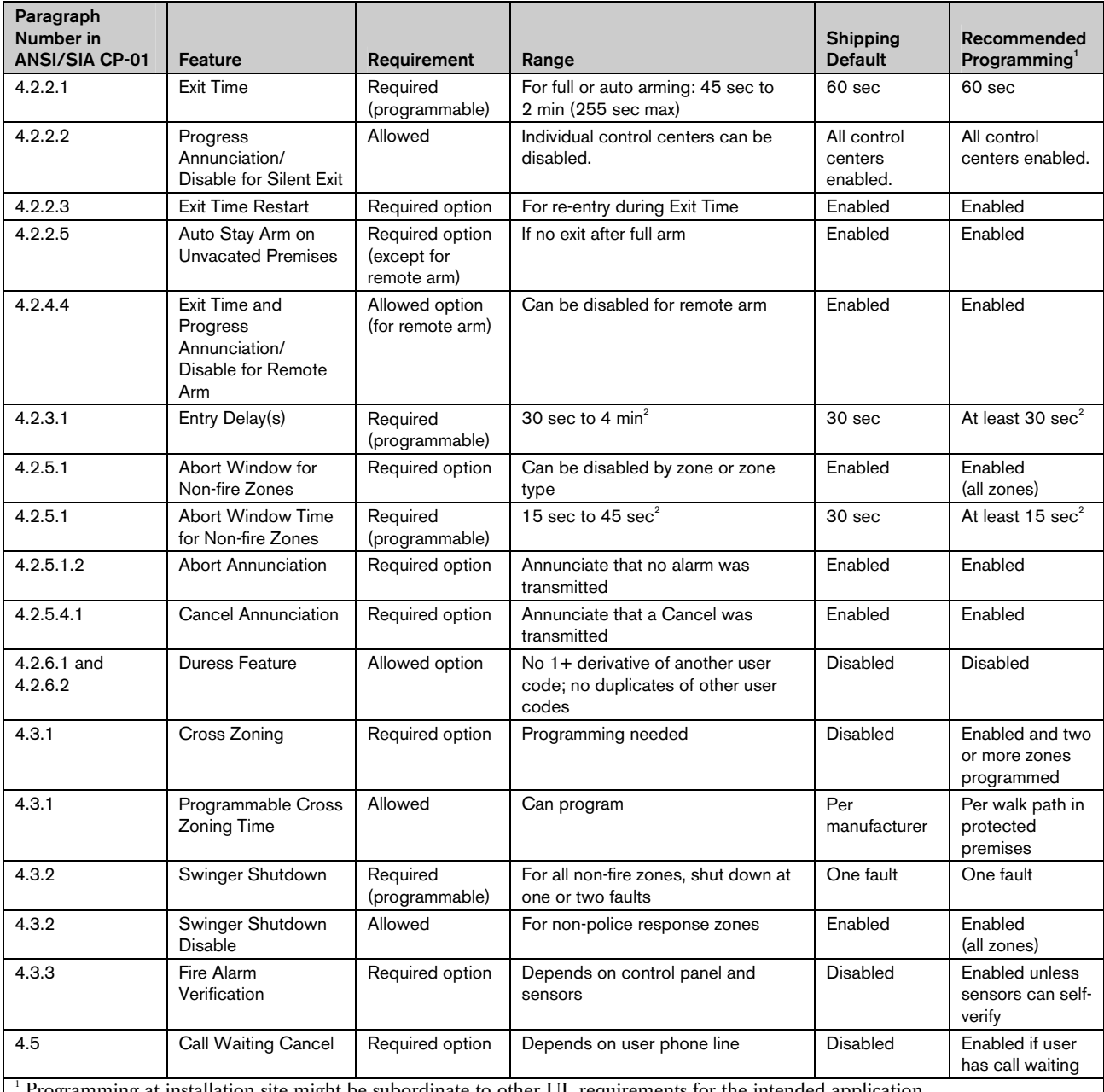

Programming at installation site might be subordinate to other UL requirements for the intended application. 2

 $^{\rm 2}$  Combined Entry Delay and Abort Window should not exceed 1 minute.

<sup>3</sup> If the cross zone timer ends and a second cross zone point is not faulted, the system sends an intrusion alarm unverified report.

## 7.7.5 Underwriters Laboratories (UL)

## Household Fire Warning System

- Install at least one UL Listed four-wire latching type smoke detector rated to operate over the voltage range of 11.2 VDC to 12.3 VDC. The maximum smoke detector load is 50 mA.
- Install one UL Listed 85 dB audible device rated to operate over the range of 11.2 VDC to 12.3 VDC as required for this application. Program the bell cut-off time for at least four minutes. Refer to *Programming Item 107* on page 37.
- Install end-of-line resistor P/N: 47819 after last smoke detector.
- Do not use a printer interface module.
- Where two-wire addressable devices are used, do not place fire and intrusion devices on the same zone.
- The system must be able to operate for at least 24 hr, and generate a full alarm output for at least 4 min without AC power.

## Grade A Household Burglar Alarm Unit

- Install at least one UL Listed 85 dB audible device rated to operate over the voltage range of 11.2 VDC to 12.3 VDC.
- Install at least one IUI-EZ1 Control Center.
- Program all zones to use end-of-line supervision.
- Install intrusion initiating devices rated to operate over the voltage range of 11.2 VDC to 12.3 VDC.
- Program all intrusion zones for audible notification.
- Do not exceed 60 sec when programming Exit Delay. Refer to *Programming Item 126* on page 38. Do not exceed 45 sec when programming Entry Delay. Refer to *Programming Item 127* on page 38.
- Program the bell cut-off time for at least of four minutes. Refer to *Programming Item 108* on page 37.
- The system must be able to operate for at least 24 hr, and generate a full alarm output for at least 4 min without AC power.

## Commercial Burglary, Grade A Local, Mercantile

- Use the D8108A Attack Resistant Enclosure with the D2402 Mounting Skirt.
- Install at least one UL Listed 85 dB audible device rated to operate over the voltage range of 11.2 VDC to 12.3 VDC. All wiring connections between the control panel and device must be in conduit.
- Do not exceed 60 sec when programming Exit Delay. Refer to *Programming Item 126* on page 38. Do not exceed 60 sec when programming Entry Delay. Refer to *Programming Item 127* on page 38.
- Install a tamper switch to protect the enclosure door.
- Set *Programming Item 116* to 1 (Daily) to ensure the automatic test report is sent on a daily basis. Refer to page 37.
- Ensure that the integrated communicator is enabled (*Programming Item 304* = 0; refer to page 45). Ensure that the system can send low battery reports (*Programming Item 358* = 1, 2, or 3; refer to page 45).
- Install at least one IUI-EZ1 Control Center.
- Program the bell cut-off time for at least 15 minutes. Refer to *Programming Item 108* on page 37.
- This system was not evaluated for Bank Safe and Vault applications.
- The system must be able to operate for at least 24 hr, and generate a full alarm output for at least 15 min without AC power.

## Commercial Burglary, Grade A Police Station Connected Protected Premises\*

- Refer to *Commercial Burglary, Grade A Local, Mercantile* for installation requirements.
- Ensure that the integrated communicator is enabled (*Programming Item 304* = 0; refer to page 45). The system provides basic line security.

## Commercial Burglary, Grade B Central Station, Protected Premises\*

Refer to *Commercial Burglary, Grade A Local, Mercantile* on page 71 for installation requirements.

## Commercial Burglary, Grade C Central Station\*

Refer to *Commercial Burglary, Grade A Local, Mercantile* for installation requirements. Bell and bell housing are not required.

## Commercial Burglary, Grade A Proprietary\*

- The integrated communicator is enabled (*Programming Item 304* = 0; refer to page 45).
- The system has one owner.
- The system must be able to operate without AC power for at least 24 hours. The central station receiver must be able to receive reports without AC power for at least 24 hours.

\* Systems are approved for Encrypted Line Security when used in conjunction with the C900V2 Conettix IP Dialer Capture Module and communicating over a packet-switched data network (PSDN).

## 7.7.6 EN50131-1

The Easy Series Intrusion Control Panel is designed to comply with EN50131-1 Security Grade 2, Environmental Class II.

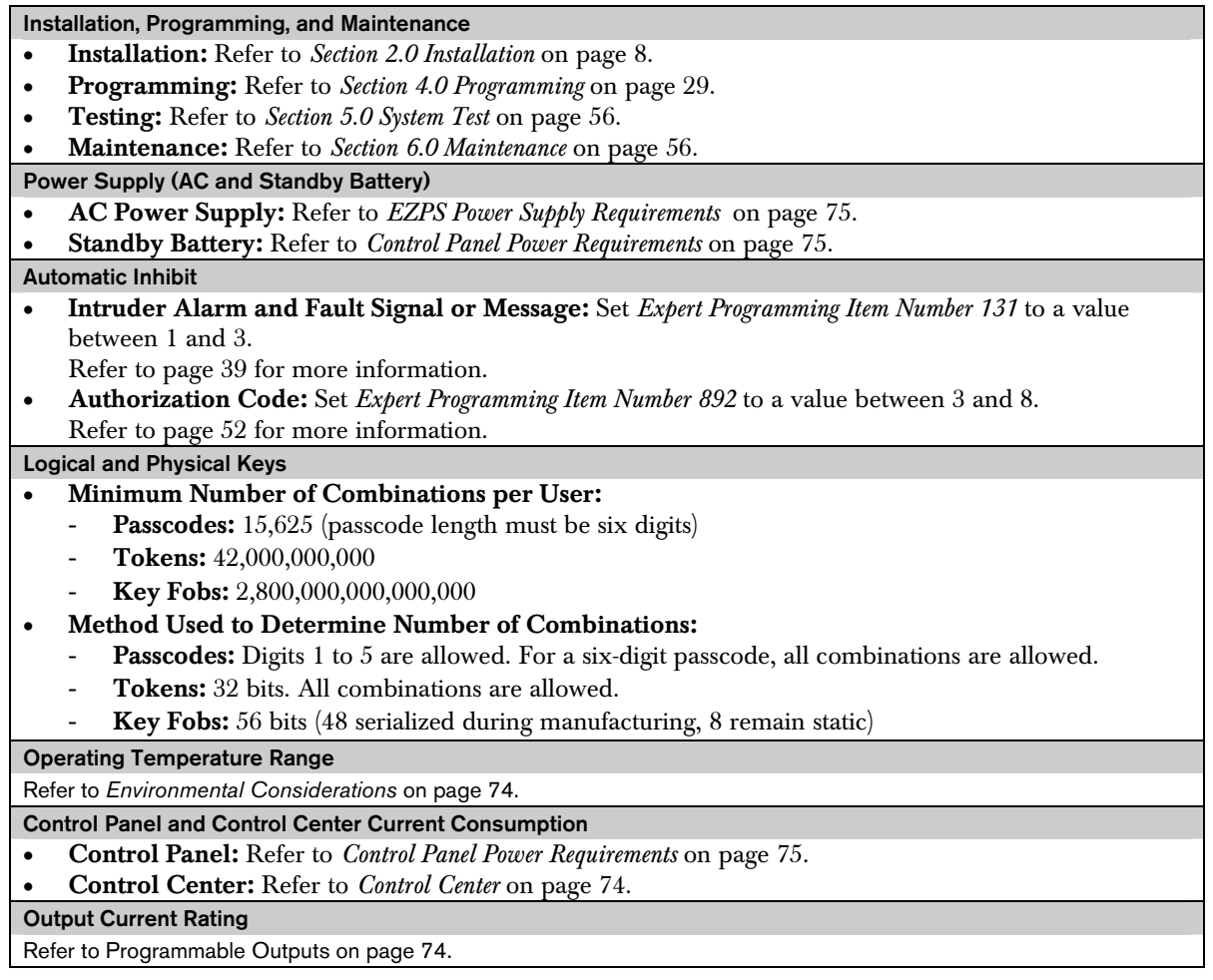

To comply with EN50131-1, set these programming items as follows:

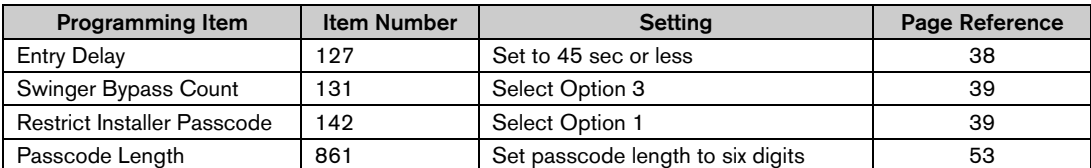
#### 7.7.7 PD6662 and DD243 Requirements

To comply with PD6662 and DD243, you must meet all of the EN50131-3 requirements and the following requirements:

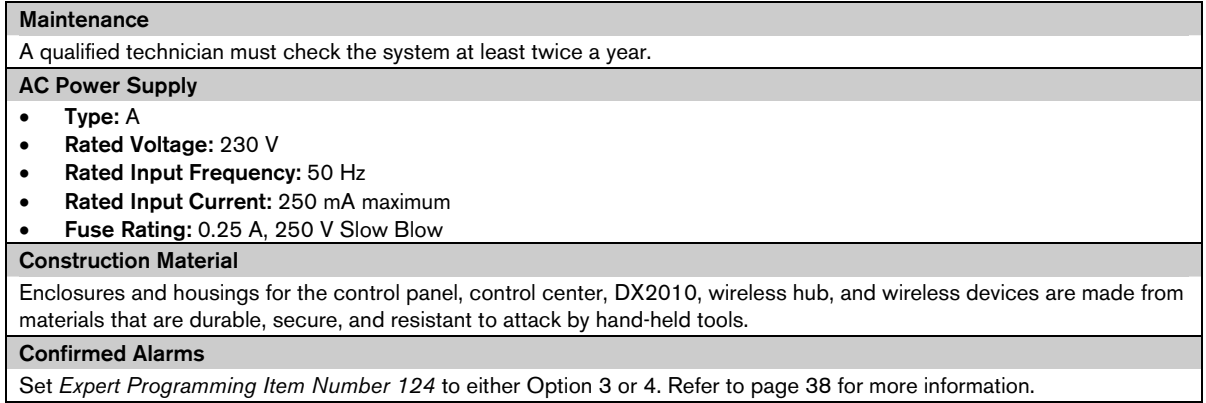

The Easy Series Intrusion Control Panel is designed to comply with PD6662:2004 as a Grade 2 system that supports Notification Options A, B, C, or X with the appropriate notification devices installed (devices not included with system).

#### 7.7.8 INCERT

To comply with INCERT, set these programming items as follows:

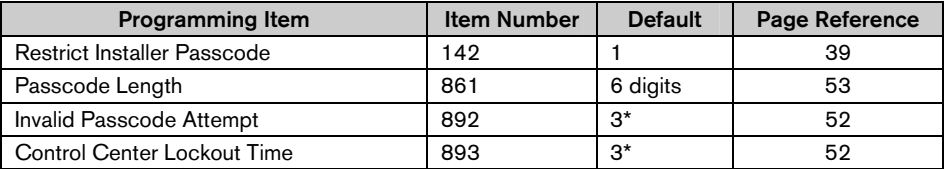

\* To comply with INCERT, set these programming items to 3 or higher.

#### 7.7.9 cUL

For Canadian installations, install systems according to ULC-S302. Systems that use the C900V2 Conettix IP Dialer Capture Module meet Level 3 Line Security when communicating over a packet-switched data network (PSDN).

### 7.8 Specifications

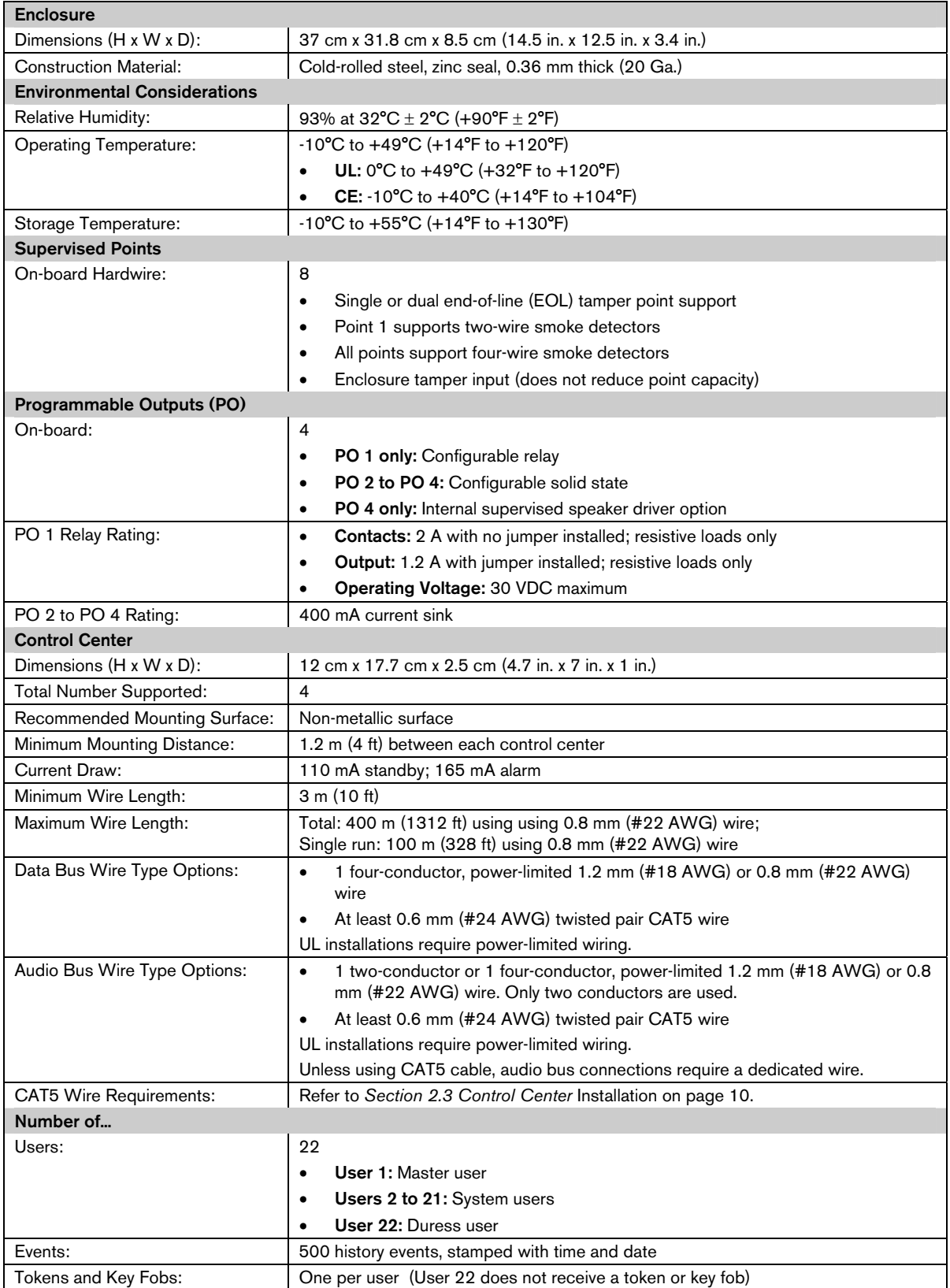

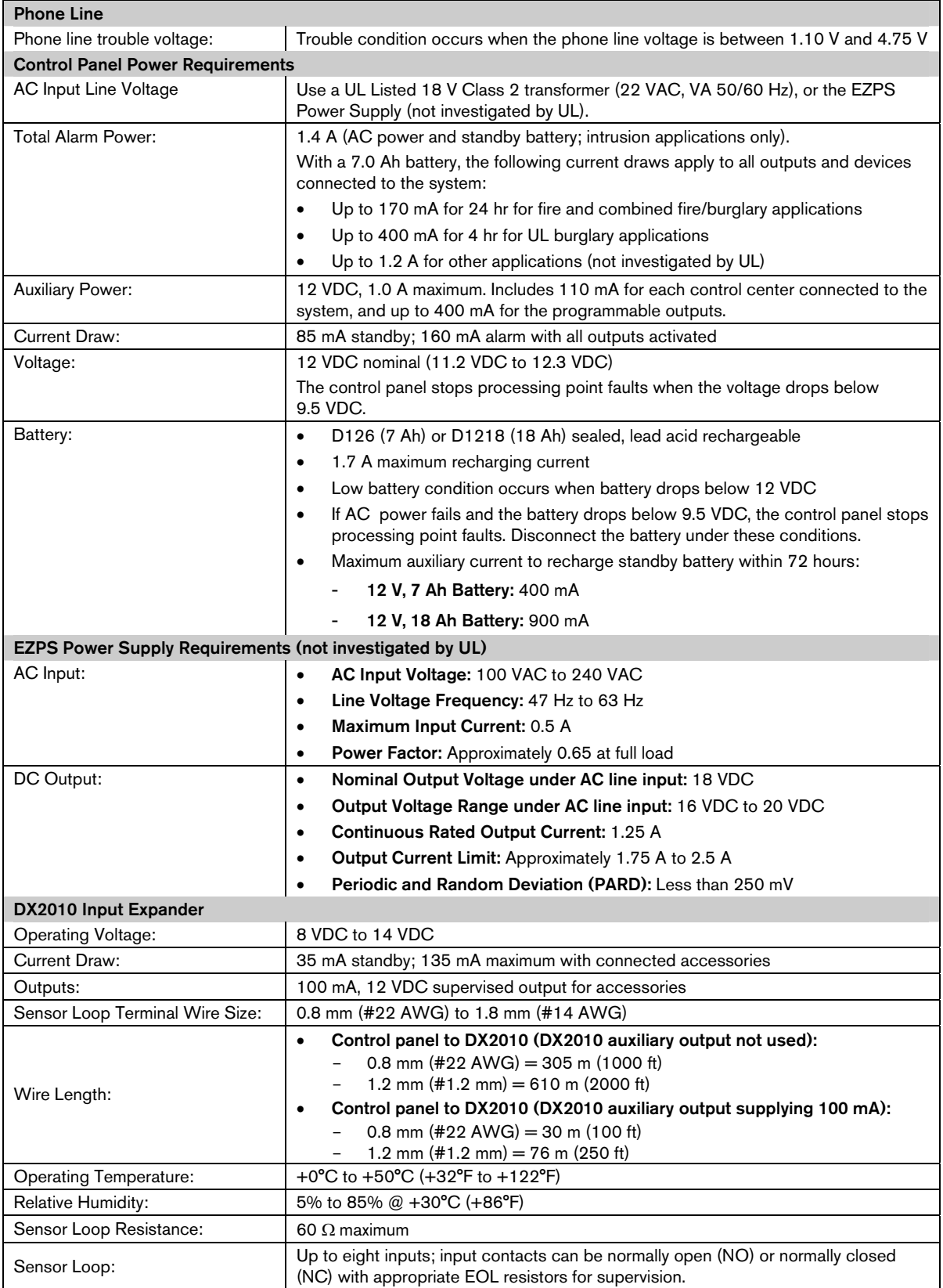

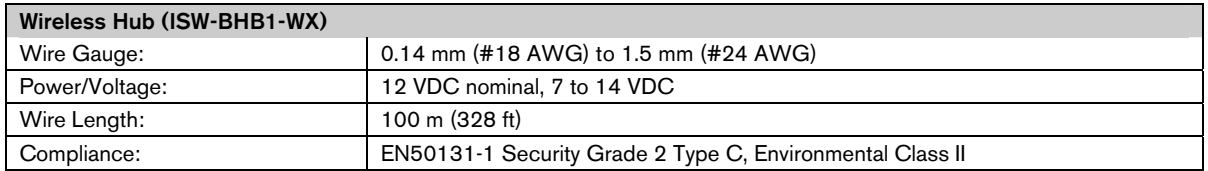

## 7.9 Compatible Options

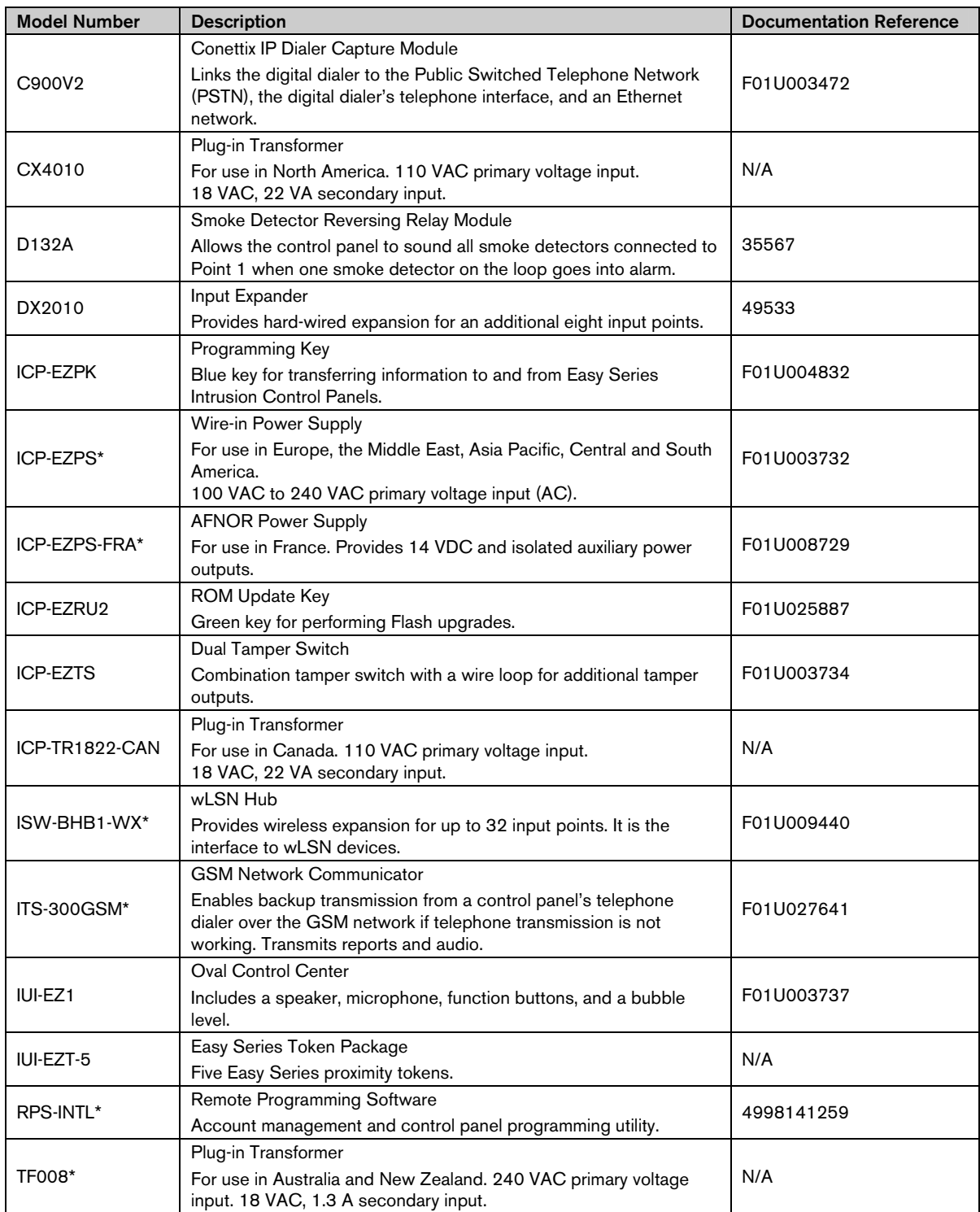

\* Not investigated by UL.

### Index

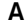

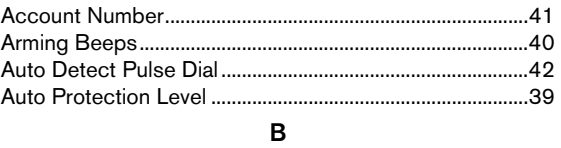

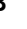

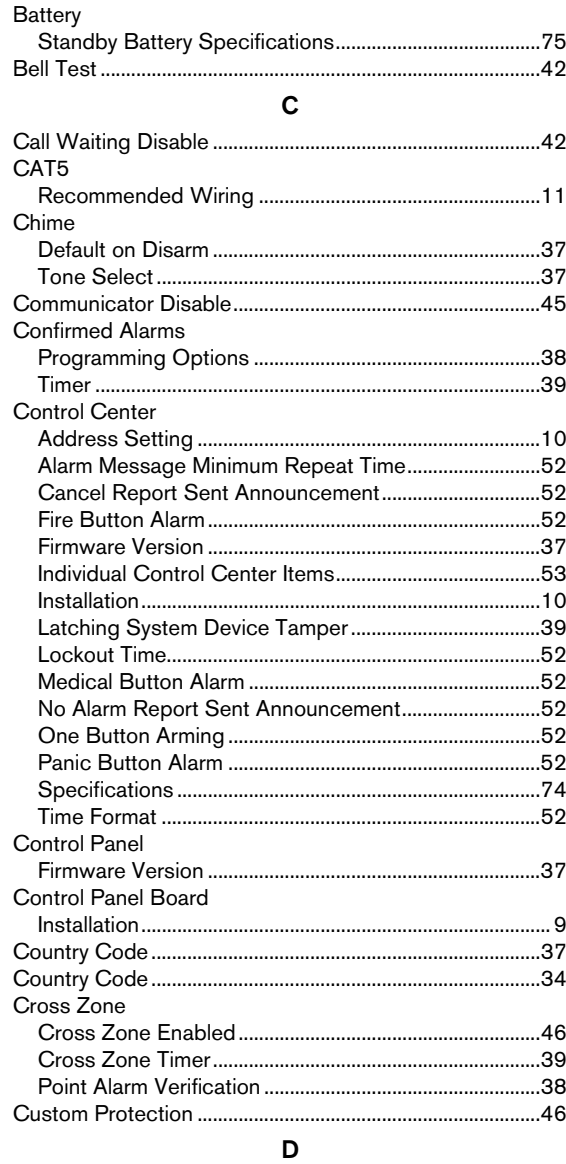

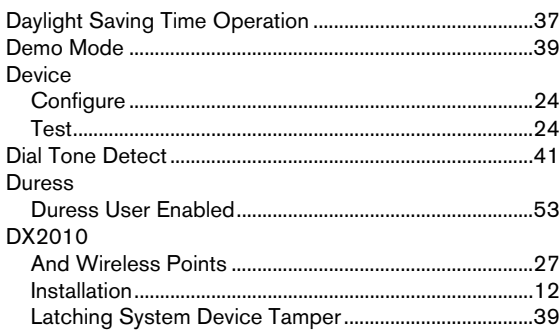

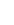

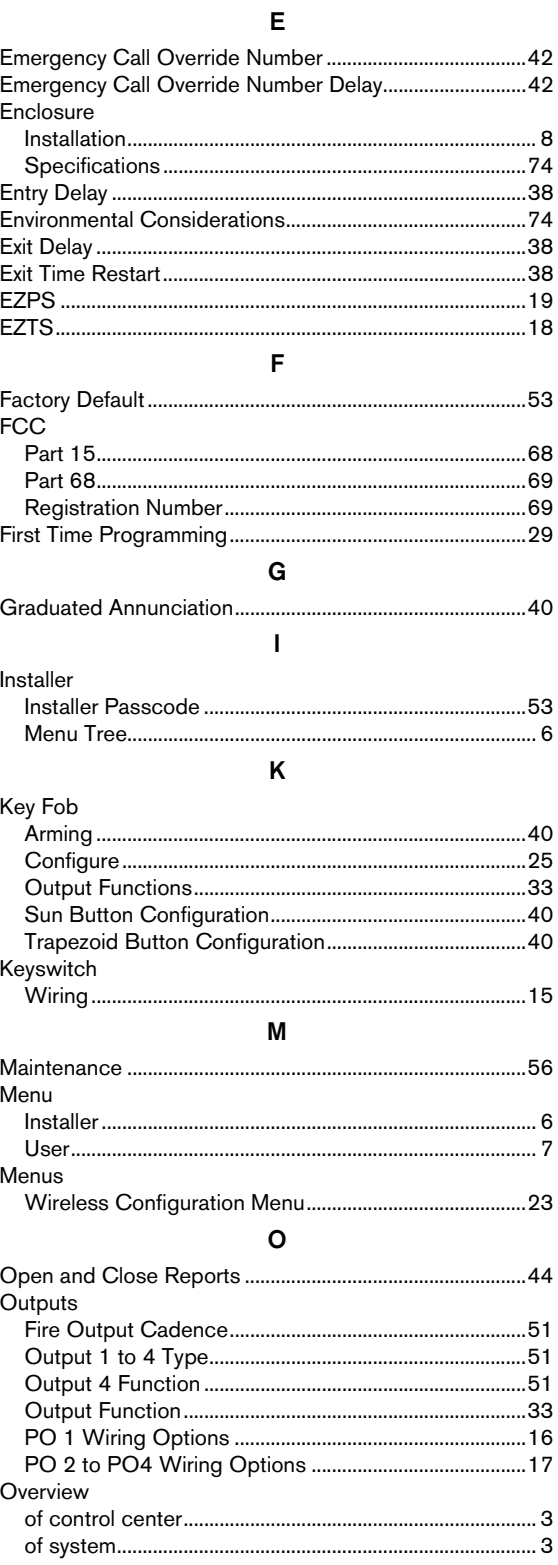

# $\boldsymbol{\mathsf{P}}$

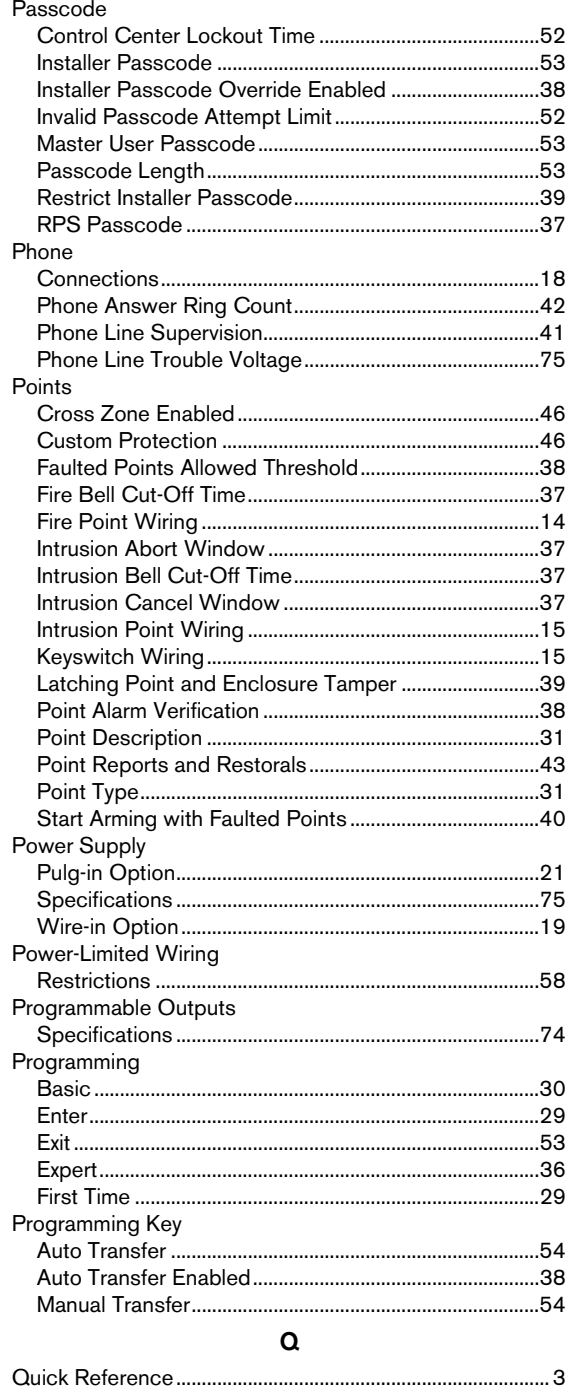

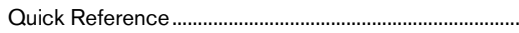

## ${\sf R}$

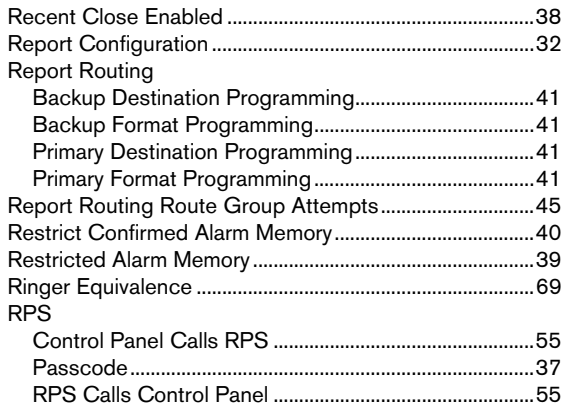

#### ${\sf S}$

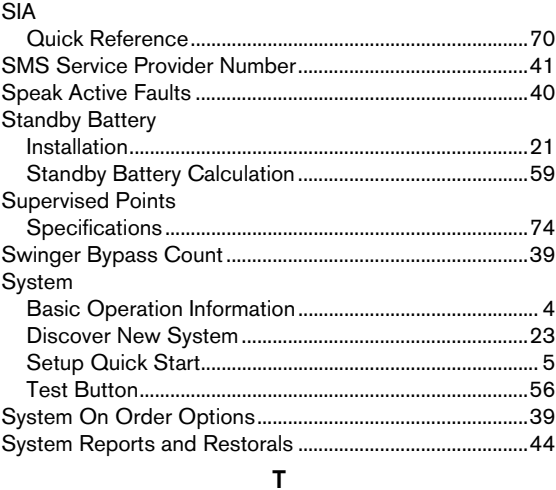

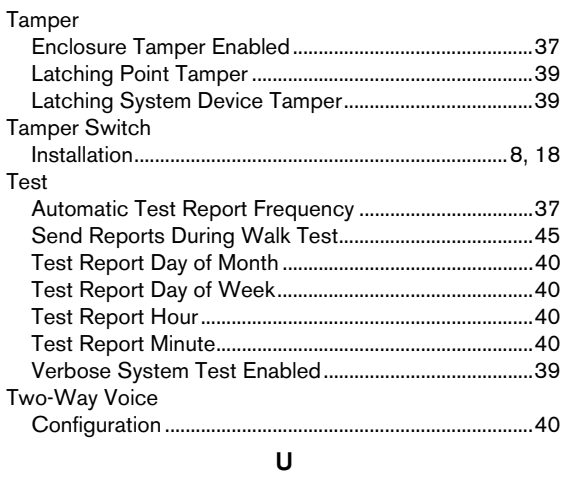

## $UL$

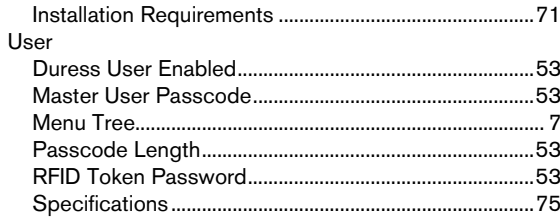

# V

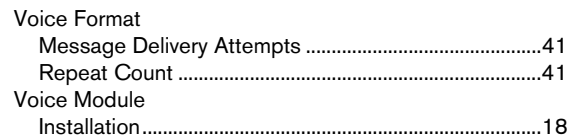

W

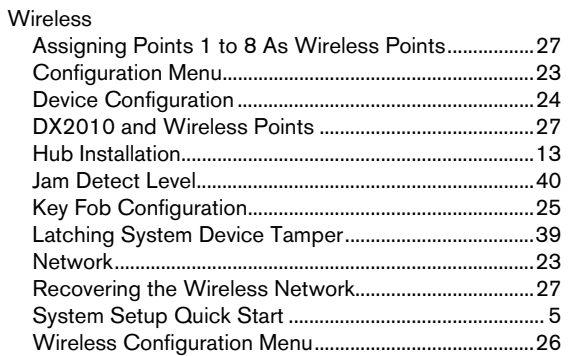

Bosch Security Systems, Inc. www.boschsecuritysystems.com

© 2006 Bosch Security Systems, Inc. F01U025147C

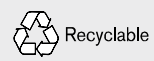

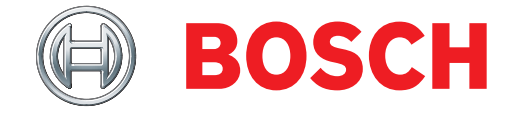